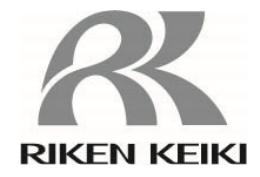

# 大気中光電子収量分光装置

# **AC-2S** シリーズ

**AC-2S AC-2S Pro** *α* **AC-2S Pro** *β*

取扱説明書

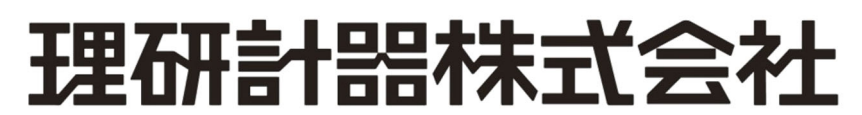

〒174-8744 東京都板橋区小豆沢 2-7-6 ホームページ https://www.rikenkeiki.co.jp/

- ・ 本書の内容を無断で転載することは禁止されています。
- ・ 本書の内容に関しては、将来、予告なしに変更することがあります。
- ・ 本書の内容については万全を期しておりますが、万一ご不審な点や記載もれなど、お気付きの点が ありましたらご連絡ください。
- ・ MS、Microsoft、Windows は、米国 Microsoft Corporation の各国における登録商標、または商標です。
- ・ その他、本書中に使用している会社名および製品名は、それぞれ各社の登録商標、または商標です。
- ・ 本文中では、と™の表記は省略させていただきました。

# 目次

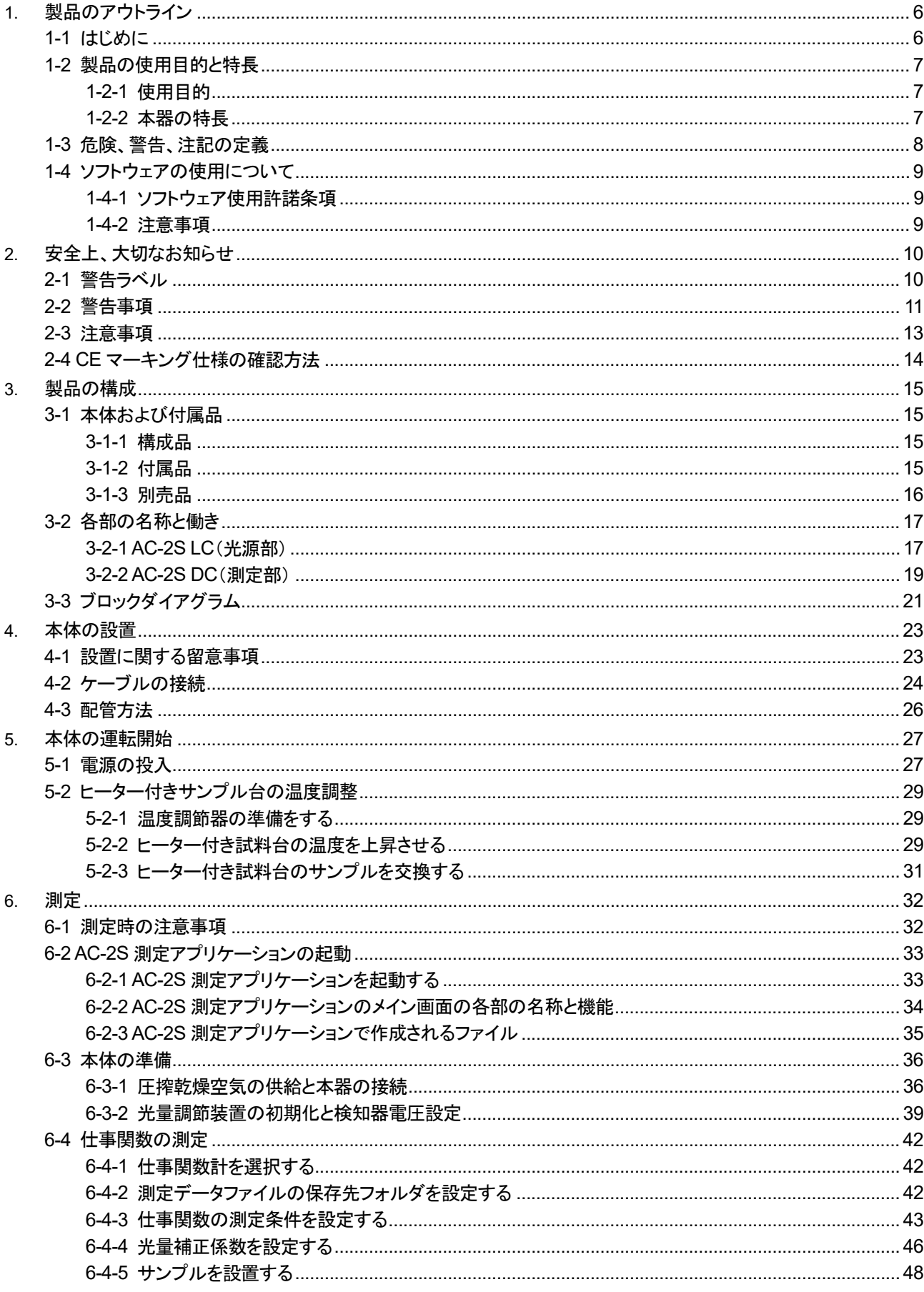

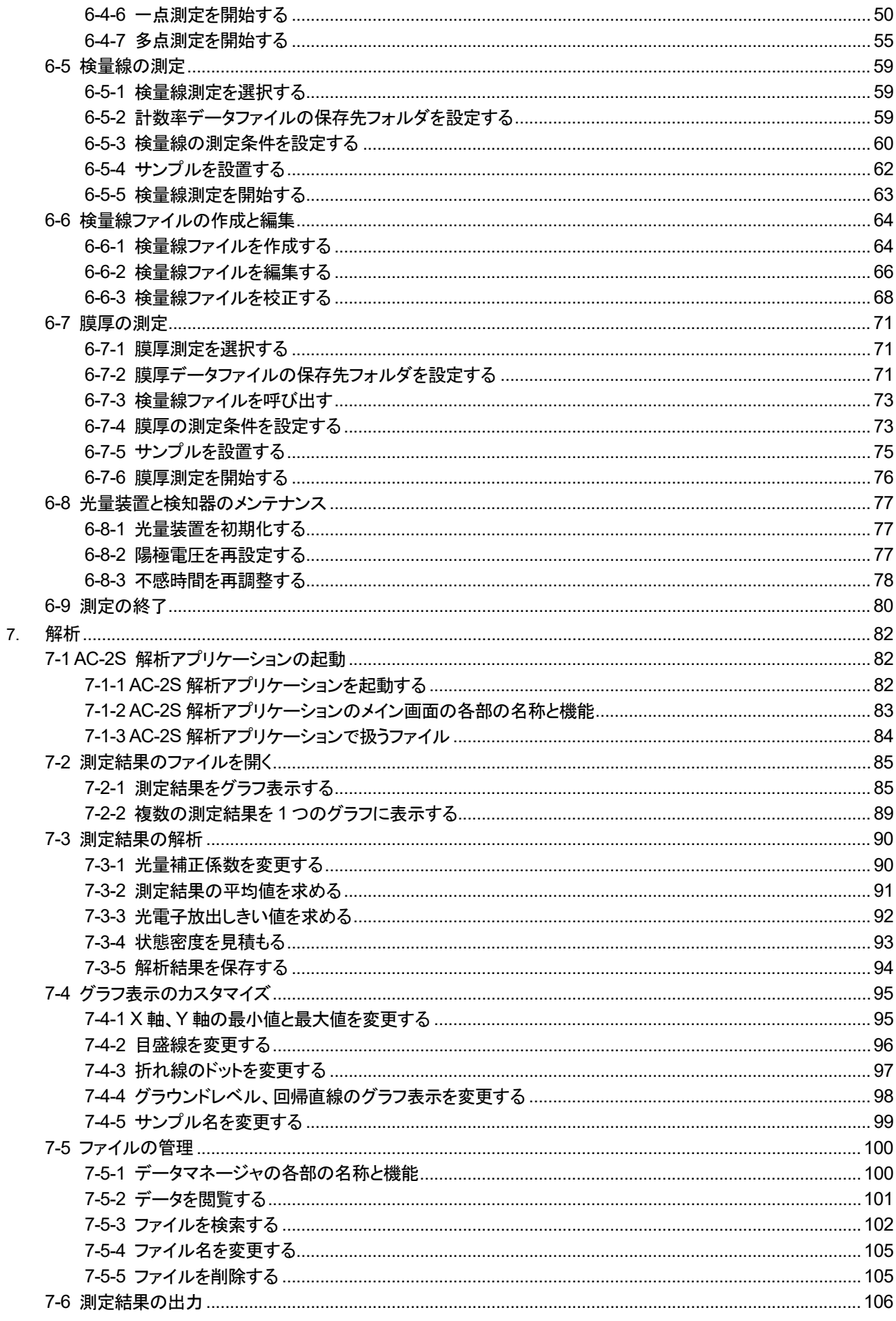

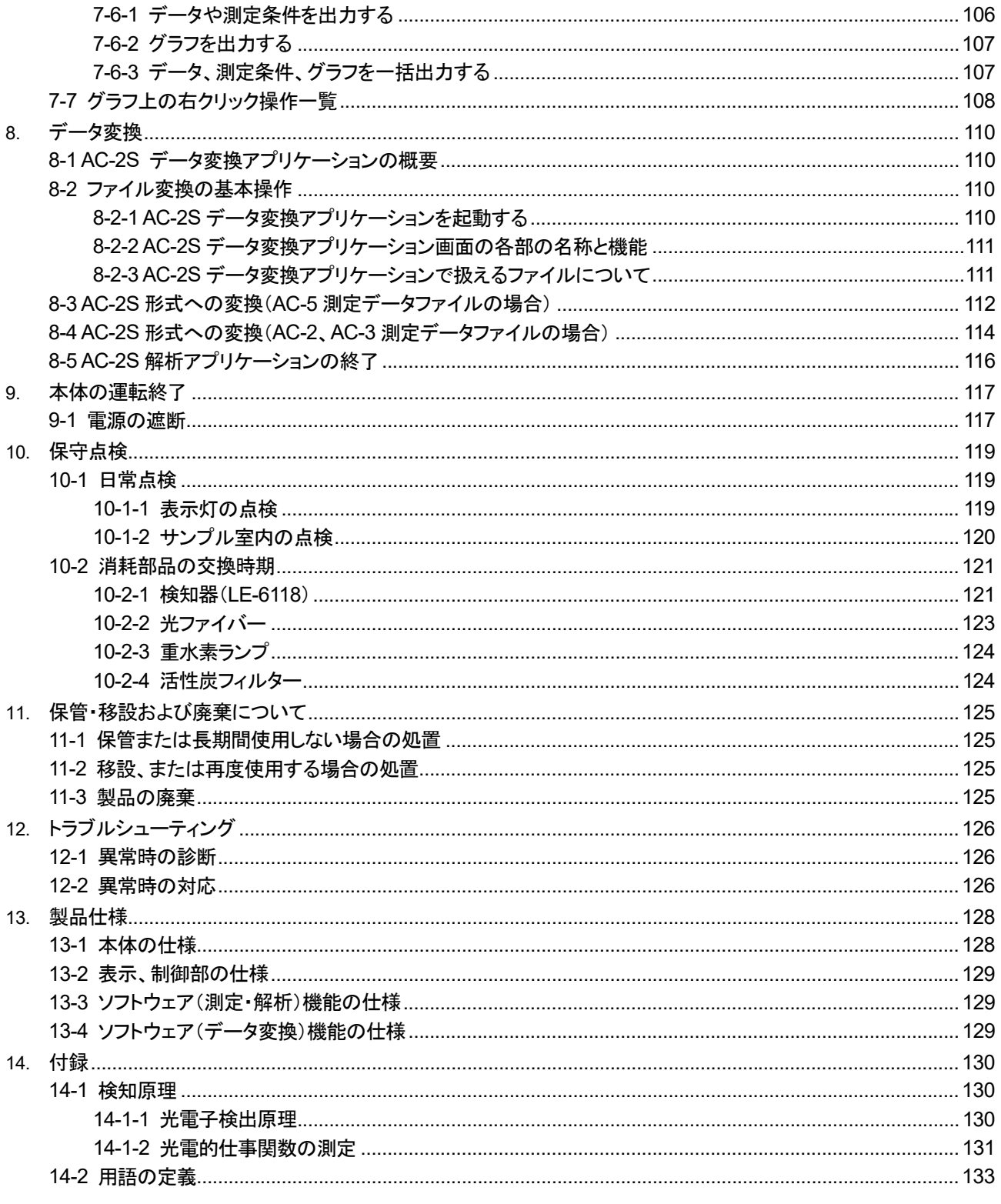

# 1

# 製品のアウトライン

## **1-1** はじめに

このたびは、大気中光電子収量分光装置 AC-2S シリーズ(以下、「本器」)をお買い上げいただきありがとうござい ます。

本取扱説明書は、本器の取り扱い方法と仕様を説明したものです。本器を正しく使用していただくために必要な事項 が記載されています。

お使いになる前によくお読みいただき、内容を理解した上で本器をご使用ください。

また、この取扱説明書は本器をご使用中いつでもご覧いただけるよう、お手元に保管してください。

なお、製品改良のために、この説明書の内容を将来予告なしに変更することがあります。

また、この説明書の全部または一部を無断で複写または転載することを禁じます。

保証期間の内外を問わず本器を使用することによって生じたいかなる事故および損害の補償はいたしません。 保証書に記載されている保証規定を必ずご確認ください。

本器をご使用になる前に、お買い求めの製品型式と本取扱説明書が対象とする製品型式が一致することをご確認 ください。

### <本取扱説明書が対象とする製品型式>

- $\cdot$  AC-2S
- AC-2S Proα
- AC-2S Proβ

## <本取扱説明書について>

本取扱説明書では、対応する製品型式によって説明が異なる内容は、それぞれ以下のアイコンで示しています。

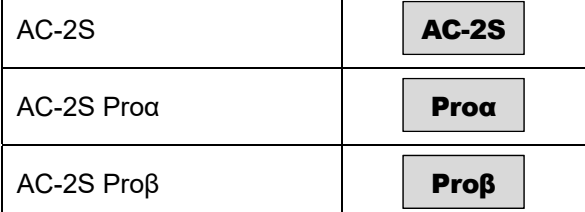

アイコンのない操作方法や仕様はすべての型式で共通する内容となっています。

## **1-2** 製品の使用目的と特長

本器は、強度の弱い紫外線を材料に照射し、微量の光電子放出を検出する装置です。また、付属の AC-2S 測定 アプリケーション、AC-2S 解析アプリケーションを使用して、金属材料、半導体材料、有機材料などの仕事関数や イオン化ポテンシャルを測定することができます。

本器の性能を十分ご理解いただき、機器を正しくご使用ください。

## 1-2-1 使用目的

- 金属材料の仕事関数の測定
- 半導体材料、有機材料のイオン化ポテンシャルの測定
- 状態密度の測定
- 試料表面に形成された皮膜の膜厚測定(数十 nm 程度まで)(AC-2S Proα、AC-2S Proβ)
- 試料を高温(室温から最大 100 ℃まで)で保持して測定(AC-2S Proα、AC-2S Proβ)

## 1-2-2 本器の特長

- 真空状態にする必要がなく、大気中で金属材料などの仕事関数の測定ができます。
- サンプルの入れ替えが簡単にでき、短時間で多くの材料を測定できます。
- 大光量を必要とする粉体や、低エネルギー(2.0 eV まで測定可)での測定が必要な材料を測定できます。(AC-2S Proα)
- 半導体などの小型材料を測定するための微小領域(0.4 × 0.4 mm 角以下)測定が可能です。(AC-2S Proβ)
- ヒーター付き試料台を装備しており、最高 100 ℃まで任意の温度で測定が可能です。温度による特性変化がある 新材料など、実際の使用温度での特性を把握できます。(AC-2S Proα、AC-2S Proβ)
- 解析アプリケーションを使用して、測定結果から光電子放出しきい値や状態密度を求めることができます。

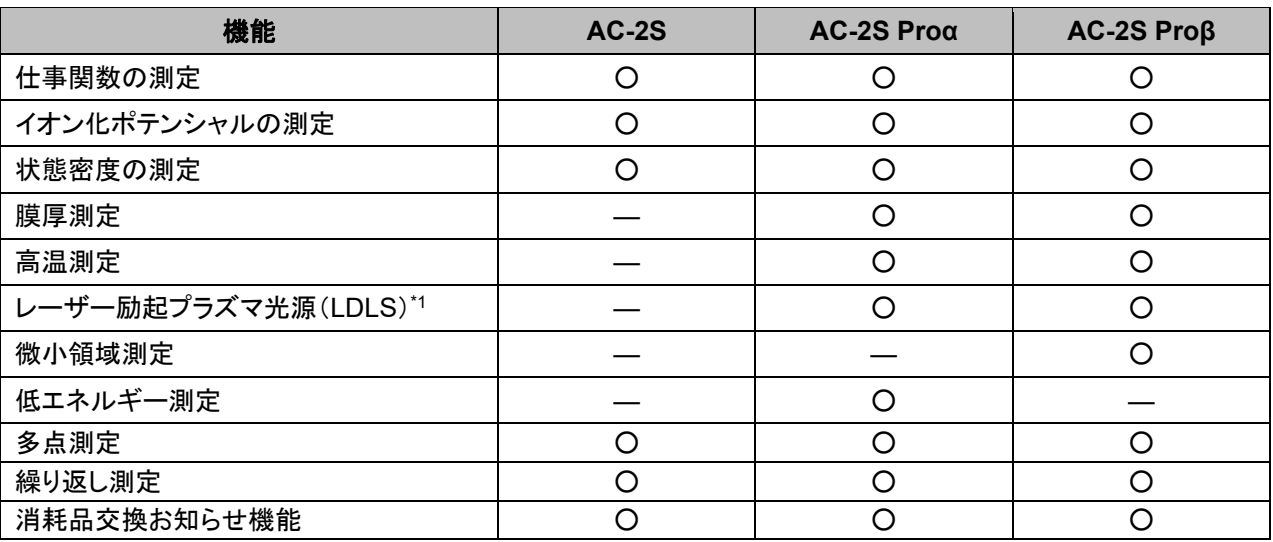

\*1 LDLS の内臓レーザーに関する仕様

波長:974 nm、ビーム広がり角:>100mRad、発光タイプ:CW、最大パワーまたはエネルギー出力:30W

# **1-3** 危険、警告、注記の定義

本取扱説明書では、表示内容を無視して誤った取り扱いをしたときに生じる被害の程度を、以下のように区分して説明 します。

![](_page_7_Picture_59.jpeg)

その他、取り扱い上のアドバイスを、以下のように表示して説明します。

![](_page_7_Picture_60.jpeg)

## **1-4** ソフトウェアの使用について

本ソフトウェア(AC-2S 測定アプリケーション、AC-2S 解析アプリケーション)のご使用にあたっては、以下の「ソフト ウェア使用許諾条項」および「注意事項」を必ずお読みください。また、本ソフトウェアを正しく使用するために、本書に 書かれている内容は必ずお読みください。

## 1-4-1 ソフトウェア使用許諾条項

以下の各条項に同意される場合に限り、本ソフトウェアの使用を許諾するものとします。また、本ソフトウェアの使用 開始をもって、以下の各条項に同意されたものとさせていただきます。

1. 使用許諾

理研計器株式会社(以下「弊社」)は、お客様に対し、本使用許諾条項に定める条件のもとで、本ソフトウェアの 非独占的使用権を許諾します。

2. 使用許諾の範囲

お客様は、本使用許諾条項で許された場合を除き、本ソフトウェアの全部または一部を使用、複製、改変、翻案、 加工その他の変更をできず、または第三者に貸与または譲渡できません。

3. 著作権

本ソフトウェアおよびマニュアル等の著作権は弊社が所有するものであり、お客様には、この使用許諾条項により 許諾される本ソフトウェアの使用権以外に何らの権利も発生しません。

4. 契約期間

本ソフトウェアの使用許諾は、お客様が本ソフトウェアのご使用を開始された時点から始まります。

5. 保証

弊社は、許諾プログラムがお客様の特定の目的のために適当であること、または有用であること以外のいかなる 保証もいたしません。

6. 免責

弊社はいかなる場合も、本ソフトウェアに関連して生じた、お客様の逸失利益、特別な事情から生じた損害(損害 発生につき弊社が予見し、または予見し得た場合を含む)および第三者からお客様に対してなされた損害賠償 請求に基づく直接または間接の損害について、事由の如何を問わず一切責任を負いません。

7. 契約の解除

お客様が本使用許諾条項のいずれかに違反したときは、直ちに契約を解除し、本ソフトウェアおよびその複製物を すべて破棄するものとします。

8. その他

本ソフトウェアを日本国外に持ち出す場合には、日本国の輸出管理規則を遵守するものとします。本ソフトウェアが 実際に使用される国の如何に関わらず、本契約には日本国の法律が適用されるものとします。

## 1-4-2 注意事項

本書は以下のことを前提に記載しています。

- AC-2S 本体および制御用 PC が、正しく設置され、設定されている。
- AC-2S 測定アプリケーションおよび AC-2S 解析アプリケーションが正しくインストールされている。
- 使用者は Windows の操作方法を把握している。
- 使用者は仕事関数、イオン化ポテンシャル、状態密度の意味や、光電子放出との関係を把握している。

# 2

# 安全上、大切なお知らせ

# **2-1** 警告ラベル

本器には、事故防止のため、下記の警告ラベルが貼ってあります。 設置、操作、保守などの作業を行うに当たり、警告事項、注意事項と併せて遵守してください。

![](_page_9_Picture_79.jpeg)

## **2-2** 警告事項

![](_page_10_Picture_3.jpeg)

#### 通電時のカバーの開閉について

- 通電したまま、本体のカバーを開けないでください。本体内部には高電圧部分があり、感電するおそれが あります。
- 点灯中の紫外線ランプからは紫外線が放射されています。絶対に肉眼で見ないでください。目の痛みや視力 障害を引き起こすおそれがあります。
- 紫外線を皮膚に直接あてないでください。皮膚の炎症をおこすおそれがあります。
- 点灯中や消灯直後の紫外線ランプは熱いので、絶対に触れないでください。やけどをするおそれがあります。

#### 異常な熱さ、煙、異常音、異臭

● 異常が発生した場合は、すぐに使用を中止してください。使用中に異常な熱さ、煙、異常音、異臭などの異常が 発生した場合は、電源を切りケーブルをコンセントから抜いてください。そのまま使用すると、感電や火災の おそれがあります。

#### 落下などによる衝撃

 落下、衝突など衝撃を与える行為はしないでください。本製品は光学系、自動ステージ等の精密な構造で構成 されています。衝撃を与えると、正常な動作や正しい測定ができなくなることがあります。

#### 使用温湿度について

- 温度や湿度の高い場所やほこりの多い場所に保管したり、使用したりしないでください。機器の動作異常、 感電、火災などを引き起こすおそれがあります。使用温湿度範囲(15 - 35 ℃、60 %RH 以下)で使用して ください。
- 低温場所から高温場所など温度差の大きい場所へ移動させた場合、表面または内部が結露する場合が あります。このような状態で使用すると、故障するおそれがあります。本器を移動させた場合は、使用する 場所で数時間放置して周囲温度になじませてから使用してください。

#### 使用する電源について

- 表示されている電源電圧以外で使用しないでください。表示されている電源電圧以外で使用すると、機器が 破損するおそれがあります。また、感電や火災の原因になります。
- アース(接地)端子を接続してください。また、安全のため、電源ケーブルはアース付コンセント(3P)に接続して ください。アース端子を必ず接地してください。アース端子を接地しないと感電するおそれがあります。
- 電源ケーブルの上に物を載せたり、引っ張ったり、押しつけたり、折り曲げたり、加工したりしないでください。 電源ケーブルが傷み、感電や火災の原因になります。
- 電源ケーブルをコンセントに差し込むときや抜くときは、必ず電源プラグを持って行ってください。電源ケーブル を引っ張ると一部が断線し、火災の原因になります。
- 電源プラグはほこりが付着していないことを確認し、根元までしっかり差し込んでください。
- 接触不良を起こすおそれのあるコンセントは使用しないでください。火災の原因になります。
- 電源ケーブルをコンセントに差し込むときは、濡れた手で行わないでください。感電するおそれがあります。
- 同じコンセントに多数の電源プラグを接続するタコ足配線は行わないでください。火災の原因になるとともに、 電力使用量オーバーでブレーカーが落ち、他の機器に影響を及ぼします。また、電力用電源のノイズを受け やすくなり、動作異常を起こす原因になります。

#### 内部への異物の混入

 サンプル挿入口から測定物以外のものを入れないでください。また、風窓などから内部に金属類や燃えやすい 異物を混入させないでください。異物を混入した状態で使用すると動作不良を起こすおそれがあります。また、 感電や火災の原因になります。

#### 設置について

- 本器の上に花瓶、植木鉢など水の入った容器や虫ピン、クリップ等の小さな金属物を置かないでください。 装置内部にそれらが入った状態で使用すると機器が破損するおそれがあります。また、感電や火災の原因に なります。
- 十分な耐荷重のある安定した台の上に設置してください。
- 本器にはインターロック機能があります。サンプル挿入口が開いた状態で、ステージは動作しません。
- 本器を指定した以外の方法で使用すると、保護機能が低下する可能性があります。

移動、運搬について

 移動、運搬は慎重に行ってください。本器は重量物です、移動、運搬の際には、落下や作業者の安全に注意 してください。また、必ず二人以上で本体底部を支えるようにして持ち運びしてください。

#### メンテナンスについて

- 劣化した部品を使用しないでください。配管系統は定期的に点検を行い、適宜部品を交換して使用して ください。劣化した部品を使用していると配管の破損、破裂などの事故につながるおそれがあります。寿命を 著しく過ぎたランプは破裂するおそれがあります。
- 本器のメンテナンスは技術担当者が行ってください。本器のメンテナンスは弊社でトレーニングを受けた技術 担当者または書面によるトレーニングを受けた技術担当者以外は、メンテナンスドアの開閉、カバーの取り外し を行わないでください。

#### サンプルの設置について

- サンプル挿入口を開く場合は、"PUSH"と記載された部分を指で軽く押してください。 以下の行為はサンプル挿入口の破損につながります。
	- ・ サンプル挿入口の"PUSH"と記載された部分以外を押す
	- ・ サンプル挿入口を手のひらで押す
	- ・ サンプル挿入口に 400 N 以上の荷重を加える(サンプル挿入口は 5 6 N の荷重で開閉可能)
	- ・ サンプル挿入口が開かない場合に無理に開ける
- サンプル設置時にサンプルの高さを必ず調整してください。サンプルの設置時に高さ合わせを行わずに測定 すると、サンプルと装置内部部品とが接触し、装置が故障するおそれがあります。
- ハイトゲージは、サンプル台の横から押して引き出してください。
	- 以下の行為はハイトゲージの破損につながります。
	- ・ ハイトゲージの上、または下、斜めから 20 N 以上の荷重を加える
	- ・ ハイトゲージの先端部(ピンの部分)を持って引っ張り出す
- ヒーター付き試料台の温度が十分に下がってからサンプル交換を行ってください(AC-2S Proα、 AC-2S Proβ)。温度が高い状態でサンプルを交換するとやけどをするおそれがあります。
- 使用するヒューズ
- 火災防止のため、本器で指定された定格(2.5 A、250 V、タイムラグ型)のヒューズを使用してください。 ヒューズの交換は、電源スイッチを OFF にし、電源プラグをコンセントから外して行ってください。また、 ヒューズホルダを短絡したりしないでください。
- レーザー光について(**Pro**)
- AC-2S Pro では、光源にクラス1レーザー製品を採用しています。 制御、調整および操作手順以外の使用は、危険な放射線被ばくを引き起こす恐れがあります。

## **2-3** 注意事項

![](_page_12_Picture_3.jpeg)

#### 設置環境について

- 本製品は、温湿度が安定した実験室等の室内でお使いください。
	- 以下のような場所への設置は避けてください。故障や事故の原因になります。
	- ・ 室外や水滴の当たる場所
	- ・ ほこりや湿気の多い場所
	- ・ 振動の多い場所
	- ・ 温度、湿度変化が激しい場所
	- ・ 日光、空調の風などが直射する場所
	- ・ 空気中に溶剤、酸、アルカリの蒸気、ガスなどの化学物質が多い場所
	- ・ 大容量の変圧器、モーターあるいは動力用電源等のノイズ、高電圧発生器によるノイズ源が発生している 場所

#### 金属などの端面への接触

 金属などの端面に接触しないようにしてください。移動などで鉄板などの端面に触れる必要がある場合は、 十分注意してください。

#### トランシーバーの使用について

 本器の近くでは、トランシーバーを使用しないでください。本器の近くやケーブルの近くでトランシーバーなどが 電波を発すると、正確な測定が行えない場合があります。トランシーバー等を使用する場合は、本器の動作に 影響の出ないところで使用してください。

#### 電源の投入について

- 電源の再投入は、5 分以上の間隔を空けてください。5 分以内に電源を再投入すると正常な動作をしない場合 があります。
- 本体の電源は AC-2S 測定アプリケーションに従って投入してください。また、操作を終了する場合は、AC-2S 測定アプリケーションを終了してから本体の電源を切ってください。

#### 不安定な場所での使用

傾いた場所や振動のある場所などには置かないでください。正常な測定ができなくなるおそれがあります。

#### 圧搾乾燥空気使用時の注意

 溶剤、酸類、ガス類、油類などの物質が含まれていない圧搾乾燥空気を使用してください。以下の物質が 含まれていると装置を劣化させ、破損させるおそれがあります。

![](_page_12_Picture_238.jpeg)

- 規定以上の圧力で使用しないでください。
- 弊社推奨のコンプレッサーをご使用ください。
- 本器の設置場所と同じ環境にコンプレッサーを設置してください。
- 圧搾乾燥空気配管より水などの液体を導入すると、装置が破損します。
- 圧搾乾燥空気配管より窒素ガス、酸素ガス、不活性ガスなどの空気以外のガスを導入すると装置が破損する おそれがあります。
- 圧搾乾燥空気の配管は、所定の径のテフロンチューブを使用してください。
- 弊社が供給したチューブを使用してください。

#### 本器の分解・改造

 本器を分解・改造しないでください。本器を分解、改造すると、性能が保証できなくなります。本取扱説明書を よく読んで、正しく使用してください。

#### 付属のサンプルについて

● 付属のサンプル(Au 板)は専用のホルダとカバーで保管してください。

## **2-4 CE** マーキング仕様の確認方法

CE マーキングに適合している仕様の場合、製品に CE マークが貼付されます。ご使用になる前に、お手元にある 製品の仕様をご確認ください。なお、CE マーキング仕様をご使用になる場合、付録の自己宣言書(Declaration of Conformity)を参照してください。

![](_page_13_Figure_8.jpeg)

## 3

# 製品の構成

# **3-1** 本体および付属品

本体および付属品を確認してください。 不足している付属品などがありましたら、弊社営業部にお問い合わせください。

## 3-1-1 構成品

![](_page_14_Picture_166.jpeg)

## 3-1-2 付属品

![](_page_14_Picture_167.jpeg)

![](_page_14_Picture_10.jpeg)

 安全のため、電源ケーブルはアース付コンセント(3P)に接続してください。アース端子を必ず接地してくださ い。アース端子を接地しないと感電するおそれがあります。

## 3-1-3 別売品

![](_page_15_Picture_165.jpeg)

※1 圧搾乾燥空気の導入に、本器の別売品以外のコンプレッサーを使用しないでください。また配管は以下の

テフロンチューブを使用してください。 ・外径 φ6 mm、内径 φ4 mm

・耐圧 0.3 MPa 以上

③

# **3-2** 各部の名称と働き

3-2-1 AC-2S LC(光源部)

![](_page_16_Figure_4.jpeg)

![](_page_16_Figure_6.jpeg)

<**AC-2S**>

![](_page_16_Figure_8.jpeg)

![](_page_16_Figure_9.jpeg)

![](_page_16_Figure_10.jpeg)

**RE** POWER STANDARD

![](_page_16_Figure_11.jpeg)

![](_page_16_Figure_12.jpeg)

![](_page_16_Figure_13.jpeg)

## <**AC-2S Proα**、**AC-2S Proβ**>

![](_page_17_Figure_3.jpeg)

![](_page_17_Figure_4.jpeg)

![](_page_17_Picture_243.jpeg)

## 3-2-2 AC-2S DC(測定部)

![](_page_18_Figure_3.jpeg)

![](_page_18_Figure_4.jpeg)

![](_page_18_Figure_5.jpeg)

## <**AC-2S**>

![](_page_18_Figure_7.jpeg)

![](_page_18_Figure_8.jpeg)

![](_page_18_Figure_9.jpeg)

![](_page_18_Figure_10.jpeg)

![](_page_18_Figure_11.jpeg)

![](_page_18_Figure_12.jpeg)

![](_page_18_Figure_13.jpeg)

## <**AC-2S Proα**、**AC-2S Proβ**>

![](_page_19_Figure_3.jpeg)

![](_page_19_Figure_4.jpeg)

![](_page_19_Figure_6.jpeg)

背面 きょうかん こうしん おおとこ こうしん 左側面

![](_page_19_Figure_8.jpeg)

![](_page_19_Picture_248.jpeg)

# **3-3** ブロックダイアグラム

<**AC-2S**>

![](_page_20_Figure_4.jpeg)

## <**AC-2S Proα**、**AC-2S Proβ**>

![](_page_21_Figure_3.jpeg)

# 4

# 本体の設置

# **4-1** 設置に関する留意事項

![](_page_22_Picture_5.jpeg)

- 本器を運搬する場合は、必ず 2 人以上で本体底部を支えるようにして持ち運んでください。
- 本器は十分に強度のある台の上に設置してください。

![](_page_22_Picture_8.jpeg)

- 本器は温湿度が安定した実験室等の室内でお使いください。 特に、以下のような場所に設置しないでください。故障や事故の原因になります。
	- ・ 室外や水滴の当たる場所
	- ・ ほこりや湿気の多い場所
	- ・ 振動の多い場所
	- ・ 温度、湿度変化が激しい場所
	- ・ 日光、空調の風などが直射する場所
	- ・ 空気中に溶剤、酸、アルカリの蒸気、ガスなどの化学物質が多い場所
- 本器を落としたり、ぶつけたりしないよう、水平で安定した場所に据え付けてください。 本器は精密な電子部品で構成されています。衝撃により正しく測定できなくなるおそれがあります。
- 大容量の変圧器、モーターあるいは動力用電源等のノイズ、高電圧発生器によるノイズ源を避けて設置して ください。電磁波ノイズなどの影響を受ける場合があります。
- トランシーバーや携帯電話等をご使用する場合は機器より 1 m 以上離してご使用ください。 電波障害により誤作動を起こすおそれがあります。
- 本器を設置する場合は周囲から 15 cm 以上(AC-2S Proβ の場合は 20 cm 以上)離してください。
- 異常が生じたとき、すぐに電源プラグを抜けるように、背面を周囲から 15 cm 以上(AC-2S Proβ の場合は 20 cm 以上)離してください。

## **4-2** ケーブルの接続

本器の光源部と測定部を接続し、制御用 PC を接続します。

### <**AC-2S**>

AC-2S LC と AC-2S DC、および制御用 PC をケーブルで接続します。 以下の図を参考に接続してください。

![](_page_23_Figure_6.jpeg)

1 付属の電源ケーブル(LC - DC 間)で AC-2S LC と AC-2S DC を接続する

2 付属の RS-232C 通信ケーブル(LC - DC 間)で AC-2S LC と AC-2S DC を接続する

3 付属の USB 通信ケーブル(PC - LC 間)で AC-2S LC と制御用 PC を接続する

4 AC-2S LC に付属の電源ケーブル(LC 用)を接続する

※1 圧力:0.1 - 0.2 MPa、流量:0.5 L/min(測定時)、2.0 L/min(パージ時)、配管: め × 4 mm

## <**AC-2S Proα**、**AC-2S Proβ**>

AC-2S LC と AC-2S DC、および制御用 PC をケーブルで接続し、また AC-2S DC と温度 調節器を接続します。以下の図を参考に接続してください。

![](_page_24_Figure_4.jpeg)

- 1 付属の電源ケーブル(LC DC 間)で AC-2S LC と AC-2S DC を接続する
- 2 付属の RS-232C 通信ケーブル(LC DC 間)で AC-2S LC と AC-2S DC を接続する
- 3 付属の USB 通信ケーブル(PC LC 間)で AC-2S LC と制御用 PC を接続する
- 4 AC-2S LC に付属の電源ケーブル(LC 用)を接続する
- 5 温度調節器のヒーター線ケーブルを AC-2S DC 左側面の温度調節器ヒーター線接続口に接続する
- 6 温度調節器の熱電対線ケーブルを AC-2S DC の左側面の温度調節器熱電対線接続口に接続する

※1 圧力: 0.1 - 0.2 MPa、流量: 0.5 L/min(測定時)、2.0 L/min(パージ時)、配管: ¢6 × 4 mm

## **4-3** 配管方法

AC-2S DC の背面にある乾燥空気 IN に圧搾乾燥空気を供給するためのチューブを接続します。

注記

- ▶ 配管材料は以下のテフロンチューブを使用してください。 外径:φ6 mm、内径:φ4 mm、耐圧:0.3 MPa 以上
- ▶ 配管用のチューブは垂直に切断され、断面が円であることを確認してください。また、外側に傷がないことを 確認してください。
- **1 AC-2S DC** の背面にある乾燥空気 **IN** にチューブを奥まで確実に差し込む チューブを引いて抜けないことを確認してください。

![](_page_25_Figure_8.jpeg)

#### **2** チューブを圧搾乾燥空気の供給元に接続する

圧搾乾燥空気※<sup>1</sup>の供給元の圧力は 0.1 - 0.2 MPa にしてください。

※1 圧搾乾燥空気の導入に、本器の別売品以外のコンプレッサーは使用しないでください。

# 5

# 本体の運転開始

# **5-1** 電源の投入

![](_page_26_Picture_5.jpeg)

- 感電防止のため、電源ケーブルは必ずアース付コンセント(3P)に接続してください。
- アース端子を必ず接地してください。

### 注記

- ▶ AC-2S LC の電源ケーブルと制御用 PC の電源ケーブルは、アース付きのコンセントに接続してください。
- ▶ コンセントの電源電圧が本製品に表示されている電源電圧と一致していることを確認してください。
- ▶ コンセントにスイッチがある場合は ON にしてください。

## <**AC-2S**>

- **1** 制御用 **PC** の電源を入れる Windows が正常に起動したことを確認してください。
- **2 AC-2S LC** の右側面にある電源スイッチを **ON** にする

![](_page_26_Figure_15.jpeg)

## <**AC-2S Proα**、**AC-2S Proβ**>

#### **1** プラズマ光源(**LDLS**)の電源を入れる

プラズマ光源ユニットの電源ケーブルをコンセントに挿入し、ユニットのファンが起動していることを確認したら、コ ントローラ部の OPERATE スイッチを上げます。LAMP ON が点灯(緑色)したことを確認してください。

![](_page_27_Figure_5.jpeg)

#### **2** 制御用 **PC** の電源を入れる Windows が正常に起動したことを確認してください。

![](_page_27_Figure_8.jpeg)

#### **5-2** ヒーター付きサンプル台の温度調整 Proα Proß

高温測定をする場合は、温度調節器で測定温度を設定し、サンプル台の温度を調整してください。

$$
\bigwedge\hspace{-3pt}\stackrel{\scriptscriptstyle \text{def}}{=}\hspace{-3pt}
$$

● サンプルの設置や交換は、サンプル台の温度が十分に下がっていることを確認してから行ってください。 サンプル台が高温のまま、サンプルの交換を行うとやけどをするおそれがあります。

ブレーカースイッチ

5-2-1 温度調節器の準備をする

**1** 温度調節器背面のブレーカースイッチを **ON** にする

![](_page_28_Figure_8.jpeg)

5-2-2 ヒーター付き試料台の温度を上昇させる

温度調節器の電源を入れて、ヒーター付き試料台の温度調節を開始します。 ここでは、設定温度を 70 ℃にします。

**1** 設定温度を変更するため、**SET** を押す

![](_page_28_Picture_12.jpeg)

**2** <**MODE** を押して点滅する桁を変える ∧と∨を使い、設定温度を変更する

SET を押して運転表示状態に戻す

![](_page_29_Picture_4.jpeg)

255 "ממימם ື డ

sv <u>J24</u> ד ⊐ב<br>198″ <sup>\*</sup> ∦  $\sim$ esses<br>Casso

- **3** 正面の **control** スイッチを **ON** にする
- **4** 温度上昇の程度を確認しながら、温度調節器本体の **POWER ADJ.**のつまみを回して温度調節をする
- **5** 設定温度が指定した温度になったことを確認する

![](_page_29_Picture_8.jpeg)

### 注記

- ▶ボタンを押し間違えた場合や操作を間違えた場合は、SET ボタンを押して運転表示状態に戻り、もう一度 操作をやり直してください。
- ▶ 温度調節器本体の POWER ADJ.で温度上昇のスピードを調整できます。温度上昇のスピードが速い場合 は、オーバーシュートを避けるため、MAX 値から徐々に温度上昇のスピードを下げるようにしてください。

![](_page_30_Picture_2.jpeg)

ヒーター付き試料台のサンプルを交換する場合は、温度調節器の電源を切り、ヒーター付き試料台の温度設定を 室温などサンプルが交換可能な温度に設定します。 ここでは、設定温度を 27 ℃にします。

![](_page_30_Picture_4.jpeg)

 ヒーター付き試料台の温度が十分に下がってからサンプル交換を行ってください。 温度が高い状態でサンプルを交換するとやけどをするおそれがあります。

![](_page_30_Figure_6.jpeg)

**3 POWER ADJ.**つまみを戻した後、温度が下がるのを待ち、正面の **control** スイッチを **OFF** にする

![](_page_30_Figure_8.jpeg)

注記

▶ボタンを押し間違えた場合や操作を間違えた場合は、SET ボタンを押して運転表示状態に戻り、もう一度 操作をやり直してください。

# 6

# 測定

## **6-1** 測定時の注意事項

以下の注意事項を必ず守って測定を行ってください。 注意事項を守らないと、正しく測定ができない場合があります。

- サンプル汚染を避けてください。 サンプルを取り扱う場合は、ピンセットなどを使用してください。また、呼気中の水分などの吸着を避けるため、 呼気をサンプルに付けないようにしてください。
- 埃を除去する場合は、ピンセットで摘み取るか、エアーなどで吹き飛ばしてください。 埃は測定領域の面積に比べて非常に小さいので、多くの場合、測定値には影響しません。
- サンプルは測定領域に設置してください。AC-2S、AC-2S Proα の測定領域は、サンプル台中央の一辺が 4 mm の四角い領域です。AC-2S Proβ の測定領域は、サンプル台中央の一辺が 0.4×0.4 mm(短径 約 0.2 mm、長径 約 0.4 mm の楕円 2 個分)です。照射される紫外線の 90 %以上は測定領域に照射されます。測定領域内の表面 に 2 種類以上の材料が混在する場合は、この両者より光電子が放出されます。また、測定領域の周辺にも微弱な 紫外線が照射されます。
- サンプル台の高さは必ず合わせてください。 ハイトゲージにより測定面の±0.2 mm 以内に合わせることができます。照射光は測定面に対して 30°の角度で 光ファイバー側から入射します。このため、高さが 0.2 mm ずれると照射位置が 0.35 mm ずれることになります。
- 測定できるサンプルは、厚さ 10 mm 以下で一辺が 20 50 mm の板状サンプル、または粉体トレイに充填した サンプルです。それ以外のサンプルはサンプル台に固定できないため、測定中に落下するおそれがあります。
- 測定領域と同程度、またはそれ以下の大きさのサンプルを測定する場合は、サンプルの設置に注意が必要です。 例えば、AC-2S で一辺 20 mm のアルミニウム板上に一辺が 4 mm の正方形にパターンニングされた ITO からの 光電子放出特性を測定する場合、厳密に位置および高さを合わせたとしても、約 10 %の紫外線はアルミニウムに 照射されます。アルミニウムは ITO の 50 倍以上の光電子を放出するので、この測定結果はアルミニウムの 光電子放出特性を示すことになります。このような場合は、光電子を放出しにくいテープなどでマスクして測定して ください。
- 光電子の計数率は 4000 cps 以下の領域で測定してください。 4000 cps 以上の計数を使用すると、測定精度が著しく悪くなります。光電子の計数率は光量で調節してください。

# **6-2 AC-2S** 測定アプリケーションの起動

6-2-1 AC-2S 測定アプリケーションを起動する

**1** 制御用 **PC** のデスクトップに表示されている **AC-2S** 測定アプリケーションのショートカットアイコンをダブル クリックする

![](_page_32_Picture_4.jpeg)

AC-2S 測定アプリケーションが起動し、ガイダンス画面が表示されます。

![](_page_32_Picture_74.jpeg)

注記

▶制御用 PC のデスクトップにショートカットアイコンが表示されていない場合は、Windows のスタートメニューを 開き、スタートメニューのプログラムから[AC-2S\_Measure]を選択してください。

## 6-2-2 AC-2S 測定アプリケーションのメイン画面の各部の名称と機能

AC-2S 測定アプリケーションのメイン画面には、測定条件や測定結果が表示されます。

![](_page_33_Figure_3.jpeg)

![](_page_33_Picture_125.jpeg)

6-2-3 AC-2S 測定アプリケーションで作成されるファイル

AC-2S 測定アプリケーションで測定すると、以下のファイルが作成されます。

### <仕事関数の測定結果ファイル>

![](_page_34_Picture_170.jpeg)

 測定データファイル(\*.dat)、マルチデータファイル(\*.mdat)は、¥Documents¥RikenKeikiPYSA¥AC-2S¥Data 以下の任意のフォルダに保存されます。

 仕事関数の測定回数が 2 回以上の場合は、サンプル名のフォルダが作成され、そのフォルダ内に各測定データ ファイル(\*.dat)とマルチデータファイル(\*.mdat)が保存されます。

光量補正係数ファイル(\*.ldat)は、¥Documents¥RikenKeikiPYSA¥AC-2S¥UV フォルダに保存されます。

![](_page_34_Picture_171.jpeg)

 計数率データファイル(\*.sdat)、および検量線ファイル(\*.cdat)、膜厚データファイル(\*.tdat)は、 ¥Documents¥RikenKeikiPYSA¥AC-2S¥Data¥CAL フォルダ以下の任意のフォルダに保存されます。

## **6-3** 本体の準備

## 6-3-1 圧搾乾燥空気の供給と本器の接続

AC-2S DC に圧搾乾燥空気を供給し、AC-2S DC と AC-2S LC を接続します。

**1 AC-2S DC** に圧搾乾燥空気を供給する

コンプレッサーで供給する場合は、コンプレッサーの電源を入れてください。 工場配管より供給する場合は供給元を開いてください。

**2** 圧搾乾燥空気が供給されていることを確認し、ガイダンス画面の[圧搾空気を確認]ボタンをクリックする

![](_page_35_Figure_7.jpeg)

**3 AC-2S LC** の右側面にある電源スイッチを **ON** にする

![](_page_35_Figure_9.jpeg)

本器の暖機が開始され、POWER/STANDBY ランプが点滅します。 POWER/STANDBY ランプは、暖機が終了すると(約30分後)点灯します。
#### **4** ガイダンス画面の[本体電源を確認]ボタンをクリックする

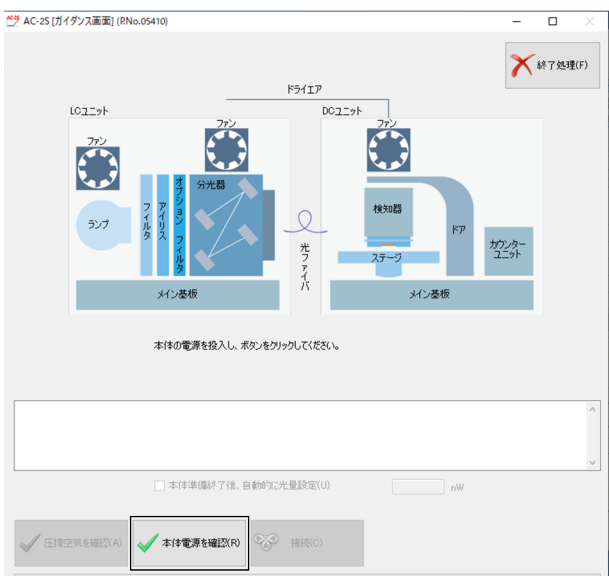

AC-2S LC と AC-2S DC の TROUBLE ランプが点滅し、本器の動作確認が行われます。

**5 AC-2S LC** と **AC-2S DC** の **TROUBLE** ランプが消灯したら、ガイダンス画面の[接続]ボタンをクリックする

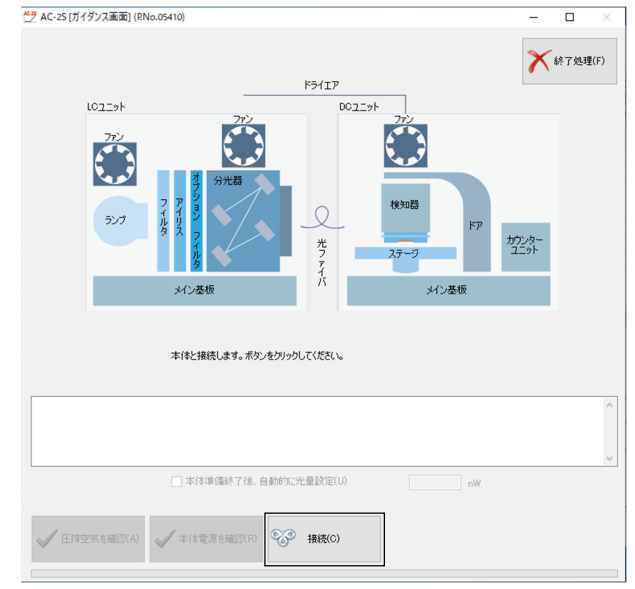

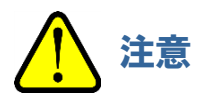

- TROUBLE ランプ点滅中に[接続]ボタンをクリックしないでください。
- TROUBLE ランプ点滅中に[接続]ボタンをクリックすると、装置が誤動作するおそれがあります。
- 消耗部品の交換メッセージが表示された場合は、弊社に連絡してください。

#### 注記

▶ TROUBLE ランプが連続点灯した場合は、トラブルが発生しています。その場合は、[接続]ボタンをクリック して、エラー箇所と自己診断結果の値を弊社に連絡してください。

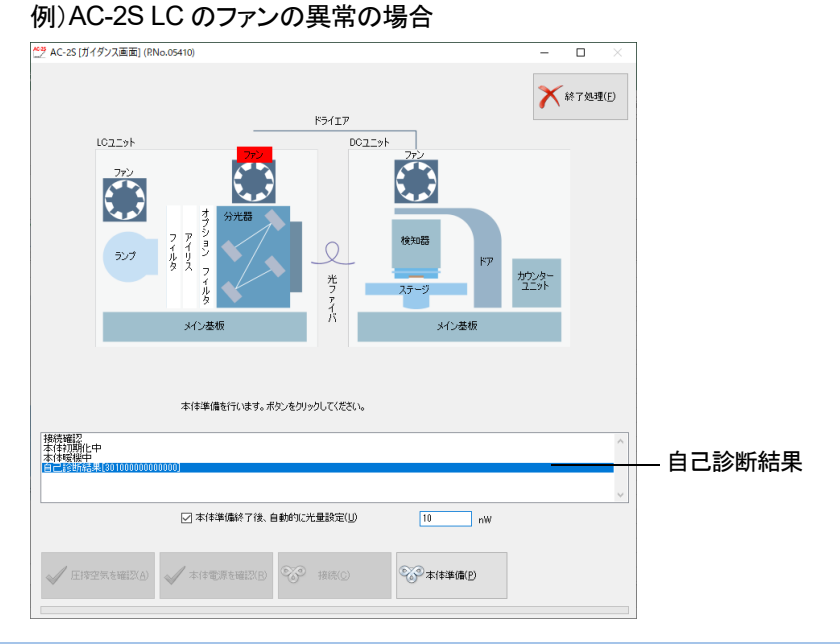

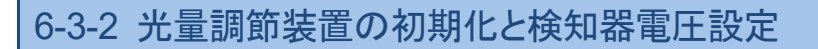

AC-2S LC と AC-2S DC の接続が完了したら、光量調節装置の初期化および検知器電圧設定を行います。

#### <**AC-2S**>

#### **1** ガイダンス画面の[本体準備]ボタンをクリックする

ガイダンス画面のステータスウィンドウに現在行われている動作が表示されます。

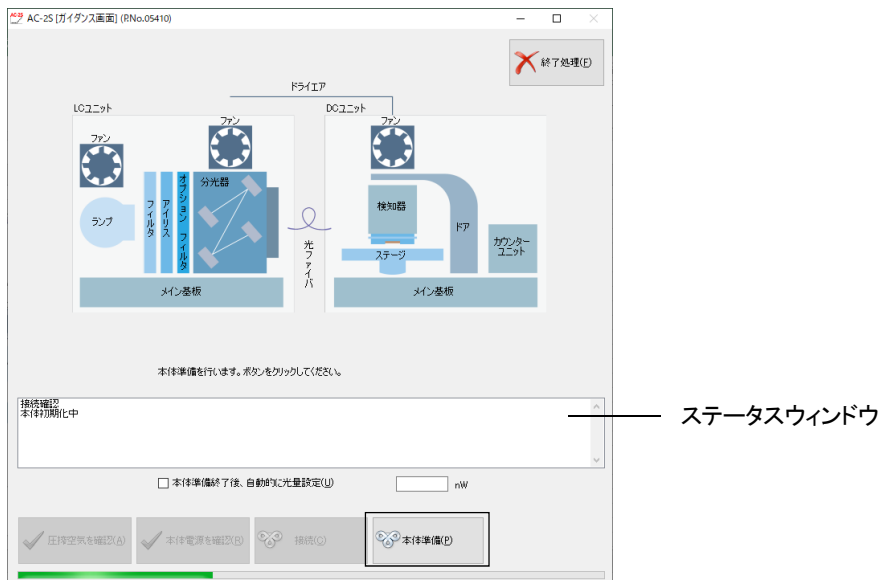

本体準備が完了すると、AC-2S 測定アプリケーションのメイン画面が表示されます。

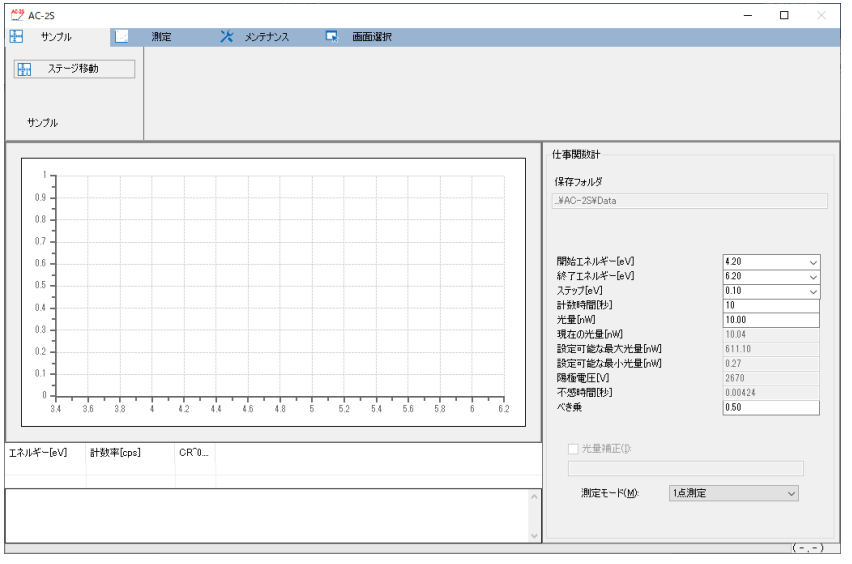

注記

▶ ガイダンス画面の[本体準備終了後、自動的に光量設定]チェックボックスにチェックを入れ、光量を指定して、 [本体準備]ボタンをクリックすると、本体準備終了後に自動的に光量設定を行います。('6-4-4 光量補正 係数を設定する'参照)

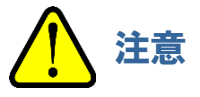

 OS の仕様により、接続または測定中に本アプリケーション、またはその他のアプリケーションソフトを実行する と、本体との通信ができなくなる場合があります。 本アプリケーションが接続や測定など、本体と通信する処理を行っている場合には、制御用 PC で他の処理を しないでください。

#### <**AC-2S Proα**、**AC-2S Proβ**>

**1** プラズマ光源(**LDLS**)の **LASER ON** ランプと **LAMP ON** ランプが点灯していることを確認し、ガイダンス画面 の[**LDLS** 電源]ボタンをクリックする

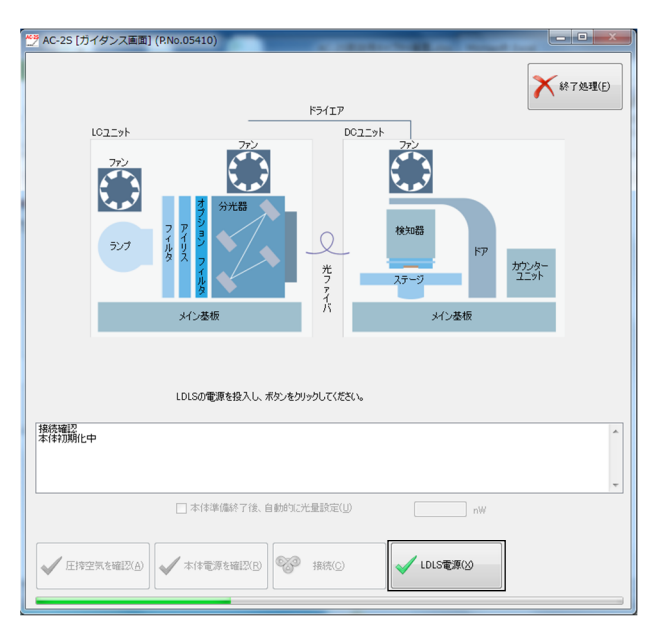

**2** ガイダンス画面の[本体準備]ボタンをクリックする

ガイダンス画面のステータスウィンドウに現在行われている動作が表示されます。

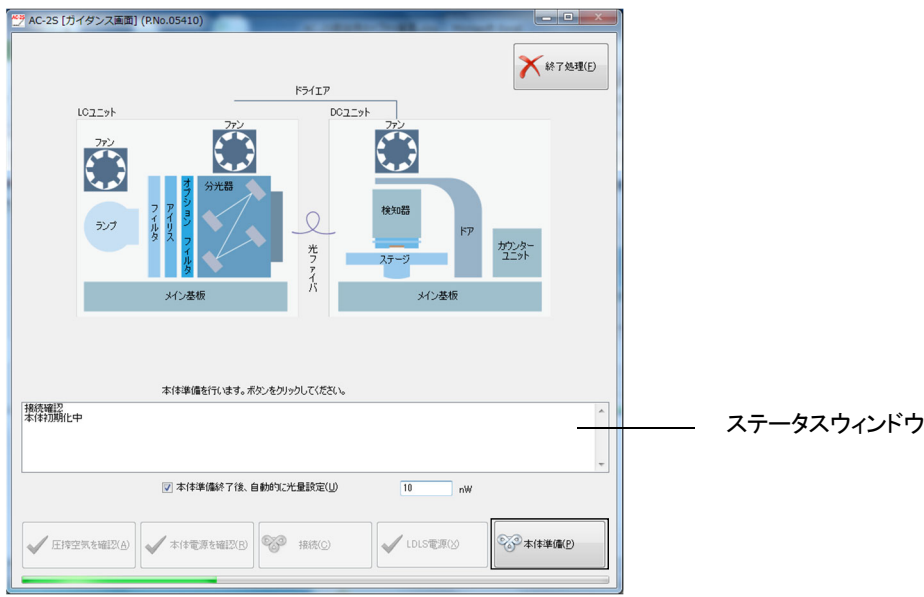

本体準備が完了すると、メイン画面が表示されます。

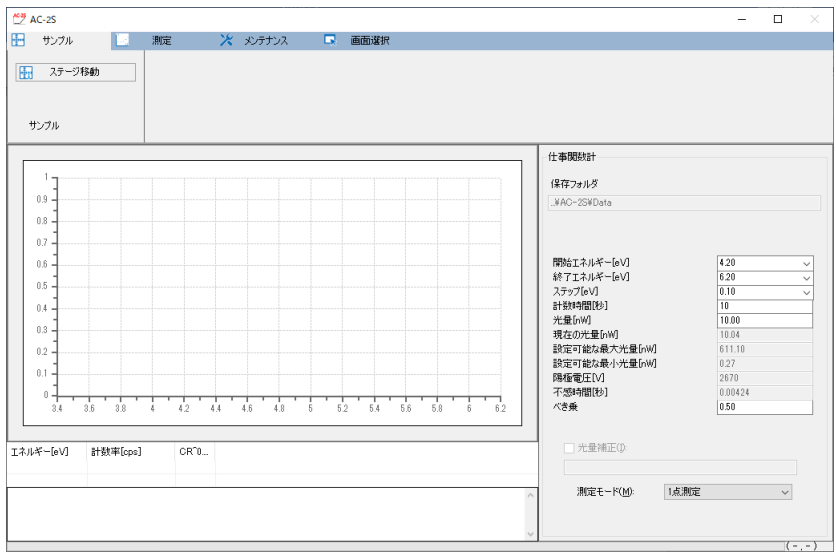

#### 注記

▶ ガイダンス画面の[本体準備終了後、自動的に光量設定]チェックボックスにチェックを入れ、光量を指定して、 [本体準備]ボタンをクリックすると、本体準備終了後に自動的に光量設定を行います。('6-4-4 光量補正 係数を設定する'参照)

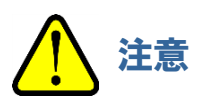

 OS の仕様により、接続または測定中に本アプリケーション、またはその他のアプリケーションソフトを実行する と、本体との通信ができなくなる場合があります。 本アプリケーションが接続や測定など、本体と通信する処理を行っている場合には、制御用 PC で他の処理を しないでください。

 $\overline{1}$ 

# **6-4** 仕事関数の測定

6-4-1 仕事関数計を選択する Proα Proβ

**1** メイン画面の[画面選択]タブをクリックする

#### 2 [画面選択]の[v]をクリックし、[仕事関数計]を選択する

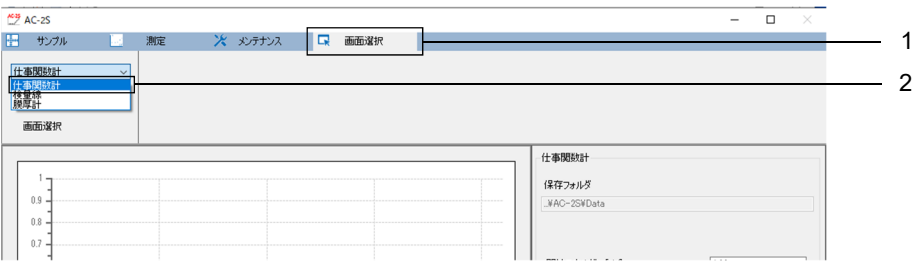

## 6-4-2 測定データファイルの保存先フォルダを設定する

- **1** メイン画面の[測定]タブをクリックする
- **2** [フォルダ]の[保存フォルダ]ボタンをクリックする

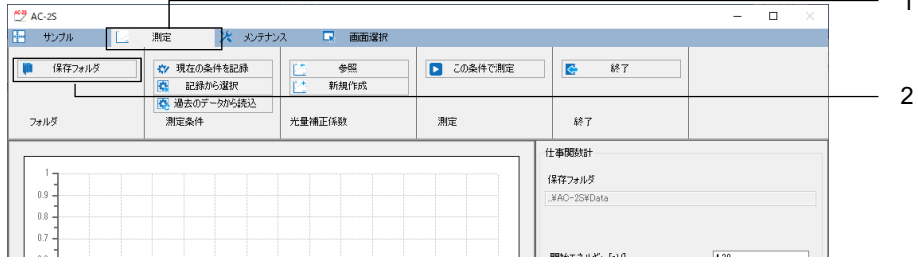

参照画面が表示されます。

**3** 保存先のフォルダを指定し、[**OK**]ボタンをクリックする ¥Documents¥RikenKeikiPYSA¥AC-2S¥Data 以下の任意のフォルダを指定してください。

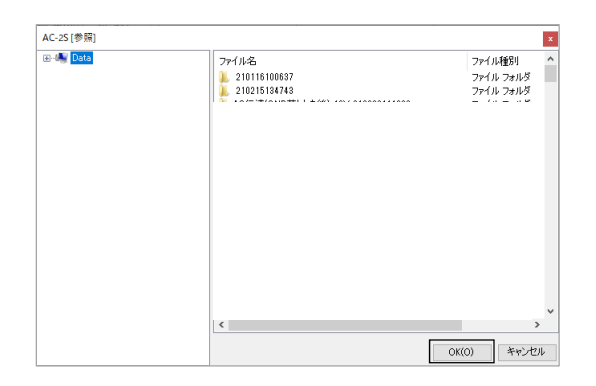

注記

▶参照画面で保存先のフォルダを新規作成する場合は、参照画面左側のツリービューでフォルダを作成する 上位のフォルダを右クリックし、[フォルダの作成]を選択します。

#### 保存先のフォルダ名がメイン画面の[保存フォルダ]に表示されます。

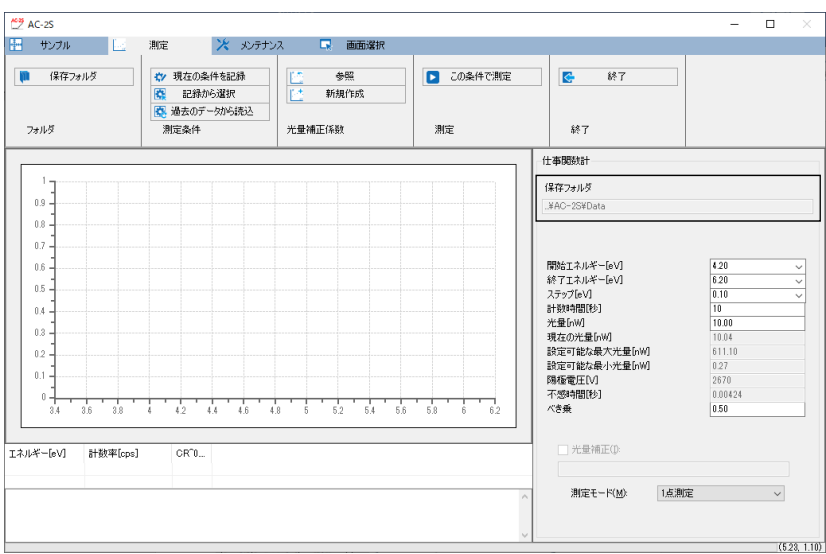

# 6-4-3 仕事関数の測定条件を設定する

以下の測定条件を設定します。

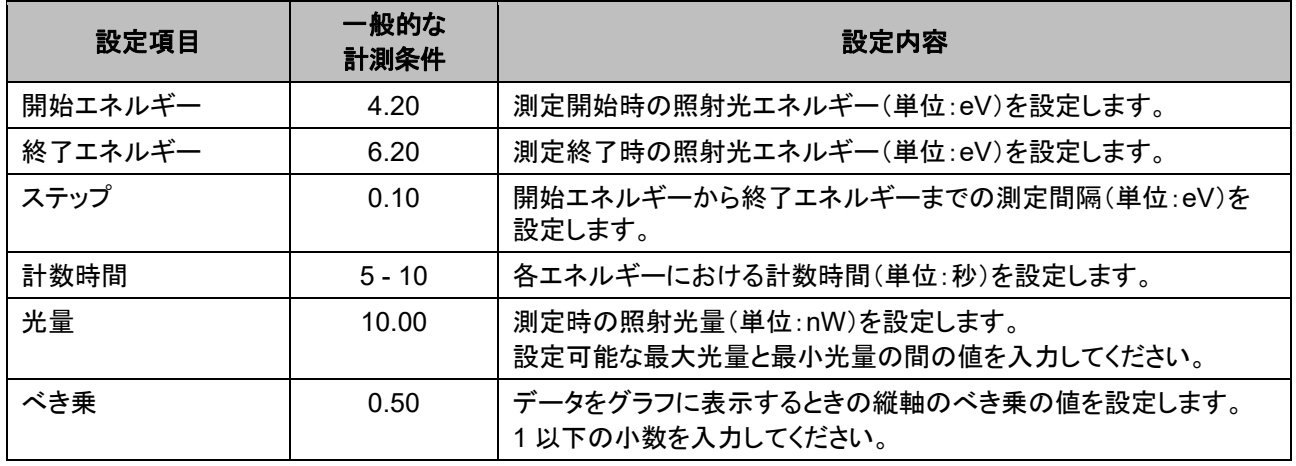

#### 注記

▶ 適正な光量はサンプルによって異なります。新しいサンプルの仕事関数を測定する場合はメイン画面の[光量 補正]のチェックを外して適当な光量で予備測定を行ってください。予備測定で適切な光量が得られたら、 その光量を使用して光量補正係数を取得し、改めて仕事関数測定を行ってください。 予備測定を行う場合は、ステップの間隔を広くしておくと短時間で終了します。

測定条件は以下の方法で設定できます。

- 直接入力する
- 記録した測定条件から選択する
- 過去に測定したデータと同じ条件にする

## <直接入力する>

#### **1** [仕事関数計]の各測定条件に値を入力する

[開始エネルギー[eV]]、[終了エネルギー[eV]]、[ステップ[eV]]は、ドロップダウンリストから数値を選択して ください。

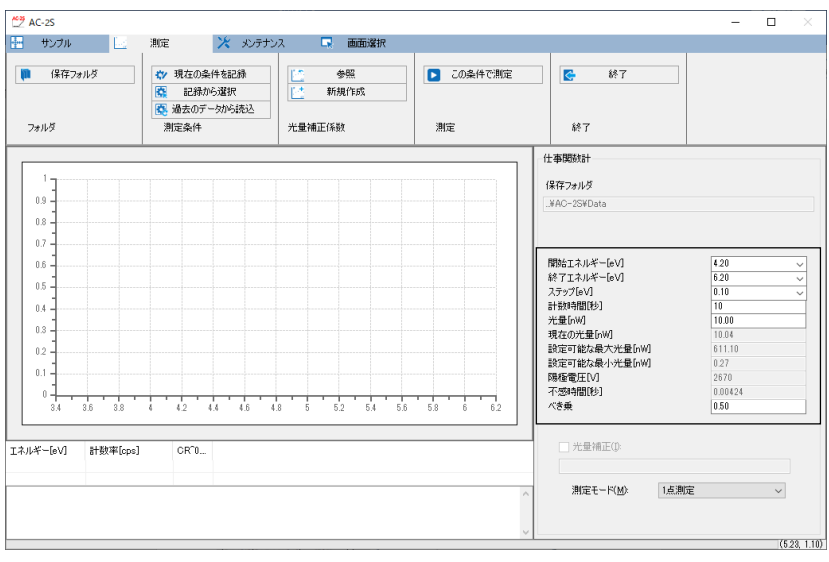

注記

▶ [測定]タブの[現在の条件を記録]ボタンをクリックすると、設定した測定条件を最大 10 件まで記録して おくことができます。

## <記録した測定条件から選択する>

- **1** メイン画面の[測定]タブをクリックする
- **2** [測定条件]の[記録から選択]ボタンをクリックする

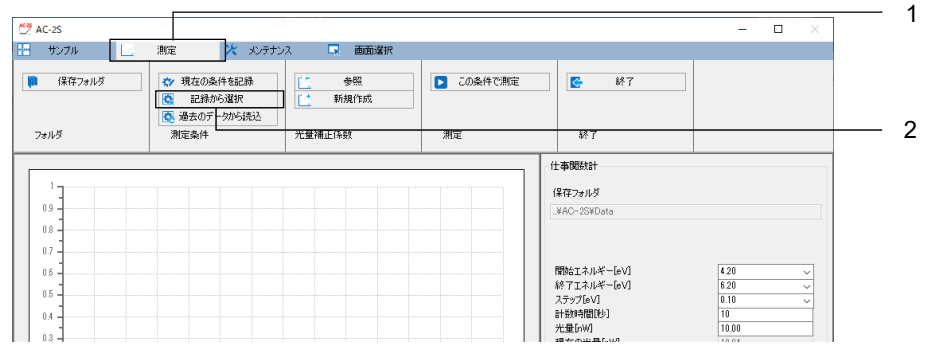

記録された測定条件の一覧画面が表示されます。

**3** 測定条件を選択し、[**OK**]ボタンをクリックする

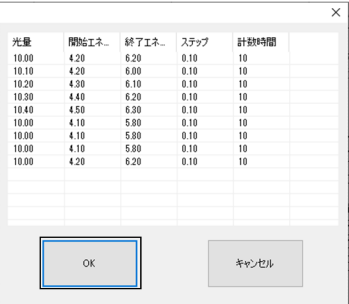

選択した測定条件が、メイン画面の測定条件入力欄に表示されます。 入力された測定条件は、メイン画面で修正することもできます。

## <過去に測定したデータと同じ条件にする>

- **1** メイン画面の[測定]タブをクリックする
- **2** [測定条件]の[過去のデータから読込]ボタンをクリックする

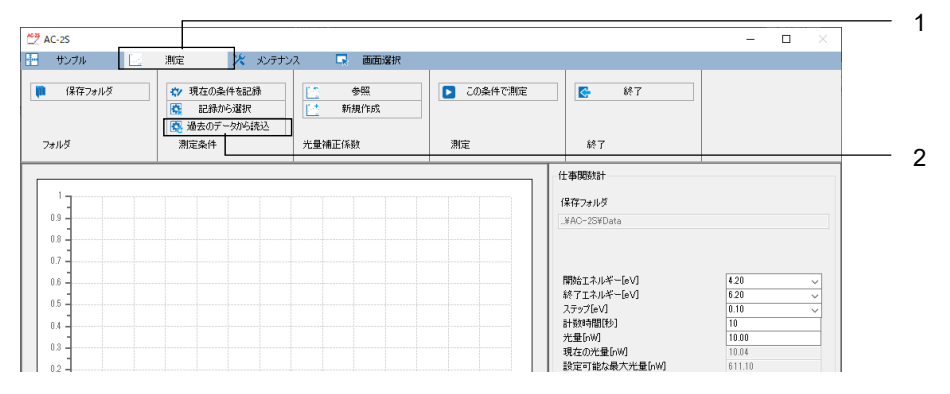

参照画面が表示されます。

**3** データファイルを選択し、[**OK**]ボタンをクリックする

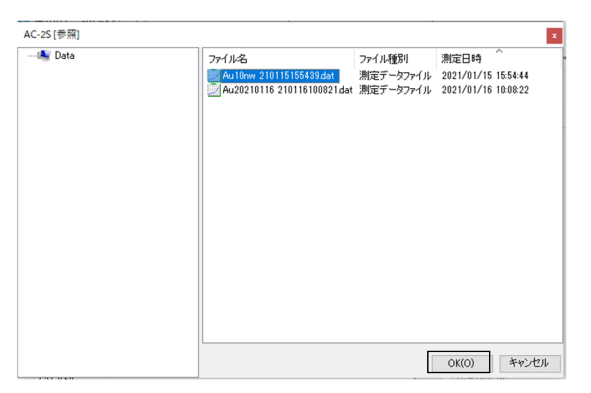

## 6-4-4 光量補正係数を設定する

光量補正係数を設定します。

光量補正係数は以下の方法で設定できます。

- 新規に光量補正係数を測定する
- 過去に測定した光量補正係数を用いる

#### <新規に光量補正係数を測定する>

- **1** メイン画面の[測定]タブをクリックする
- **2** [光量補正係数]の[新規作成]ボタンをクリックする

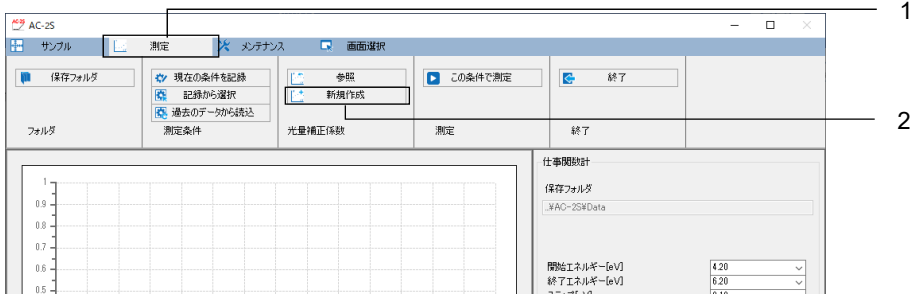

光量補正係数の測定が開始され、グラフに値がプロットされます。

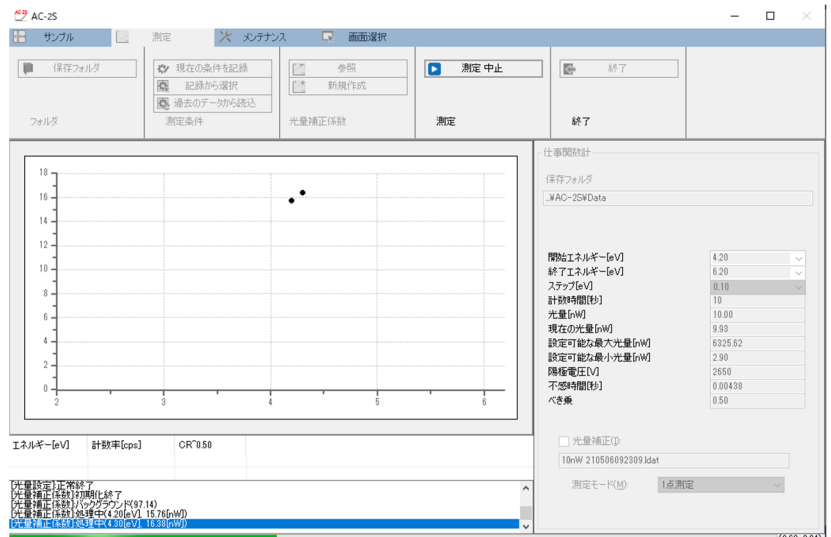

#### **3** 以下のメッセージが表示されたら、[**OK**]ボタンをクリックする

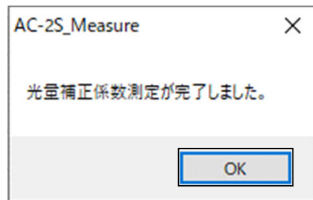

注記

- ▶ 最小光量または最大光量に近い光量を指定している場合、光量補正係数を設定値の±5 %以内に設定 できない場合があります。
- ▶ 光量補正係数の測定中にメイン画面の[測定中止]ボタンをクリックすると、測定を中止することができます。

<過去に測定した光量補正係数を用いる>

- **1** メイン画面の[測定]タブをクリックする
- **2** [光量補正係数]の[参照]ボタンをクリックする

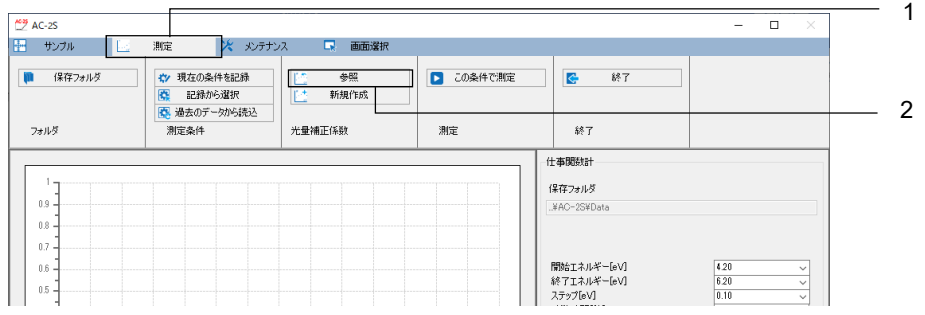

参照画面が表示されます。

**3** 光量補正係数ファイルを選択し、[**OK**]ボタンをクリックする

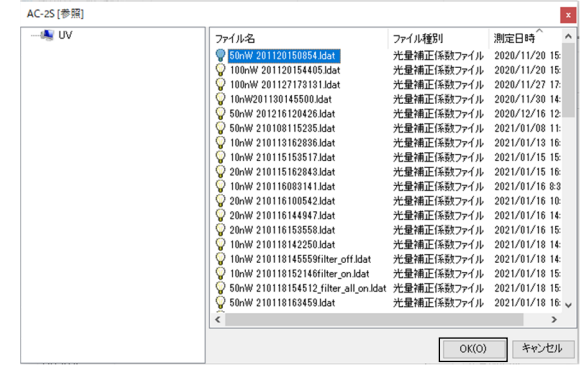

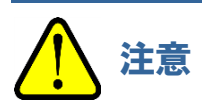

 選択できる光量補正係数ファイルは光量が同じで、測定条件が測定範囲内(開始エネルギー、終了エネルギー、 ステップ)にあるファイルです。同日測定したものでない場合は、警告メッセージが表示されます。

## 6-4-5 サンプルを設置する

AC-2S DC にサンプルを設置します。

- **1** メイン画面の[サンプル]タブをクリックする
- **2** [ステージ移動]ボタンをクリックする

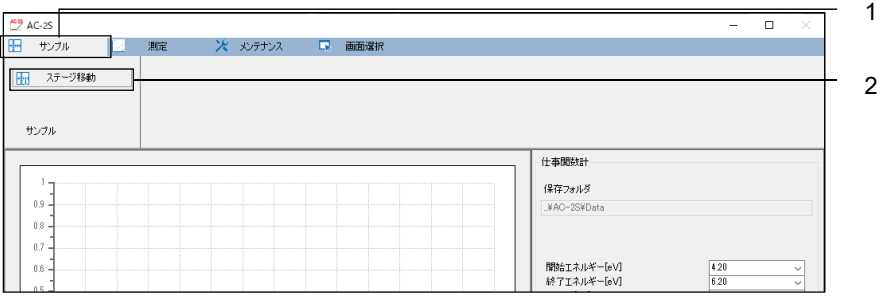

#### **3** サンプル台の移動を確認するメッセージが表示されたら、[**OK**]ボタンをクリックする

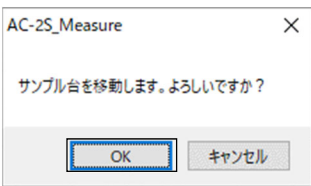

ステージの動作音が消え、以下のメッセージが表示されます。 このとき、[OK]ボタンをクリックしないでください。

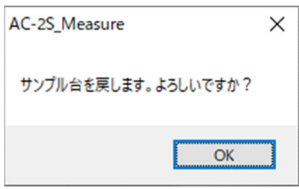

**4** サンプル挿入口の蓋を指で軽く押して開ける AC-2S DC の OPEN ランプが点灯します。

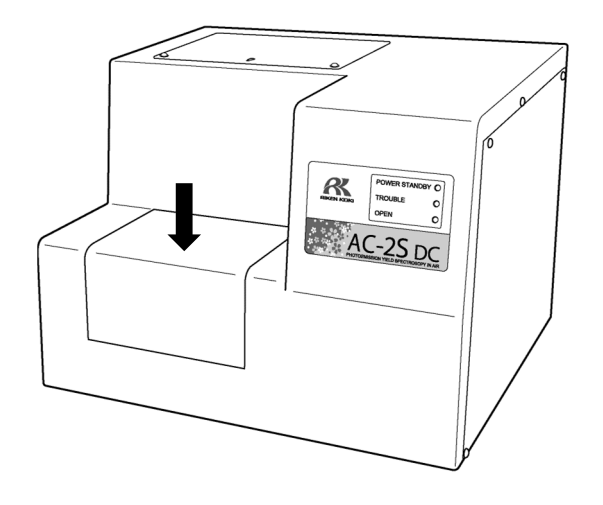

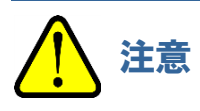

 OPEN ランプが点灯しない場合は、故障している可能性があります。この場合は、サンプル挿入口が開いて いてもステージが移動する場合があります。注意してください。

- **5** サンプル台の中心にサンプルを設置し、ハイトゲージの高さを調節する
- **6** サンプルをクリップで固定する

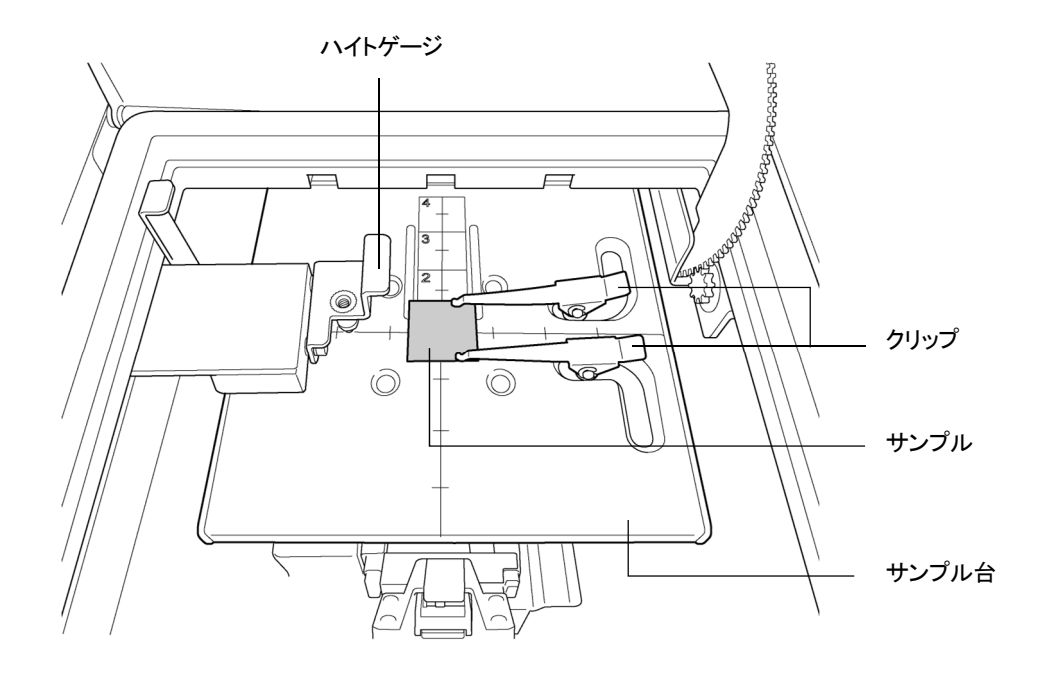

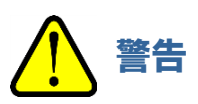

- ハイトゲージでサンプルの高さを必ず調節してください。 サンプルの高さがハイトゲージの探針より上にあると、サンプルが検知器などに衝突し、装置またはサンプル を破損するおそれがあります。
- ハイトゲージは、サンプル台の構から押して引き出してください。 以下の行為はハイトゲージの破損につながります。
	- ・ ハイトゲージの上、または下、斜めから 20 N 以上の荷重を加える。
	- ・ ハイトゲージの先端部(ピンの部分)を持って引っ張り出す。
- **7** サンプル挿入口の蓋を閉める

AC-2S DC の OPEN ランプが消灯します。

**8** メッセージ画面の[**OK**]ボタンをクリックする

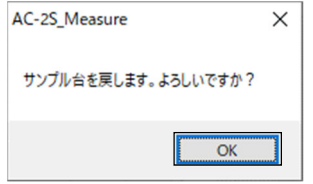

<高温測定をする場合> | Proα || Proβ

高温測定する場合は、サンプルを設置後にサンプル台の温度設定をしてください。 サンプル台の温度設定については、'5-2 ヒーター付きサンプル台の温度調整'を参照してください。

#### 6-4-6 一点測定を開始する

一点測定は、サンプルの一点に紫外線を照射して計測する測定方法です。

- 1 メイン画面の[測定モード]の[<sub>▽</sub>]をクリックし、[一点測定]を選択する
- **2** [測定]の[この条件で測定]ボタンをクリックする

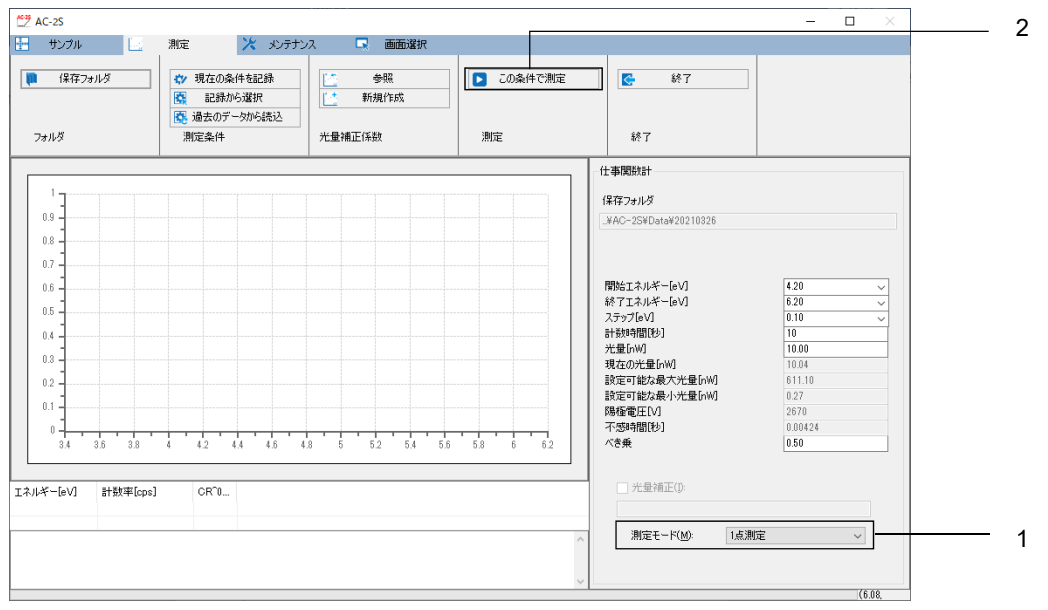

測定開始画面が表示されます。

#### 注記

▶ 光量補正を行う場合は、[光量補正]にチェックを入れてください。光量補正を後から行う場合は、[光量補正] のチェックを外しておいてください。

光量補正係数の設定については、'6-4-4 光量補正係数を設定する'を参照してください。

- **3** [サンプル名]にサンプル名を入力する
- **4** [回数]に測定回数(**1 1000** 回)を入力する

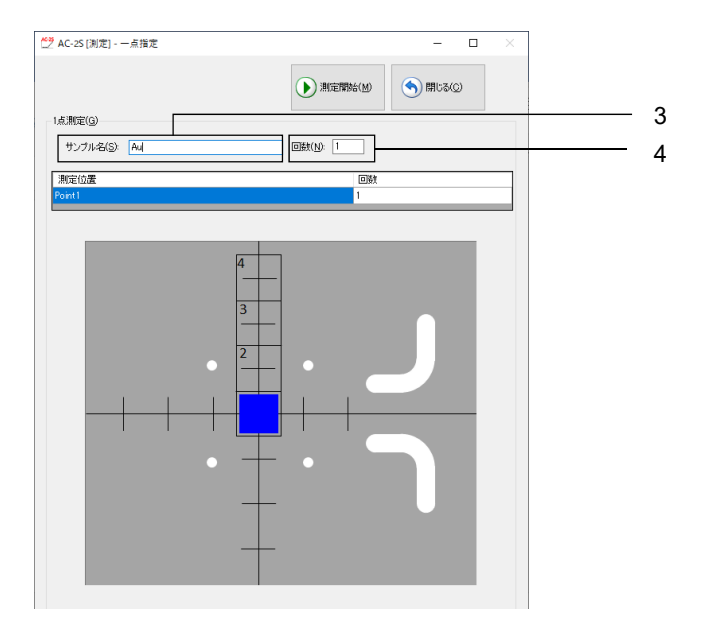

#### 注記 Proβ

▶ AC-2S Proß をご使用の場合、サンプルが小さく、サンプル台の中心から外れて設置されている可能性がある ときは、サンプルの位置を微調整してください。(この項の'<サンプルの位置を微調整する>'参照)

#### **5** [測定開始]ボタンをクリックする

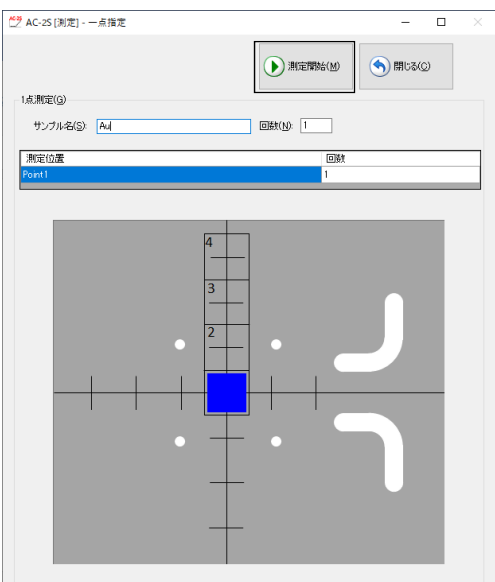

測定が開始され、メイン画面のグラフにエネルギーごとの計数値が順次プロットされます。

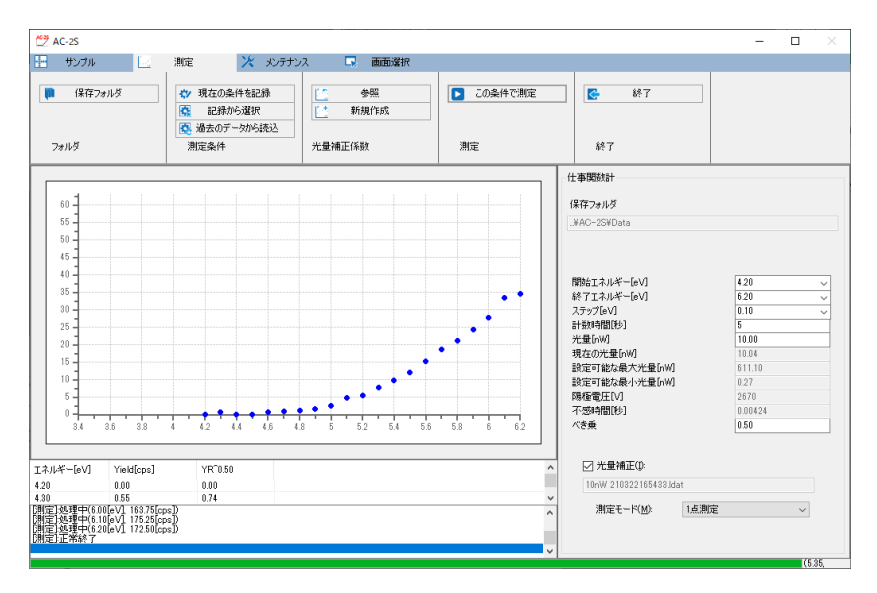

グラフの横軸は照射光エネルギーで単位は eV です。縦軸は光電子収率のべき乗です。縦軸の上限は自動的に 約 4000^n になります(n はべき乗)。例えば、n が 0.5 のときは縦軸の上限が約 65 となります。

注記

▶ 仕事関数の測定中に測定画面の[処理中止]ボタンをクリックすると、測定を中止することができます。

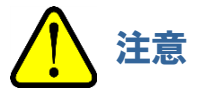

 OS の仕様により、接続または測定中に本アプリケーション、またはその他のアプリケーションソフトを実行する と、本体との通信ができなくなる場合があります。

本アプリケーションが接続や測定など、本体と通信する処理を行っている場合には、制御用 PC で他の処理を しないでください。

**6** 測定が終了し、以下のメッセージが表示されたら[**OK**]ボタンをクリックする

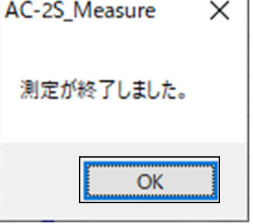

#### 注記

▶ 光量が少ない場合や、測定エネルギーの範囲が適当でない場合は、測定条件の[光量[nW]]や[開始 エネルギー[eV]]、[終了エネルギー[eV]]の設定値を見直して再度測定してください。

#### **7** サンプルを取り出す

'6-4-5 サンプルを設置する'を参照し、サンプルを取り出してください。

#### 注記

- ▶測定結果は、保存先フォルダで指定したフォルダに保存されます。('6-4-2 測定データファイルの保存先 フォルダを設定する'参照)
- ▶ 測定結果は、測定データファイル(\*.dat)に保存されます。測定回数が2回以上の場合は、サンプル名の フォルダが作成され、そのフォルダ内に各測定データファイル(\*.dat)とマルチデータファイル(\*.mdat)が 保存されます。
- ▶ 光量補正係数ファイル(\*.ldat)は、¥Documents¥RikenKeikiPYSA¥AC-2S¥UV フォルダに保存されます。

#### <サンプルの位置を微調整する> Proβ

サンプルが小さく、サンプル台の中心から外れて設置されている可能性がある場合は、サンプルの位置を微調整して ください。

AC-2S Proβ の測定領域は、サンプル台中央の楕円(短径:約 0.2 mm、長径:約 0.4 mm)2 個分です。

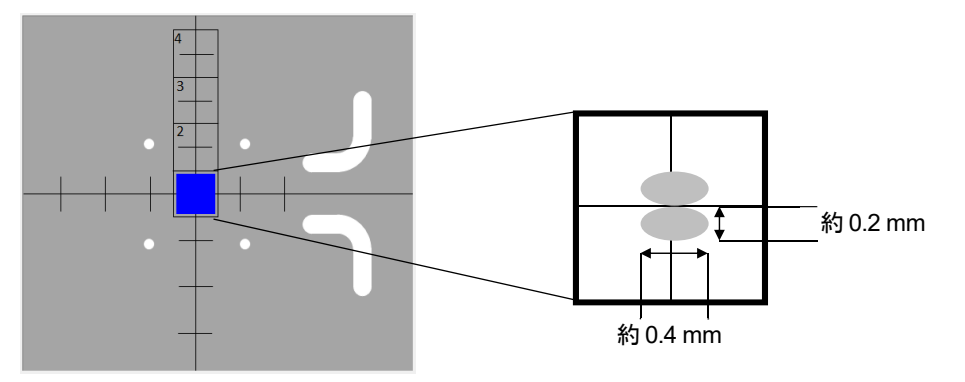

#### **1** 測定開始画面の[シフト量調整]ボタンをクリックする

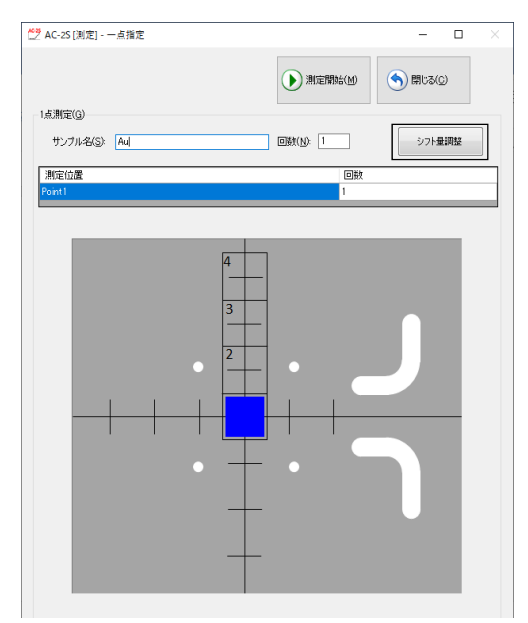

シフト量調整画面が表示されます。

- **2** [開始位置**[mm]**]、[終了位置**[mm]**]の[]をクリックし、測定を開始または終了する位置のシフト量を選択する シフト量は-2.0 - 2.0 の範囲で設定できます。
- 3 [測定エネルギー[eV]]の[<sub>V</sub>]をクリックし、測定エネルギーを選択する [ステップ[mm]]と[計数時間[秒]]はそのままにしてください。

#### **4** [開始]ボタンをクリックする

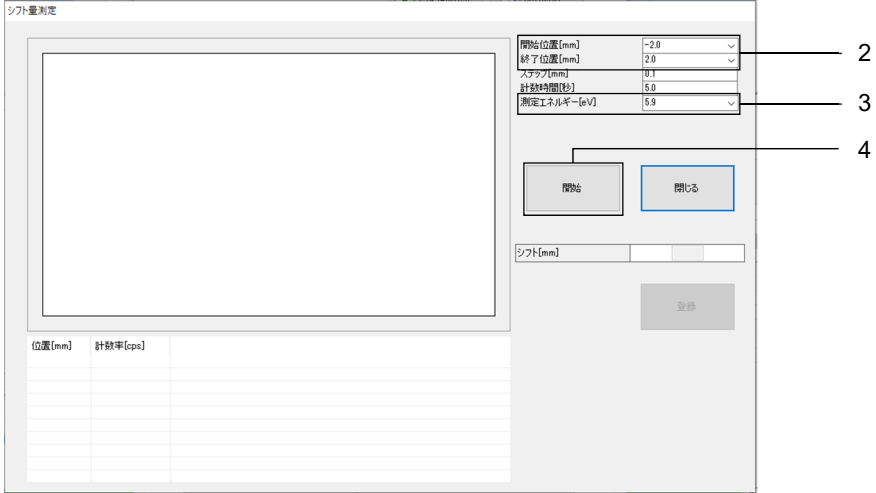

サンプルの位置が微調整されます。

## 6-4-7 多点測定を開始する

多点測定は、サンプルの複数の点に紫外線を照射して計測する測定方法です。最大で 4 点まで指定できます。

- 1 メイン画面の[測定モード]の[<sub>▽</sub>]をクリックし、[多点測定]を選択する
- **2** [測定]の[この条件で測定]ボタンをクリックする

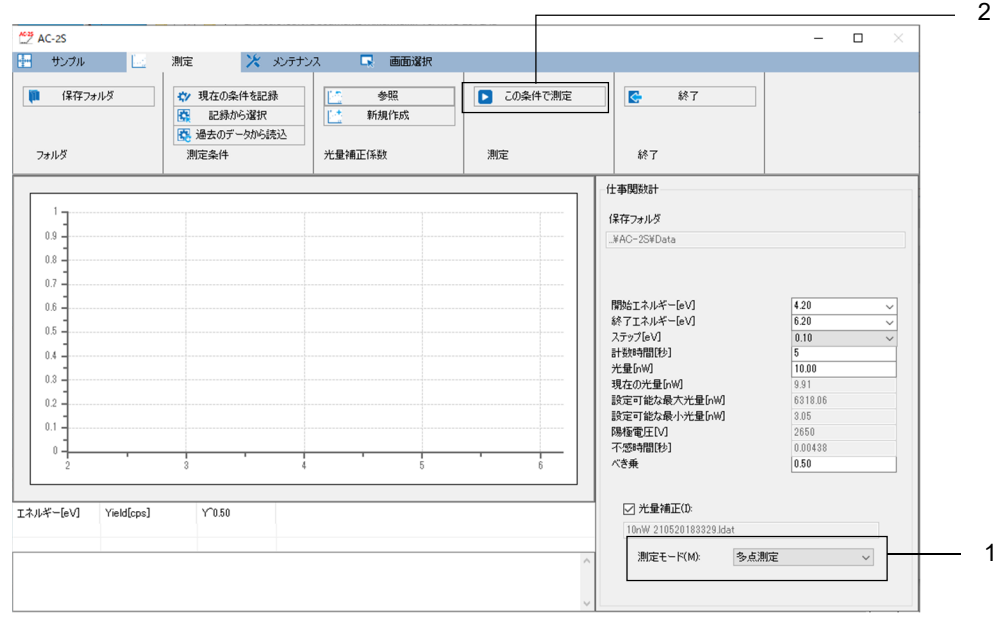

測定開始画面が表示されます。

注記

▶ 光量補正を行う場合は、[光量補正]にチェックを入れてください。光量補正を後から行う場合は、[光量補正] のチェックを外しておいてください。

光量補正係数の設定については、'6-4-4 光量補正係数を設定する'を参照してください。

**3** [サンプル名]にサンプル名を入力する

#### **4** 測定開始画面で測定位置をクリックして選択する

サンプル台イメージで[1]から[4]の領域をクリックし測定位置を選択します。 選択した測定位置は青色の四角形で表示されます。(下図は[1][2][4]の測定位置を選択した場合の例です。)

#### **5** 各測定位置の[回数]に測定回数を入力する

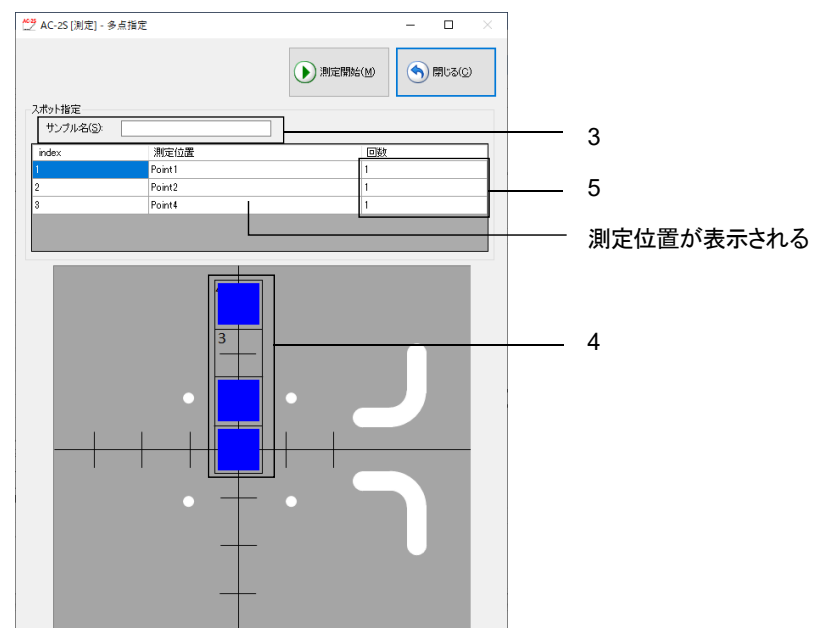

#### 注記

▶測定開始画面のサンプル台イメージで測定値をクリックして選択すると、[スポット指定]の[測定位置]に [Point1]から[Point4]までの測定位置が表示されます。測定位置の名称は変更することができます。

#### **6** [測定開始]ボタンをクリックする

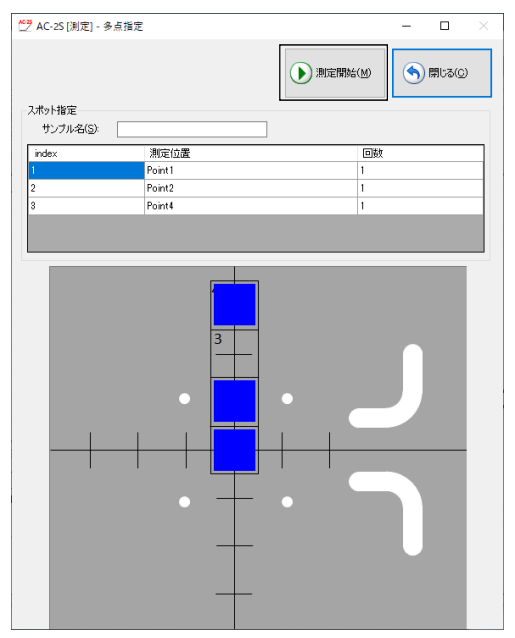

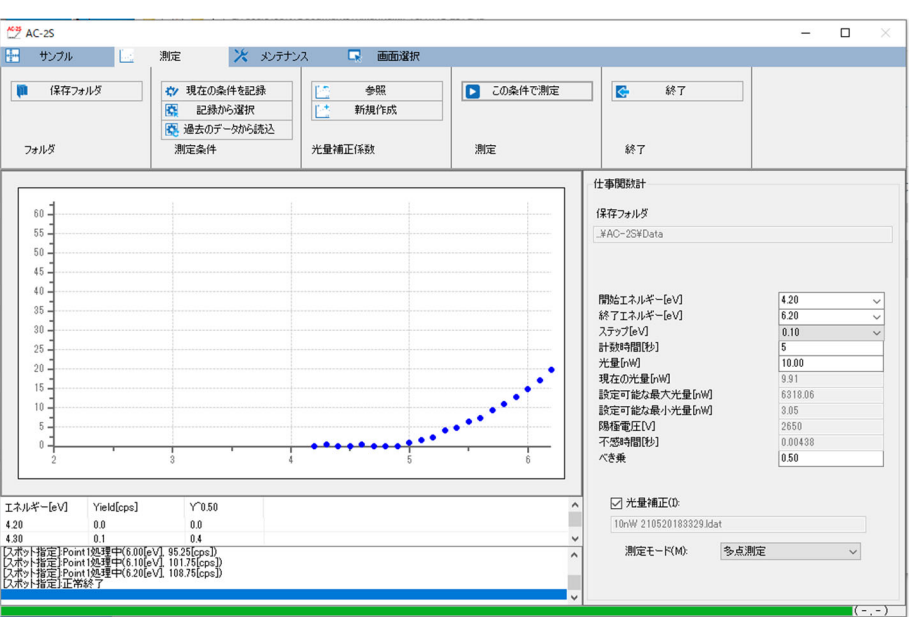

測定が開始され、メイン画面のグラフにエネルギーごとの計数値が順次プロットされます。

グラフの横軸は照射光エネルギーで単位は eV です。縦軸は光電子収率のべき乗です。縦軸の上限は自動的に 約 4000^n になります(n はべき乗)。例えば、n が 0.5 のときは縦軸の上限が約 65 となります。

#### 注記

▶ 仕事関数の測定中に測定画面の「処理中止]ボタンをクリックすると、以下の画面が表示されます。 測定の中断方法を選択し、[OK]ボタンをクリックしてください。

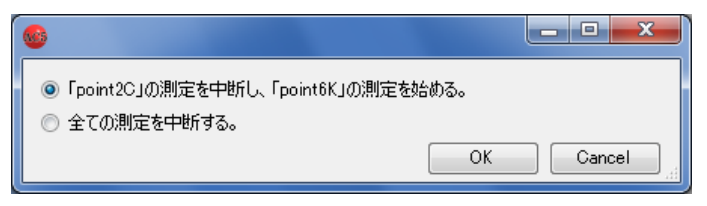

▶ 各測定位置の測定状況は四角形の色で確認することができます。 青色は測定前を、赤色は測定中を、ピンク色は測定終了を示します。

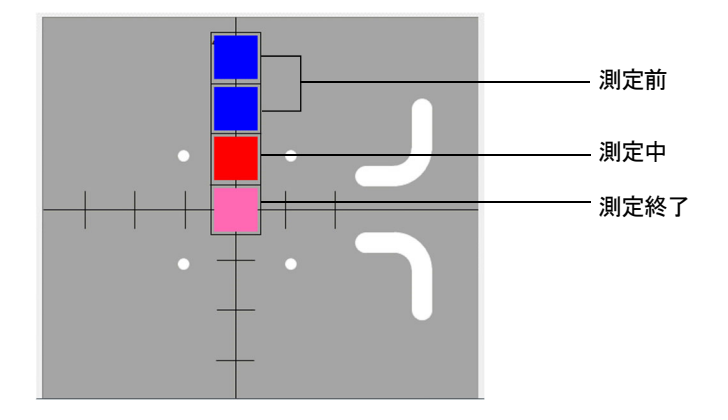

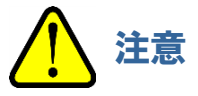

 OS の仕様により、接続または測定中に本アプリケーション、またはその他のアプリケーションソフトを実行する と、本体との通信ができなくなる場合があります。

本アプリケーションが接続や測定など、本体と通信する処理を行っている場合には、制御用 PC で他の処理を しないでください。

**7** 測定が終了し、以下のメッセージが表示されたら[**OK**]ボタンをクリックする

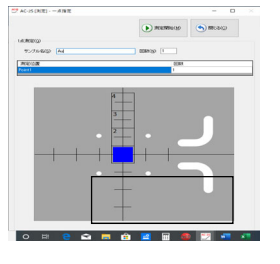

#### 注記

▶ 光量が少ない場合や、測定エネルギーの範囲が適当でない場合は、測定条件の[光量[nW]]や[開始 エネルギー[eV]]、[終了エネルギー[eV]]の設定値を見直して再度測定してください。

#### **8** サンプルを取り出す

'6-4-5 サンプルを設置する'を参照し、サンプルを取り出してください。

#### 注記

- ▶測定結果は、保存先フォルダで指定したフォルダに保存されます。('6-4-2 測定データファイルの保存先 フォルダを設定する'参照)
- ▶ 測定結果は、測定データファイル(\*.dat)に保存されます。測定回数が2回以上の場合は、サンプル名の フォルダが作成され、そのフォルダ内に各測定データファイル(\*.dat)とマルチデータファイル(\*.mdat)が 保存されます。
- ▶ 光量補正係数ファイル(\*.ldat)は、¥Documents¥RikenKeikiPYSA¥AC-2S¥UV フォルダに保存されます。

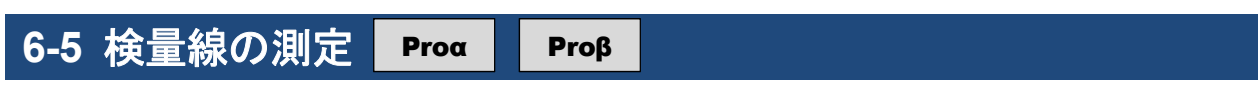

膜厚がわかっているサンプルの検量線を測定します。

#### 6-5-1 検量線測定を選択する

- **1** メイン画面の[画面選択]タブをクリックする
- 2 [画面選択]の[∨]をクリックし、[検量線]を選択する

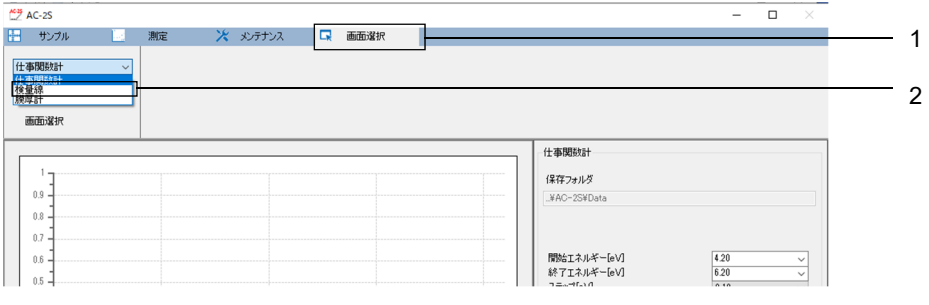

6-5-2 計数率データファイルの保存先フォルダを設定する

- **1** メイン画面の[測定]タブをクリックする
- **2** [フォルダ]の[保存フォルダ]ボタンをクリックする

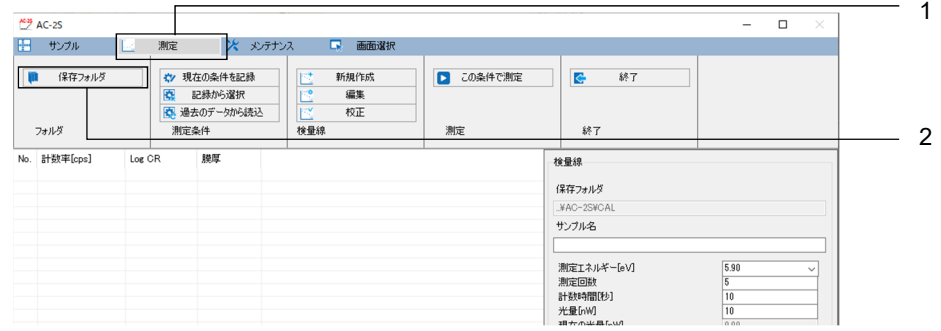

参照画面が表示されます。

#### **3** 保存先のフォルダを指定し、[**OK**]ボタンをクリックする

¥Documents¥RikenKeikiPYSA¥AC-2S¥Data¥CAL フォルダ以下の任意のフォルダを指定してください。

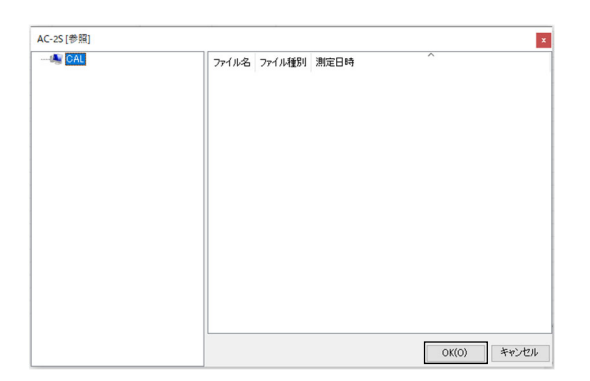

注記

▶参照画面で保存先のフォルダを新規作成する場合は、参照画面左側のフォルダのツリー構造を示す一覧で フォルダを作成する上位のフォルダを右クリックし、[フォルダの作成]を選択します。

保存先のフォルダ名がメイン画面の[保存フォルダ]に表示されます。

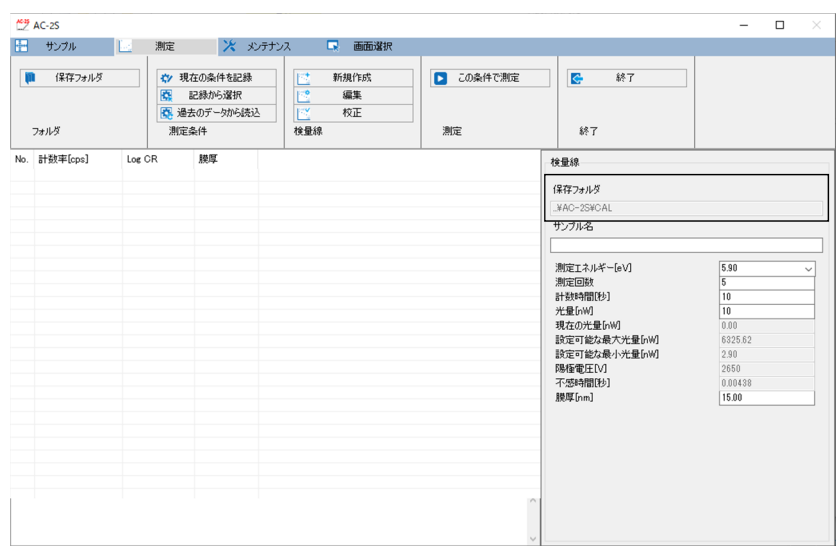

# 6-5-3 検量線の測定条件を設定する

以下の測定条件を設定します。

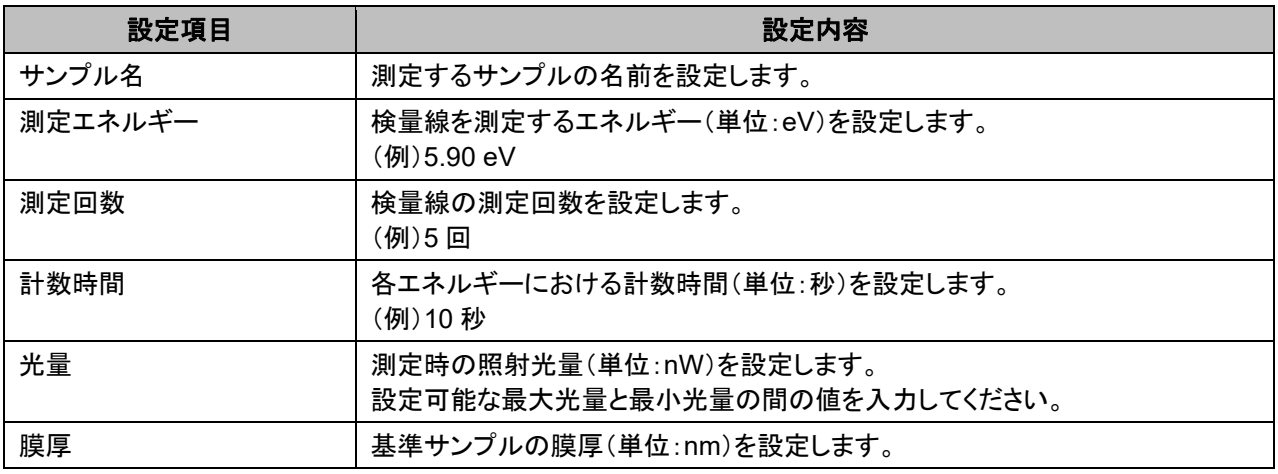

#### 注記

▶ AC-2S 測定アプリケーションを初めてご使用になる場合は、付属のサンプルとピンセットを使用し、本書に 従って測定してください。測定時に必要な条件は、例を参考にしてください。

測定条件は以下の方法で設定できます。

- 直接入力する
- 記録した測定条件から選択する
- 過去に測定したデータと同じ条件にする

## <直接入力する>

#### **1** [検量線]の各測定条件に値を入力する

[測定エネルギー[eV]]は、ドロップダウンリストから数値を選択してください。

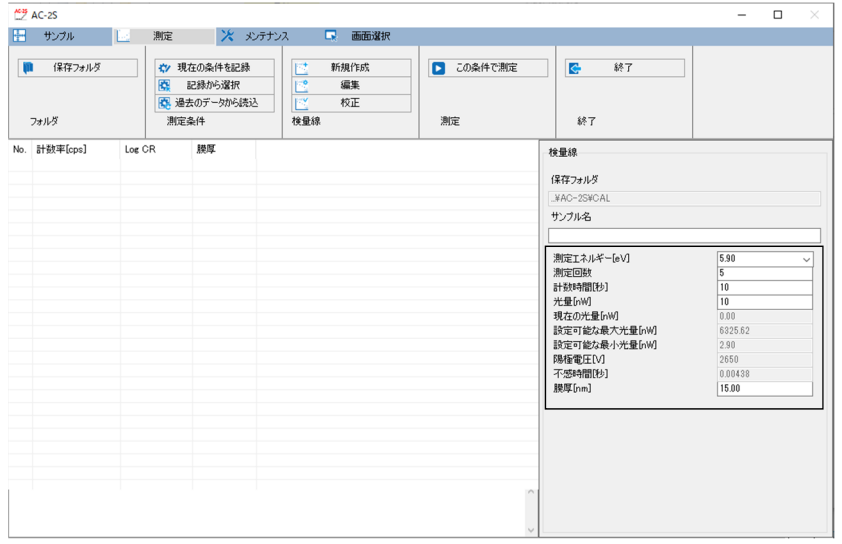

注記

▶ [測定]タブの[現在の条件を記録]ボタンをクリックすると、設定した測定条件を最大 10 件まで記録して おくことができます。

## <記録から測定条件を選択する>

- **1** メイン画面の[測定]タブをクリックする
- **2** [測定条件]の[記録から選択]ボタンをクリックする

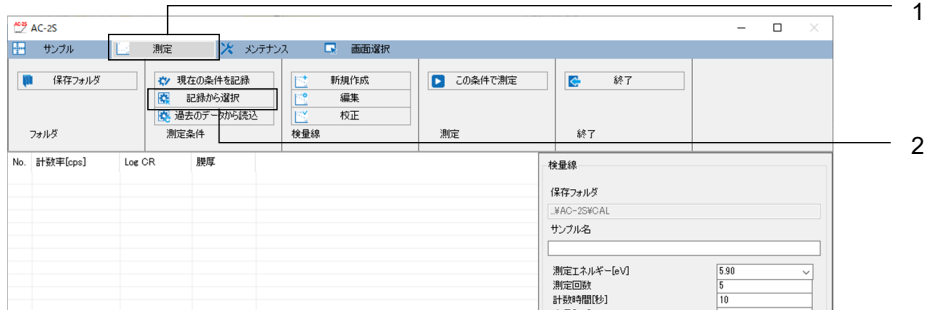

記録された測定条件の一覧画面が表示されます。

**3** 測定条件を選択し、[**OK**]ボタンをクリックする

| 光量     | 測定Iネ | 測定回数 | 膜厚    |       |  |
|--------|------|------|-------|-------|--|
| 5.00   | 5.90 | 20   | 15.00 |       |  |
| 5.00   | 5.90 | 10   | 15.00 |       |  |
| 50.00  | 5.90 | 10   | 15.00 |       |  |
| 100.00 | 5.90 | 10   | 15.00 |       |  |
| 100.00 | 5.90 | 20   | 15.00 |       |  |
| 10.00  | 5.90 | 20   | 15.00 |       |  |
| 10.00  | 5.90 | 20   | 15.00 |       |  |
| 10.00  | 5.90 | 20   | 20.00 |       |  |
| 10.00  | 5.90 | 20   | 5.00  |       |  |
| 10.00  | 5.90 | 20   | 10.00 |       |  |
|        | OK   |      |       | キャンヤル |  |

選択した測定条件が、メイン画面の測定条件入力欄に表示されます。 入力された測定条件は、メイン画面で修正することもできます。

## <過去に測定したデータと同じ条件にする>

- **1** メイン画面の[測定]タブをクリックする
- **2** [測定条件]の[過去のデータから読込]ボタンをクリックする

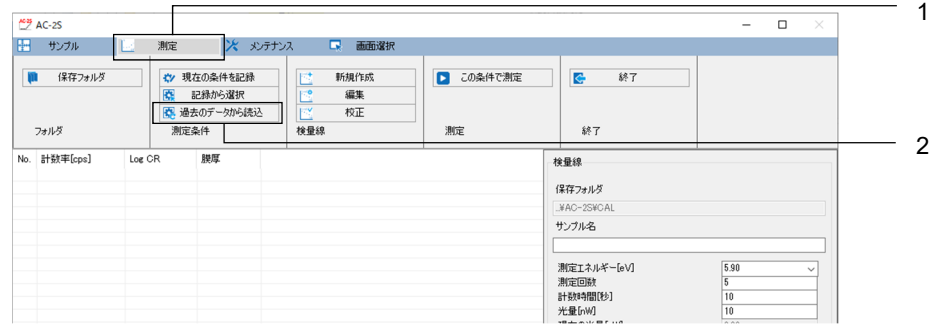

計数率データファイルの一覧が表示されます。

## **3** ファイルを選択し、[**OK**]ボタンをクリックする

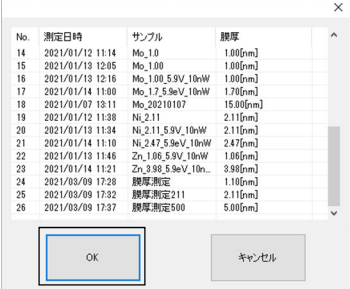

# 6-5-4 サンプルを設置する

サンプルを設置します。 '6-4-5 サンプルを設置する'を参照して、AC-2S DC にサンプルを設置してください。

## 6-5-5 検量線測定を開始する

- **1** メイン画面の[測定]タブをクリックする
- **2** [測定]の[この条件で測定]ボタンをクリックする

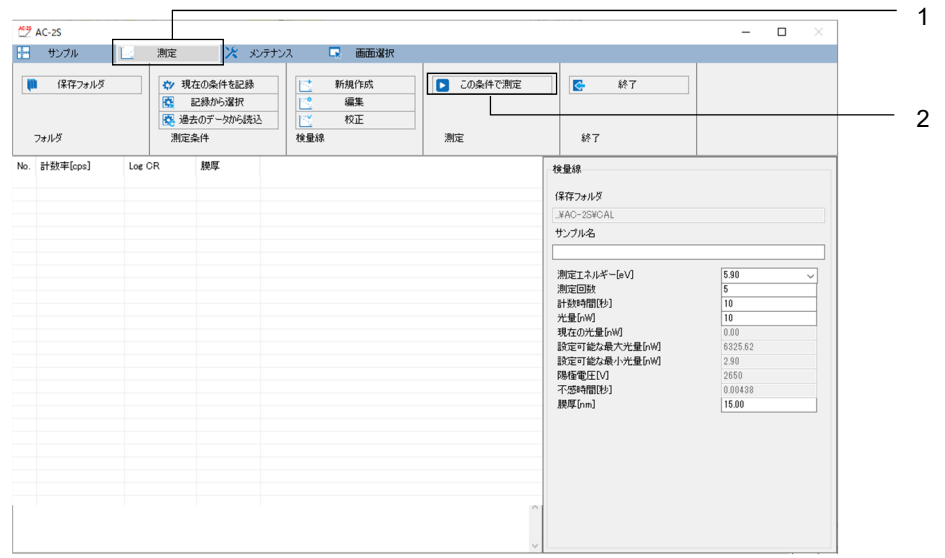

検量線の測定が開始されます。

#### **3** 測定が終了し、以下のメッセージが表示されたら[**OK**]ボタンをクリックする

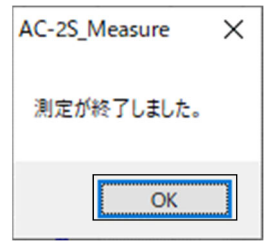

計数率データファイル(\*.sdat)が保存先フォルダで指定したフォルダに保存されます。('6-5-2 計数率データ ファイルの保存先フォルダを設定する'参照)

#### **4** サンプルを取り出す

'6-4-5 サンプルを設置する'を参照し、サンプルを取り出してください。

#### 注記

▶検量線ファイルを作成するには、膜厚がわかっている基準サンプルの検量線測定結果(計数率データ ファイル)が最低 2 つ必要です。

続けて、別の基準サンプルの検量線の測定を行う場合は、'6-5-1 検量線測定を選択する'から'6-5-5 検量線 測定を開始する'と同様に測定してください。

 $-1$ 

#### **6-6** 検量線ファイルの作成と編集 Proα Proβ

## 6-6-1 検量線ファイルを作成する

膜厚がわかっている基準サンプルを 2 個以上測定したら、検量線ファイルを作成します。 検量線ファイルは、複数の計数率データファイルを格納したファイルです。

#### **1** メイン画面の[測定]タブをクリックする

#### **2** [検量線]の[新規作成]をクリックする

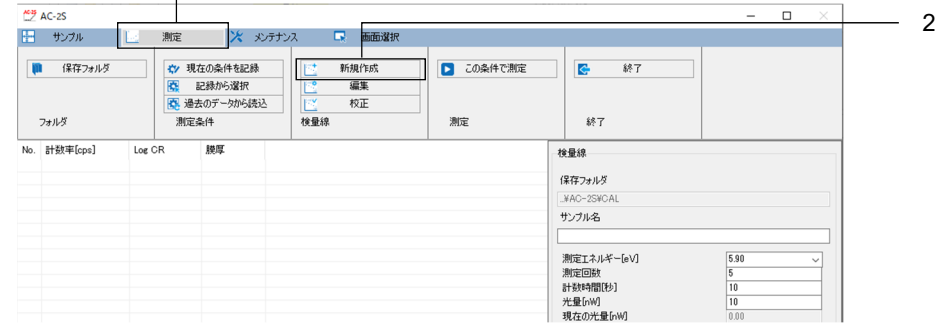

検量線新規作成画面が表示されます。

**3** 検量線のデータ一覧を右クリックし、[データの追加]を選択する

#### ——<br>検量線 新規作成  $\times$ 検量線名<br>傾き<br>切片<br>校正膜厚<br>切片補正  $\begin{array}{r} -4.583 \\ \hline 15.065 \\ 0.9974 \\ 0.0 \\ \hline 0.0 \\ \hline 0.000 \end{array}$ 保存 閉じる 굯 <del>∴</del>  $\frac{1}{24}$  $\frac{1}{25}$ <del>∴</del> Data 計数率[cps] Log CR 膜厚  $T/F$ 442.3<br>441.4<br>453.4<br>437.7<br>437.7<br>444.1<br>421.9<br>406.7 データ一覧 2.65<br>2.64<br>2.66<br>2.64<br>2.65<br>2.65<br>2.65<br>2.63<br>2.61

参照画面が表示されます。

**4** 計数率データファイルをクリックして選択し、[**OK**]ボタンをクリックする 複数のファイルを同時に選択することはできません。

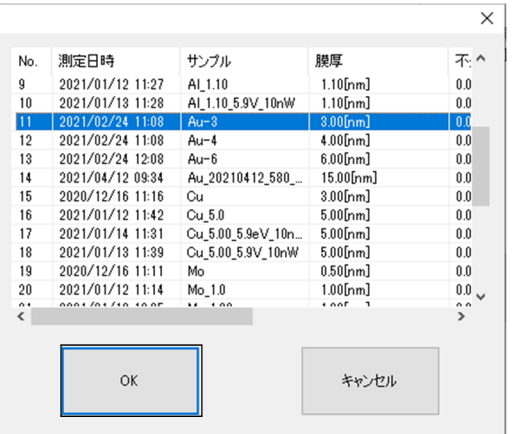

- **5** 手順 **3 4** を繰り返し、検量線ファイルに含める計数率データファイルを選択する
- **6** 検量線のデータ一覧を右クリックし、[検量線の作成]を選択する 検量線ファイルが作成されます。
- **7** [保存]ボタンをクリックする 検量線ファイル(\*.cdat)が保存されます。
- **8** [閉じる]ボタンをクリックする 検量線新規作成画面が閉じます。

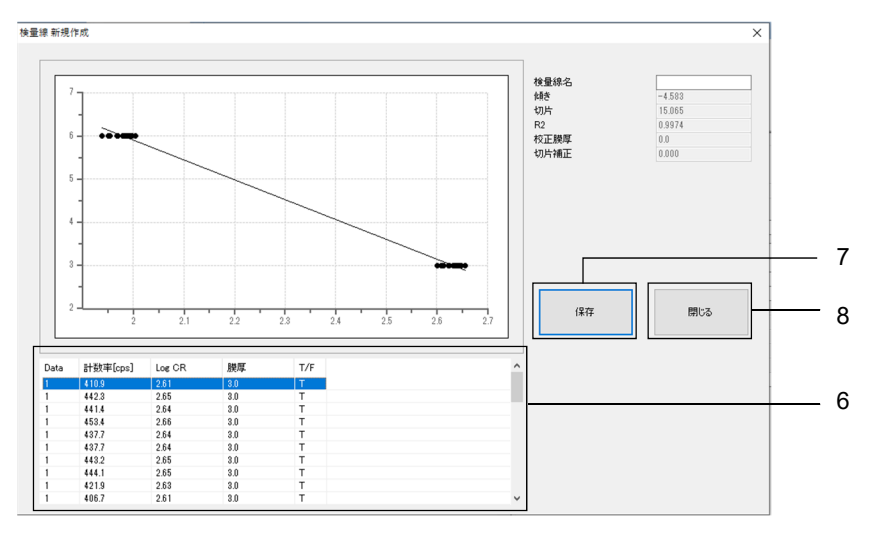

1

# 6-6-2 検量線ファイルを編集する

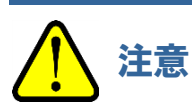

- 校正した検量線ファイルは編集できません。('6-6-3 検量線ファイルを校正する'参照)
- **1** メイン画面の[測定]タブをクリックする
- **2** [検量線]の[編集]をクリックする

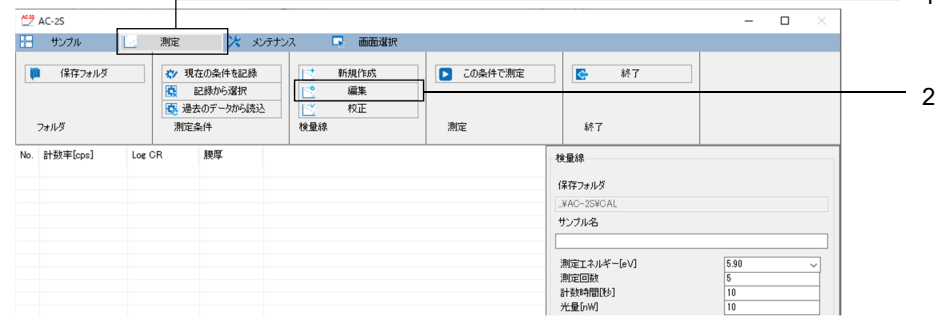

参照画面が表示されます。

**3** 編集する検量線ファイルを選択し、[**OK**]ボタンをクリックする

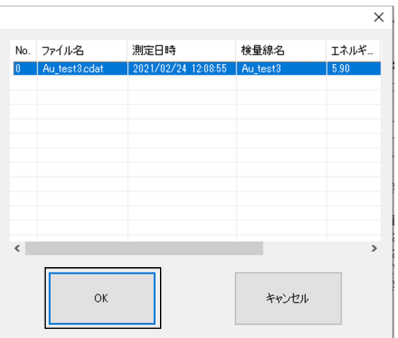

検量線編集画面に選択した検量線ファイルのデータが表示されます。

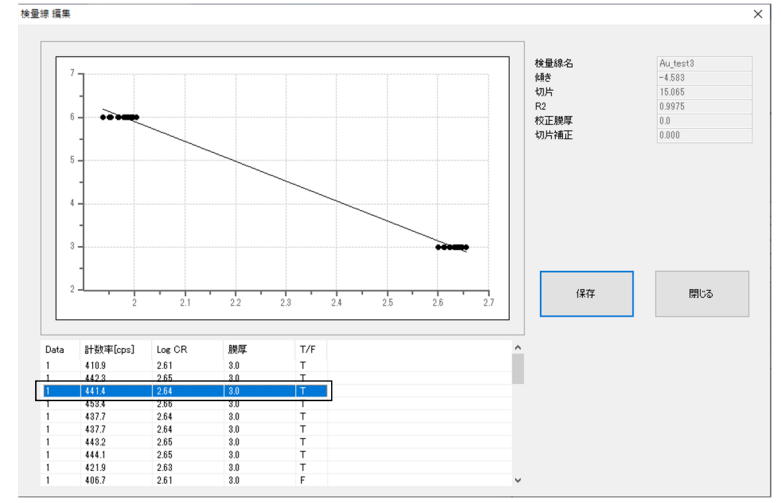

**4** 検量線のデータ一覧で編集する検量線データをクリックして選択する

## **5** 選択した検量線データを右クリックして編集する

以下の編集が行えます。

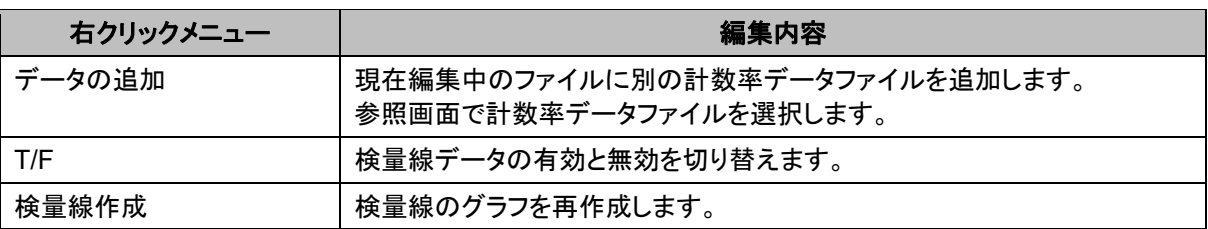

#### **6** 編集が終了したら、[保存]ボタンをクリックする 検量線ファイルが保存されます。

**7** [閉じる]ボタンをクリックする

検量線編集画面が閉じます。

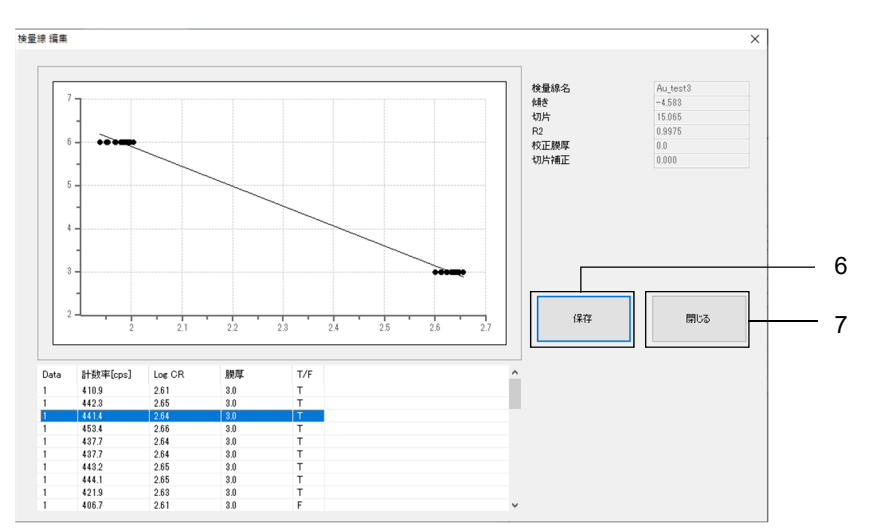

## 6-6-3 検量線ファイルを校正する

検量線を再度測定し、検量線ファイルを校正します。検量線を校正するには、校正サンプルが必要です。校正は 1 点校正です。多点校正はできません。

- **1** 校正に用いるサンプルの検量線を測定する('**6-5** 検量線の測定'参照)
- **2** メイン画面の[測定]タブをクリックする
- **3** [検量線]の[校正]をクリックする

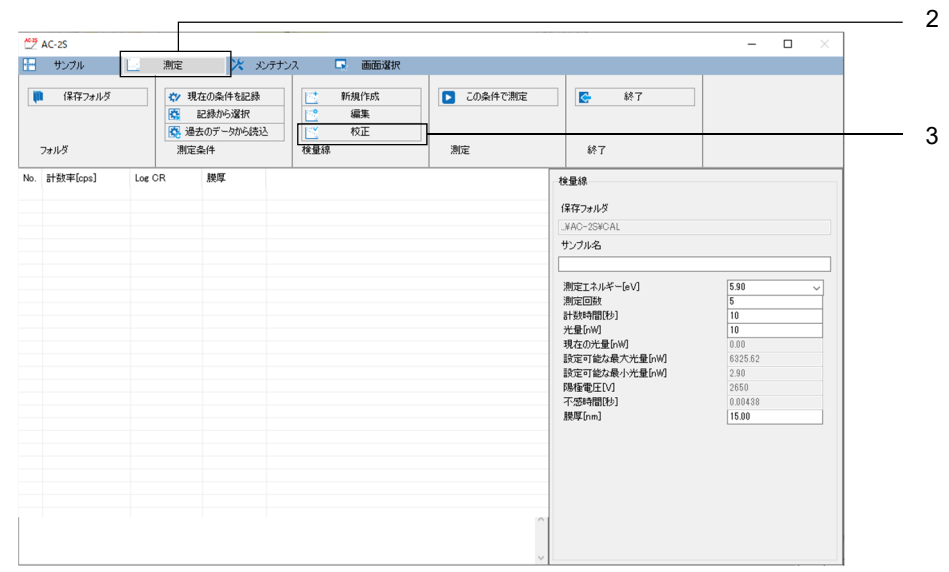

参照画面が表示されます。

**4** 校正する検量線ファイルを選択し、[**OK**]ボタンをクリックする

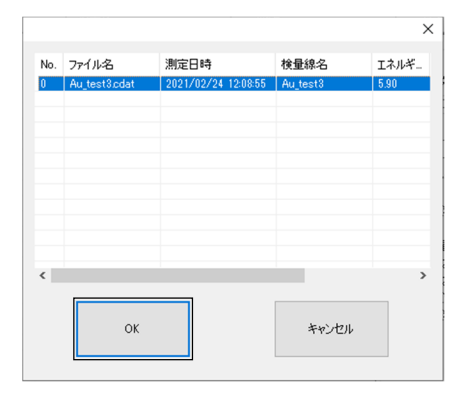

検量線校正画面に選択した検量線ファイルのデータが表示されます。

検量線 校正 検量線名<br>傾き<br>切片  $\begin{array}{r} \text{Au\_test3} \\ -4.583 \\ \text{15.065} \\ \text{0.9974} \\ \text{4.0} \\ \text{0.996} \end{array}$  $\overline{\phantom{a}}$ \*が1<br>R2<br>校正膜厚<br>切片補正  $\epsilon$ 保存 開じる  $\frac{1}{2}$ 計数率[cps]<br>410.9<br>442.3 Data  $\frac{1}{1}$  or  $\frac{1}{1}$ 一脚  $\frac{1}{T}$  $\frac{2.61}{2.65}$  $\begin{array}{c} 3.0 \\ 3.0 \end{array}$ 4534<br>4377<br>4377<br>4432<br>444.1<br>421.9<br>406.7 2.66<br>2.64<br>2.64<br>2.65<br>2.65<br>2.63<br>2.61  $\frac{30}{30}$  $\frac{31}{31}$ 

#### **5** 検量線のデータ一覧を右クリックし、[校正データの選択]を選択する

参照画面が表示されます。

#### **6** 手順 **1** で測定した校正用の計数率データファイルを選択し、[**OK**]ボタンをクリックする

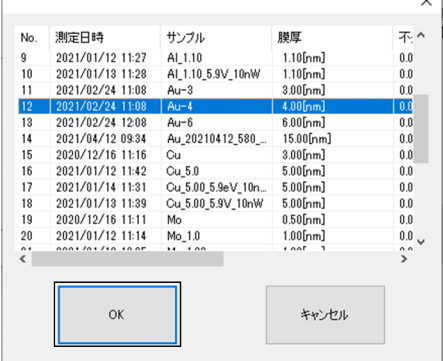

選択した計数率データファイルのデータの平均値が[Data]の[0]として入力され、校正された検量線がグラフに 表示されます。

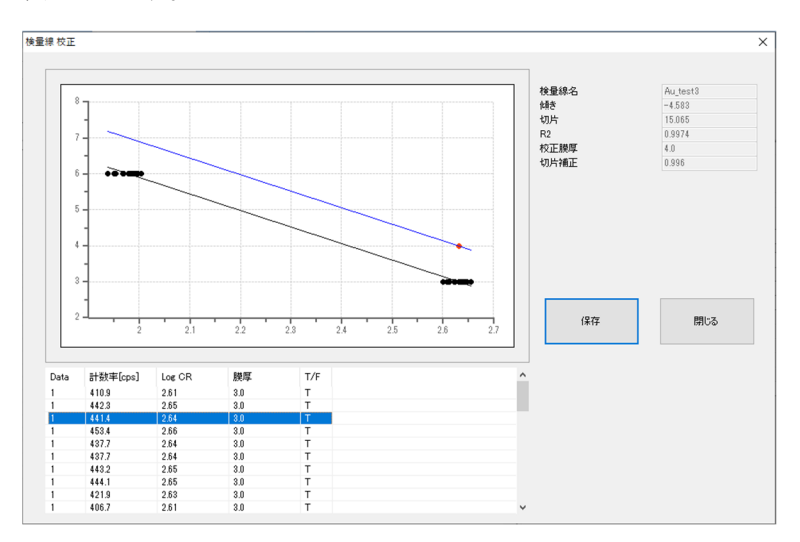

#### 注記

▶ 校正をキャンセルする場合は、検量線のデーター覧を右クリックし、[校正をクリアする]を選択します。

- **7** [保存]ボタンをクリックする 検量線ファイルが保存されます。
- **8** [閉じる]ボタンをクリックする 検量線校正画面が閉じます。

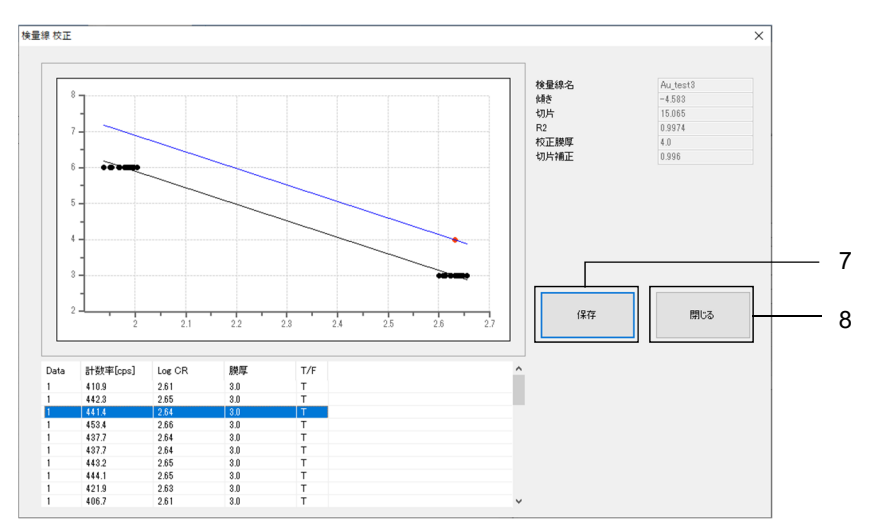

#### **6-7** 膜厚の測定 Proα Proβ

計数率データファイルまたは検量線ファイルを使用して膜厚を測定します。

#### 6-7-1 膜厚測定を選択する

- **1** メイン画面の[画面選択]タブをクリックする
- 2 [画面選択]の[v]をクリックし、[膜厚計]を選択する

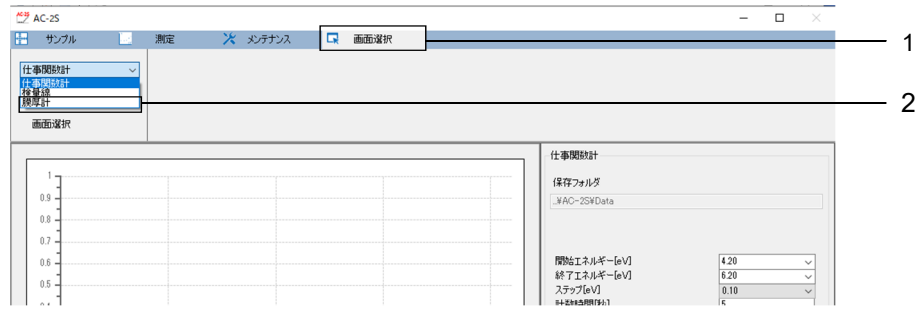

## 6-7-2 膜厚データファイルの保存先フォルダを設定する

- **1** メイン画面の[測定]タブをクリックする
- **2** [フォルダ]の[保存フォルダ]ボタンをクリックする

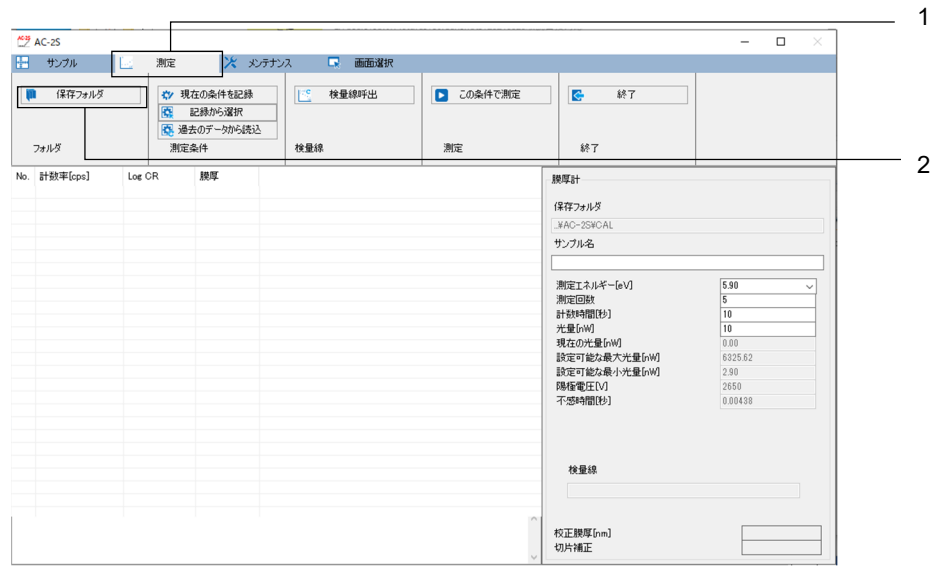

参照画面が表示されます。

#### **3** 保存先のフォルダを指定し、[**OK**]ボタンをクリックする

¥Documents¥RikenKeikiPYSA¥AC-2S¥Data¥CAL フォルダ以下の任意のフォルダを指定してください。

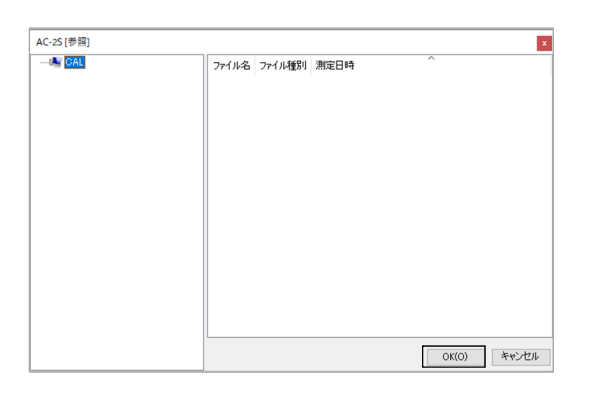

#### 注記

▶ 参照画面で保存先のフォルダを新規作成する場合は、参照画面左側のフォルダのツリー構造を示す一覧で フォルダを作成する上位のフォルダを右クリックし、[フォルダの作成]を選択します。

保存先のフォルダ名がメイン画面の[保存フォルダ]に表示されます。

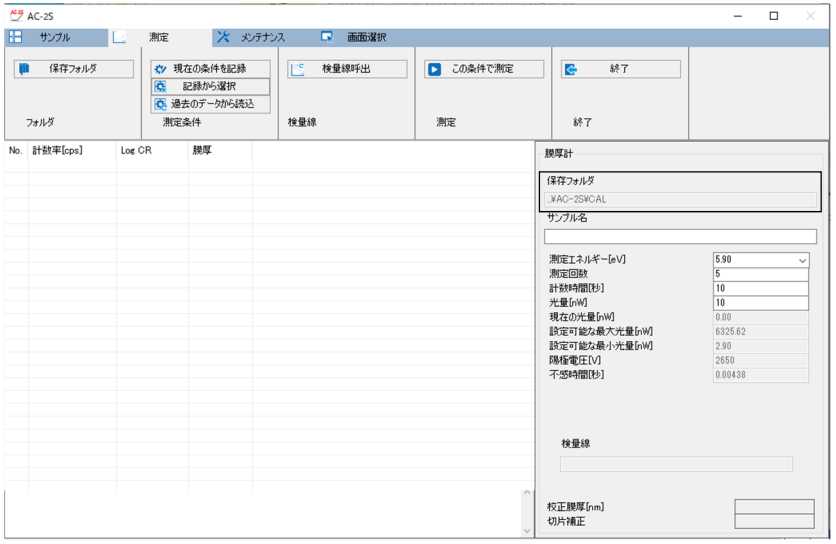
### 6-7-3 検量線ファイルを呼び出す

- **1** メイン画面の[測定]タブをクリックする
- **2** [検量線]の[検量線呼出]ボタンをクリックする

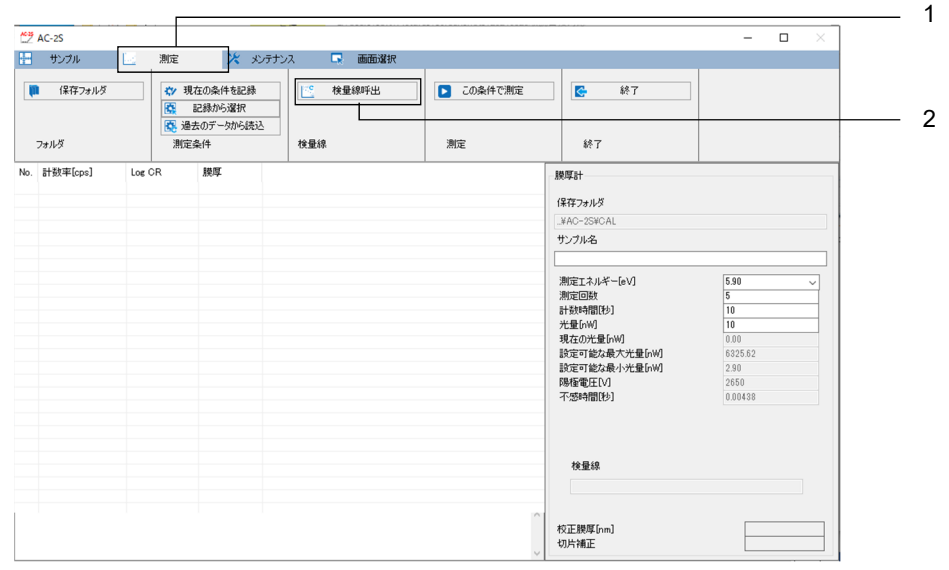

参照画面が表示されます。

#### **3** 検量線ファイルを選択し、[**OK**]ボタンをクリックする

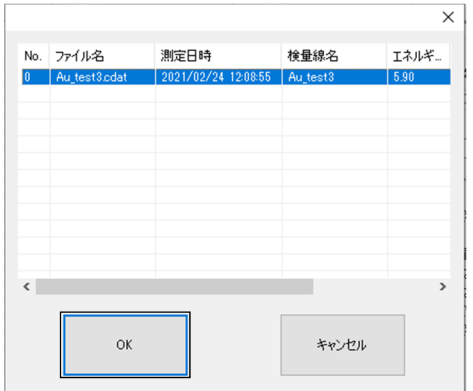

### 6-7-4 膜厚の測定条件を設定する

以下の測定条件を設定します。

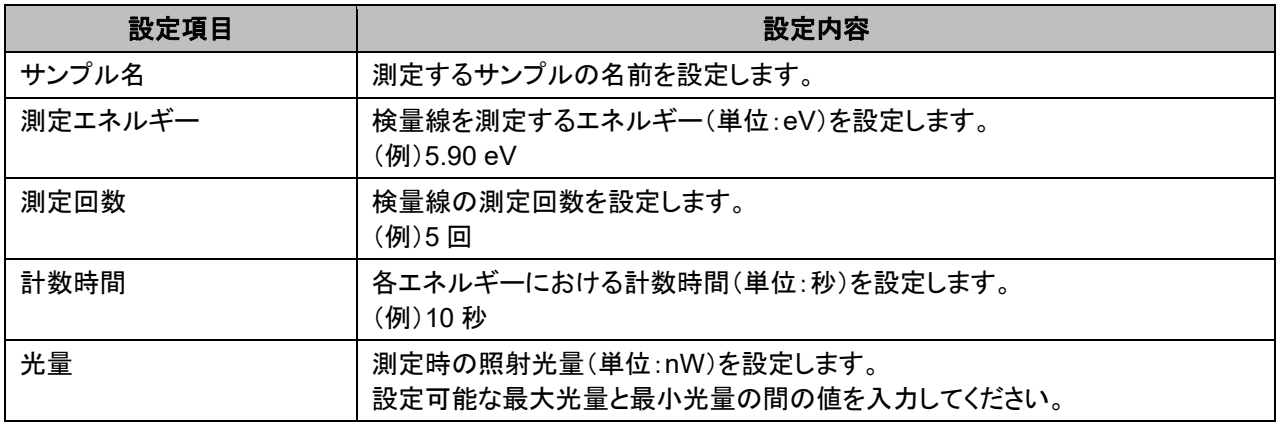

#### 注記

▶ AC-2S 測定アプリケーションを初めてご使用になる場合は、付属のサンプルとピンセットを使用し、本書に 従って測定してください。測定時に必要な条件は、例を参考にしてください。

測定条件は以下の方法で設定できます。

- 直接入力する
- 記録から測定条件を選択する
- 過去に測定したデータと同じ条件にする

### <直接入力する>

**1** [膜厚計]の各測定条件に値を入力する

[測定エネルギー[eV]]は、ドロップダウンリストから数値を選択してください。

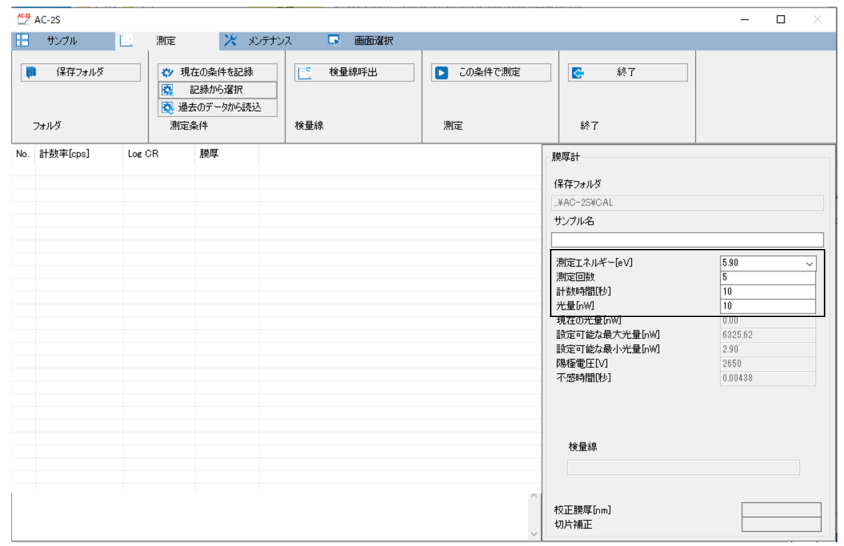

### 注記

▶ [測定]タブの[現在の条件を記録]ボタンをクリックすると、設定した測定条件を最大 10 件まで記録して おくことができます。

### <記録から測定条件を選択する>

- **1** メイン画面の[測定]タブをクリックする
- **2** [測定条件]の[記録から選択]ボタンをクリックする

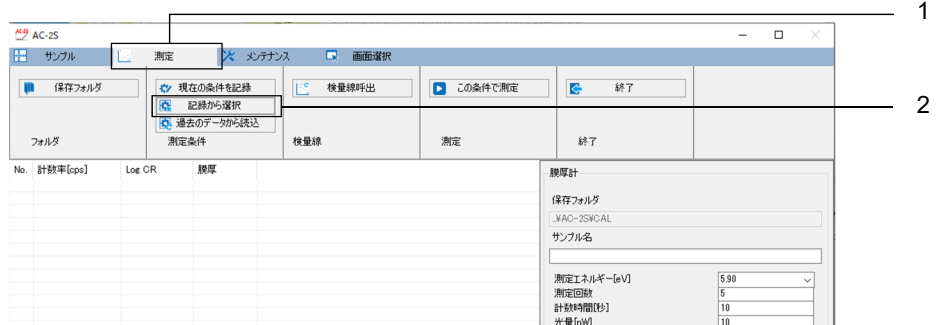

記録された測定条件の一覧画面が表示されます。

**3** 測定条件を選択し、[**OK**]ボタンをクリックする

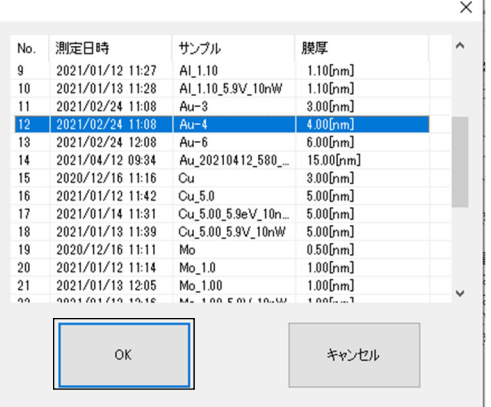

選択した測定条件が、メイン画面の測定条件入力欄に表示されます。 入力された測定条件は、メイン画面で修正することもできます。

### <過去に測定したデータと同じ条件にする>

- **1** メイン画面の[測定]タブをクリックする
- **2** [測定条件]の[過去のデータから読込]ボタンをクリックする

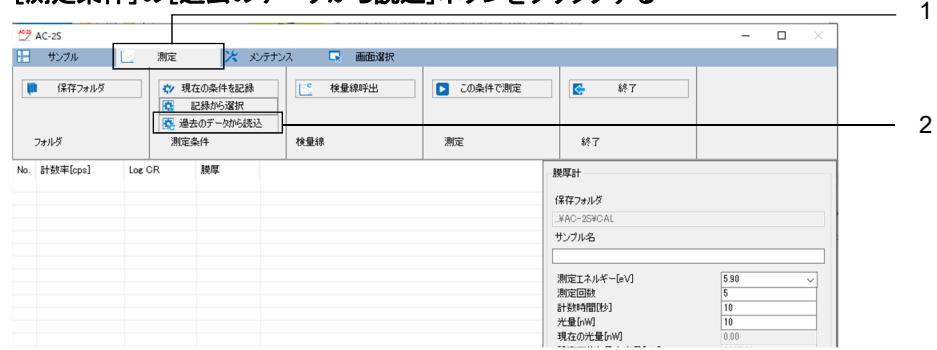

参照画面が表示されます。

**3** 膜厚データファイルを選択し、[**OK**]ボタンをクリックする

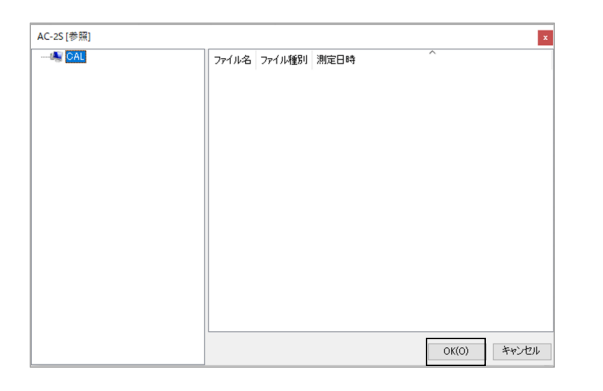

### 6-7-5 サンプルを設置する

サンプルを設置します。

'6-4-5 サンプルを設置する'を参照して、AC-2S DC にサンプルを設置してください。

### 6-7-6 膜厚測定を開始する

- **1** メイン画面の[測定]タブをクリックする
- **2** [測定]の[この条件で測定]ボタンをクリックする

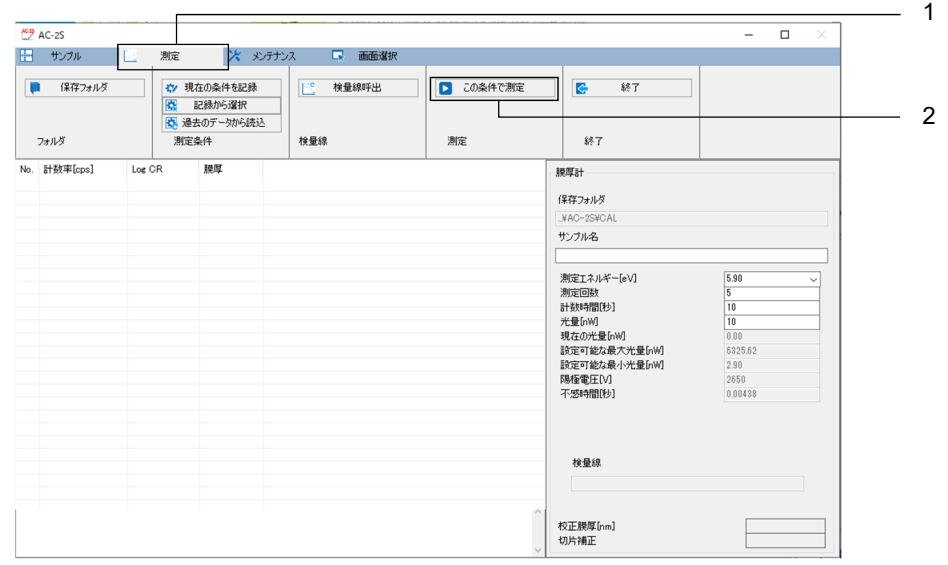

検量線の測定が開始されます。

#### **3** 測定が終了し、以下のメッセージが表示されたら[**OK**]ボタンをクリックする

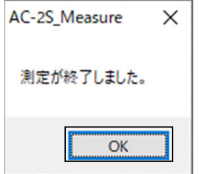

膜厚データファイル(\*.tdat)が保存先フォルダで指定したフォルダに保存されます。('6-7-2 膜厚データファイル の保存先フォルダを設定する'参照)

**4** サンプルを取り出す

'6-4-5 サンプルを設置する'を参照し、サンプルを取り出してください。

## **6-8** 光量装置と検知器のメンテナンス

24 時間以上の長時間にわたり測定を続ける場合や温度、気圧の変動を伴う場合は、光量装置の初期化、および陽極 電圧の再設定を行ってください。

### 6-8-1 光量装置を初期化する

### **1** メイン画面の[メンテナンス]タブをクリックする

**2** [光量装置]の[初期化]ボタンをクリックする

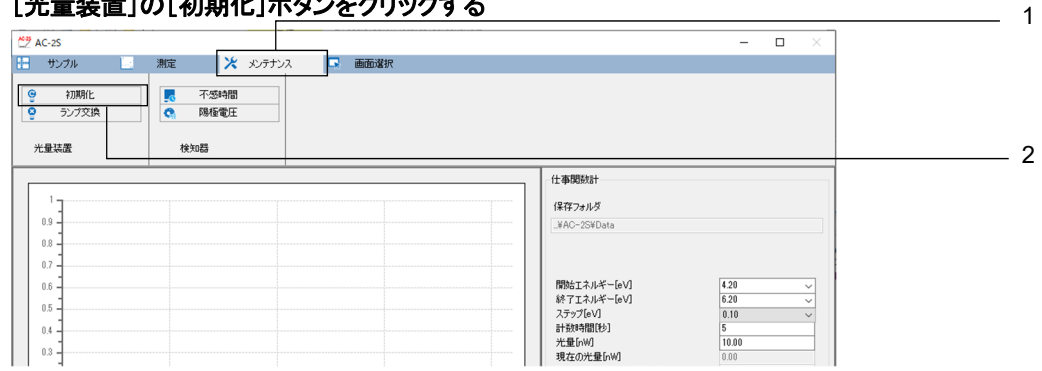

光量装置の初期化が自動的に行われます。

### 6-8-2 陽極電圧を再設定する

**1** メイン画面の[メンテナンス]タブをクリックする

### **2** [検知器]の[陽極電圧]ボタンをクリックする

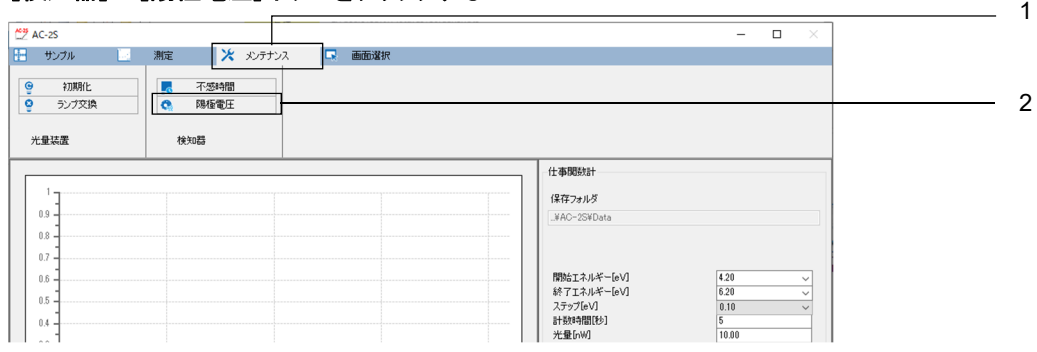

陽極電圧の再設定が自動的に行われます。

### 6-8-3 不感時間を再調整する

検知器の不感時間を再調整します。不感時間の再調整には約 30 分かかります。 不感時間については、'14-1-1 光電子検出原理'を参照してください。

※不感時間の再調整は、検知器の交換時に弊社で実施します。お客様での作業は不要です。

### **1** メイン画面の[メンテナンス]タブをクリックする

#### **2** [検知器]の[不感時間]ボタンをクリックする

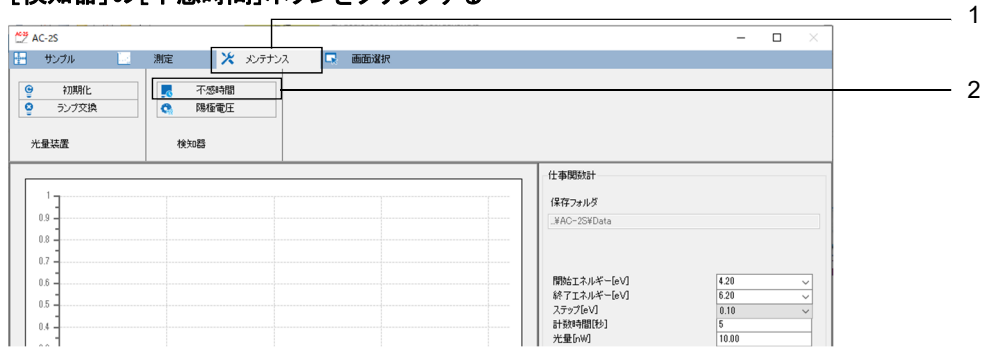

**3** サンプル台の移動を確認するメッセージが表示されたら、[**OK**]ボタンをクリックする

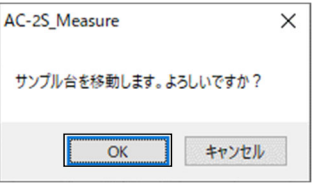

サンプル台がサンプルの交換位置に移動します。

### **4** サンプル挿入口の蓋を指で軽く押して開ける

AC-2S DC の OPEN ランプが点灯します。

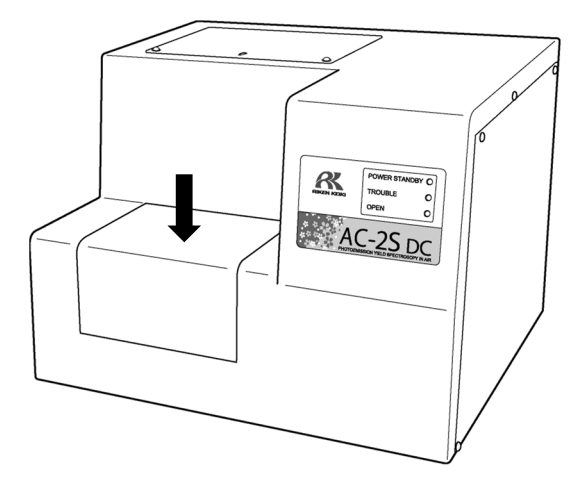

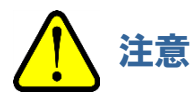

 OPEN ランプが点灯しない場合は、故障している可能性があります。この場合は、サンプル挿入口が開いて いてもステージが移動する場合があります。注意してください。

**5** 付属のサンプルをサンプル台に設置する

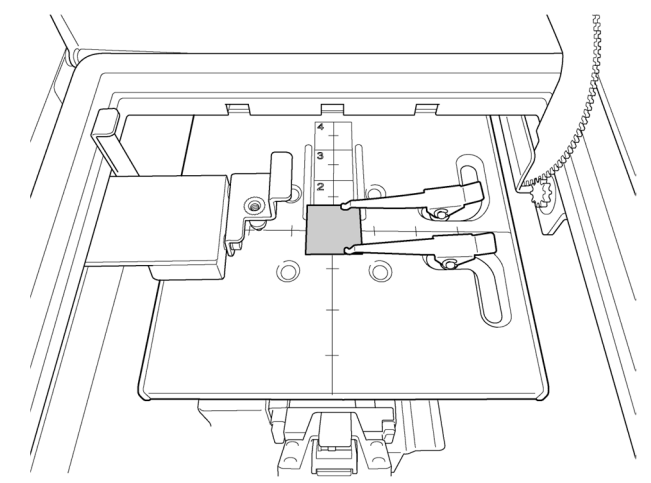

**6** サンプル挿入口の蓋を閉める AC-2S DC の OPEN ランプが消灯します。

### **7** メッセージ画面の[**OK**]ボタンをクリックする

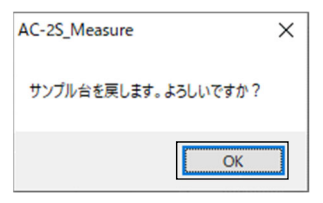

不感時間が再調整されます。

## **6-9** 測定の終了

### <**AC-2S**>

- **1** メイン画面の[測定]タブをクリックする
- **2** [終了]の[終了]ボタンをクリックする

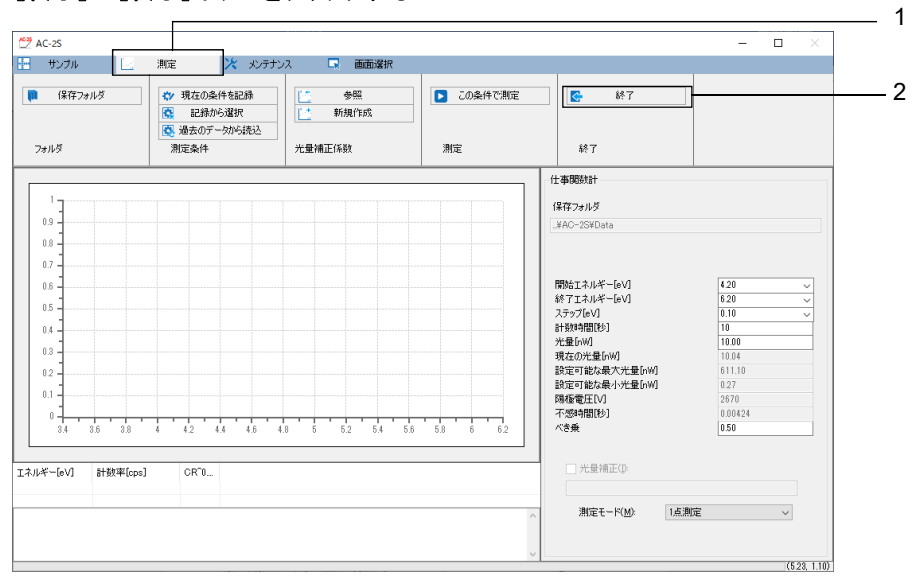

AC-2S 測定アプリケーションが終了します。

**3 AC-2S LC** の右側面にある電源スイッチを **OFF** にする

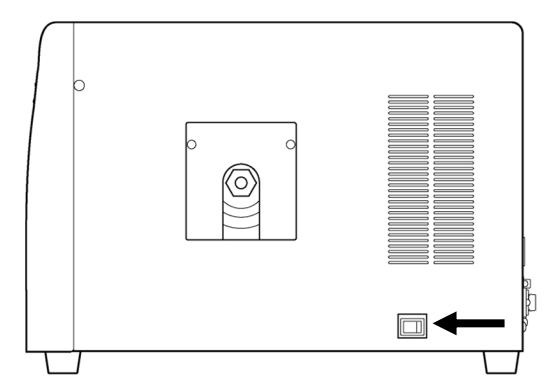

**4** 圧搾乾燥空気の供給を停止する

### <**AC-2S Proα**、**AC-2S Proβ**>

- **1** メイン画面の[測定]タブをクリックする
- **2** [終了]の[終了]ボタンをクリックする

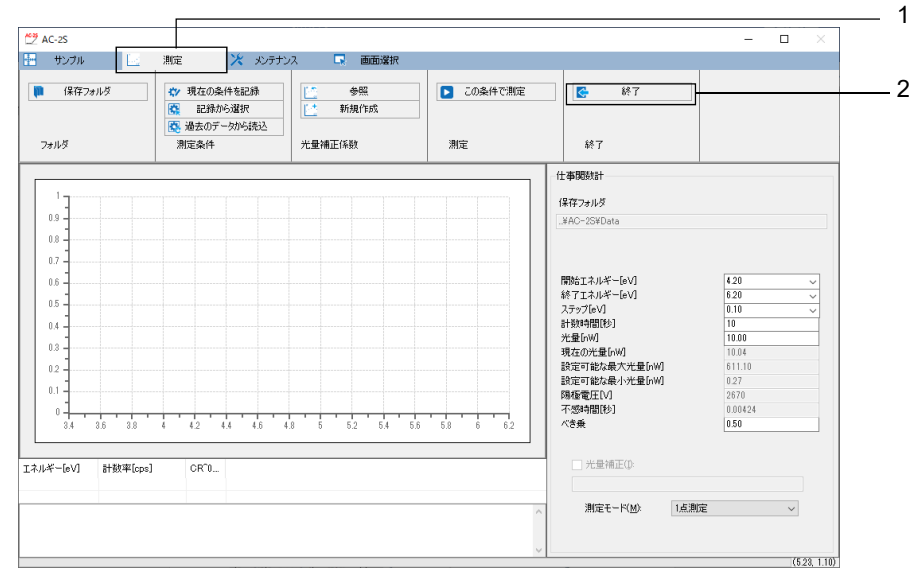

AC-2S 測定アプリケーションが終了します。

**3 AC-2S LC** の右側面にある電源スイッチを **OFF** にする

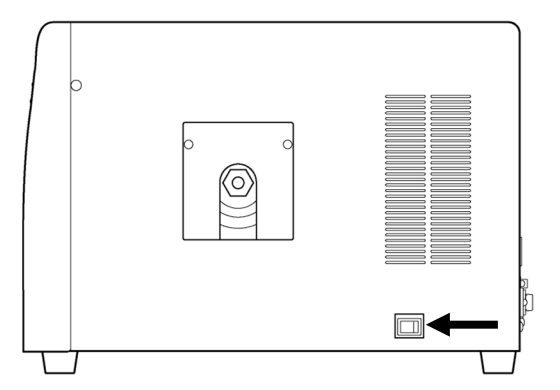

- **4** 圧搾乾燥空気の供給を停止する
- **5** プラズマ光源(**LDLS**)の **OPERATE** スイッチを下げて、電源を切る

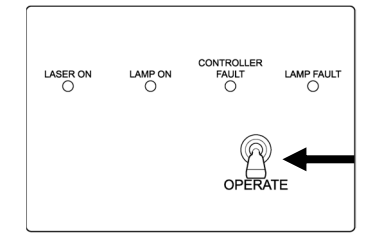

LAMP ON が消灯します。

# 7 解析

## **7-1 AC-2S** 解析アプリケーションの起動

7-1-1 AC-2S 解析アプリケーションを起動する

**1** 制御用 **PC** のデスクトップに表示されている **AC-2S** 解析アプリケーションのショートカットアイコンをダブル クリックする

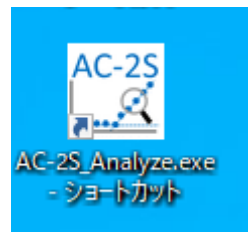

AC-2S 解析アプリケーションのメイン画面が表示されます。

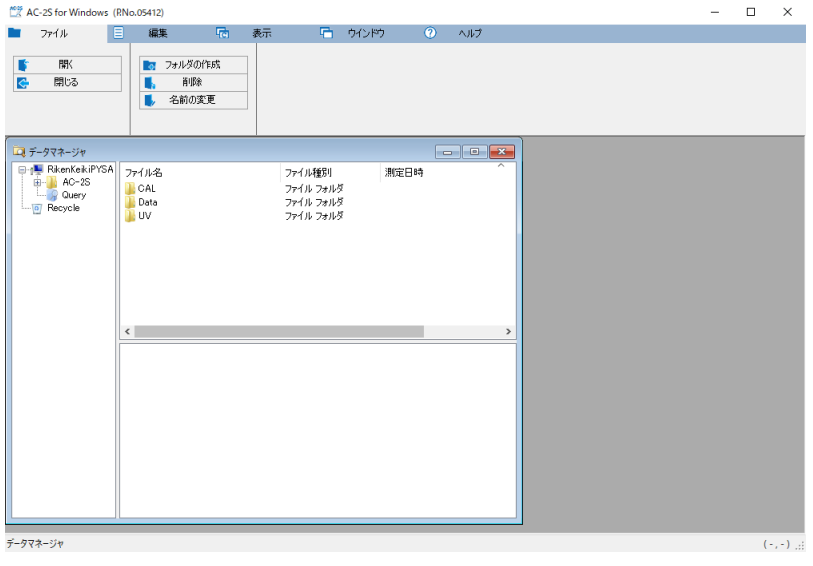

注記

▶制御用 PC のデスクトップにショートカットアイコンが表示されていない場合は、Windows のスタートメニューを 開き、スタートメニューのプログラムから[AC-2S\_Analyze]を選択してください。

### 7-1-2 AC-2S 解析アプリケーションのメイン画面の各部の名称と機能

AC-2S 解析アプリケーションのメイン画面には、データマネージャやグラフフォーム画面が表示されます。

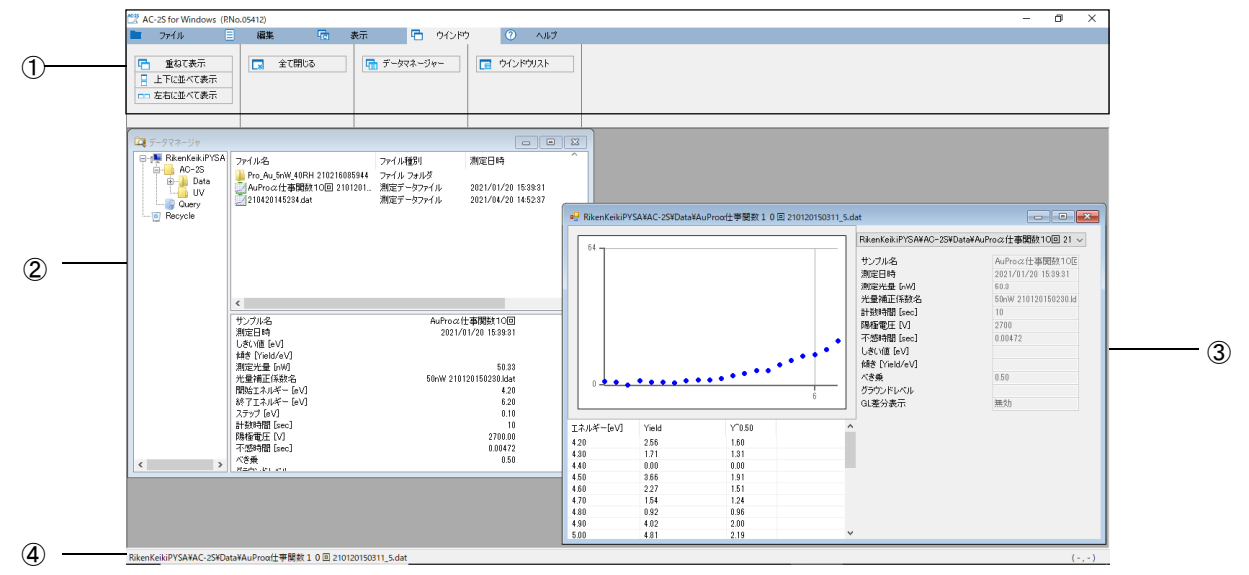

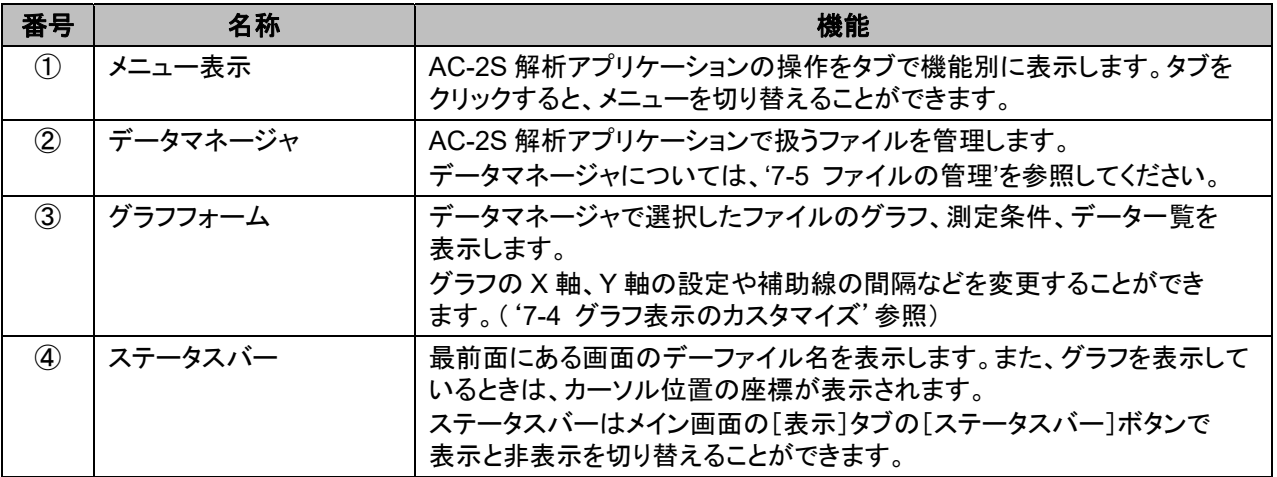

### 7-1-3 AC-2S 解析アプリケーションで扱うファイル

AC-2S 解析アプリケーションでは、以下のファイルを扱うことができます。

### <仕事関数の測定結果ファイル>

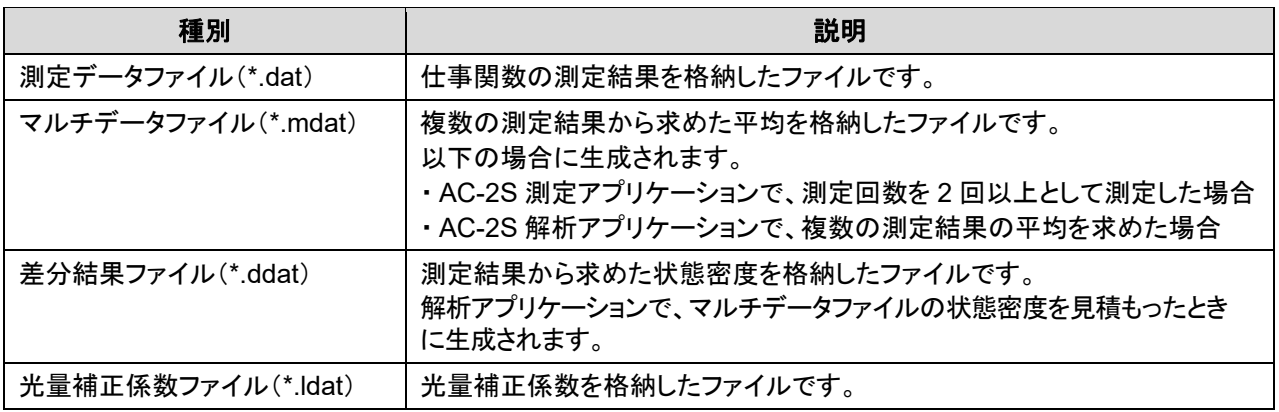

 測定データファイル(\*.dat)、マルチデータファイル(\*.mdat)は、¥Documents¥RikenKeikiPYSA¥AC-2S¥Data 以下の任意のフォルダに保存されています。

光量補正係数ファイル(\*.ldat)は、¥Documents¥RikenKeikiPYSA¥AC-2S¥UV フォルダに保存されています。

#### <検量線、膜厚測定結果ファイル> Proα Proβ

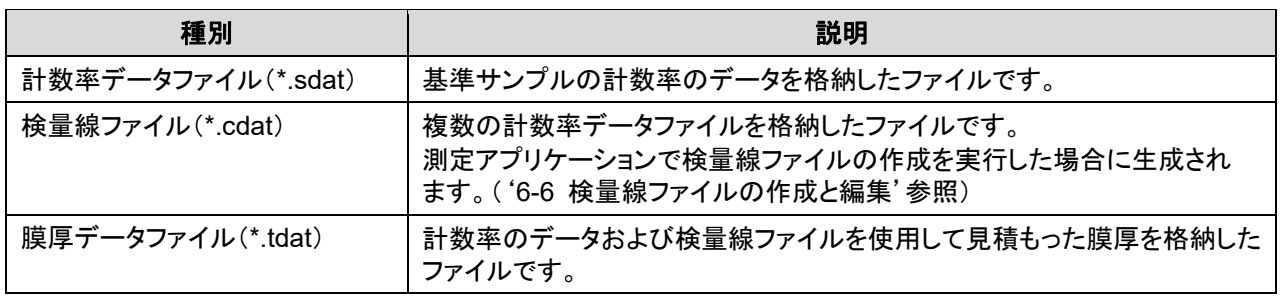

 計数率データファイル(\*.sdat)、および検量線ファイル(\*.cdat)、膜厚データファイル(\*.tdat)は、 ¥Documents¥RikenKeikiPYSA¥AC-2S¥Data¥CAL フォルダ以下の任意のフォルダに保存されています。

#### 注記

- ▶ AC-2S 解析アプリケーションのデータマネージャに表示されるのは、上記のファイルのみです。 ただし、ファイルの書式にエラーがあった場合は表示されません。
- ▶ 既存製品のデータを扱いたい場合は、弊社の変換ソフトで変換してください。
- ▶ 定期的にファイルのバックアップをすることをおすすめします。

## **7-2** 測定結果のファイルを開く

AC-2S 測定アプリケーションで測定したファイルを開いてグラフフォーム画面にグラフを表示します。

### 7-2-1 測定結果をグラフ表示する

#### **1** データマネージャでグラフ表示したいファイルをクリックして選択する

**2** 選択したファイルを右クリックし、[開く]を選択する

メイン画面で[ファイル]タブをクリックし、[開く]ボタンをクリックしてもファイルを開くことができます。

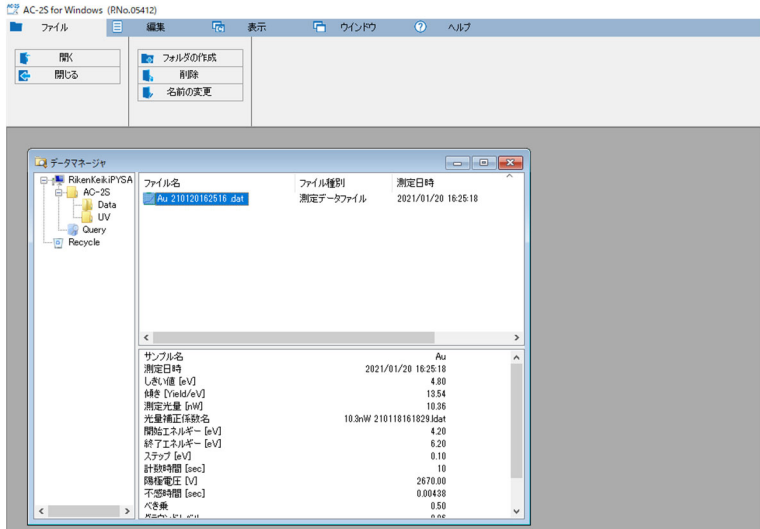

選択したファイルのグラフがグラフフォーム画面に表示されます。

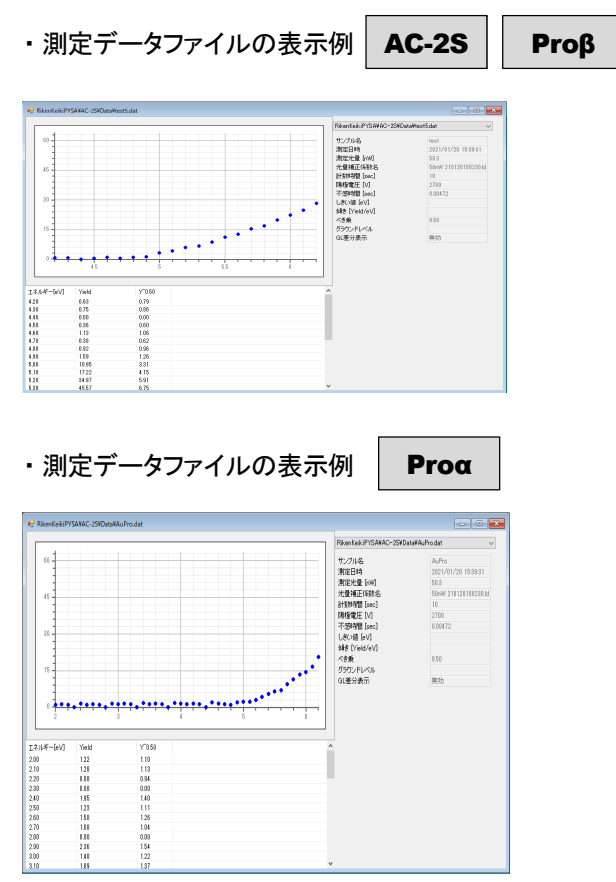

#### ・ 差分結果ファイルの表示例

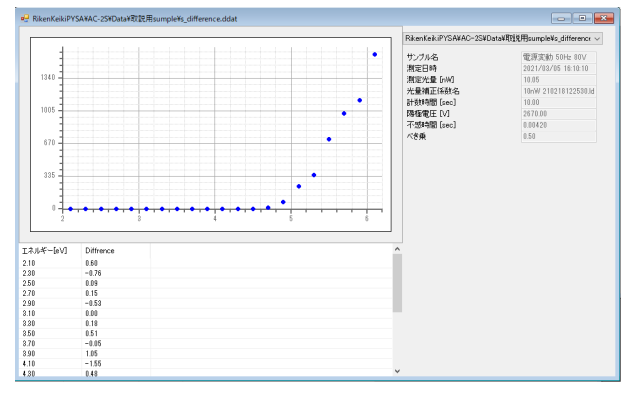

#### ・ 光量補正係数ファイルの表示例

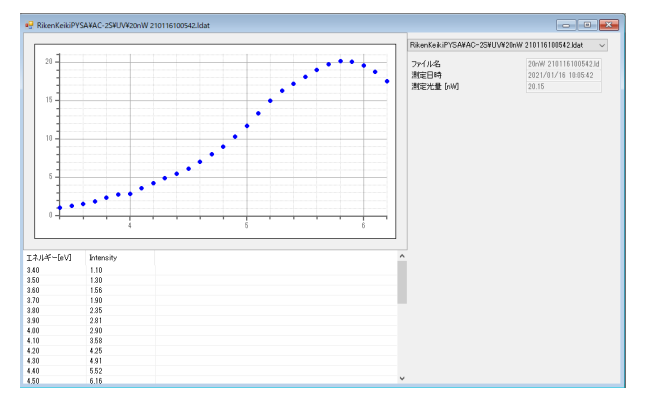

#### ・ マルチデータファイルの表示例

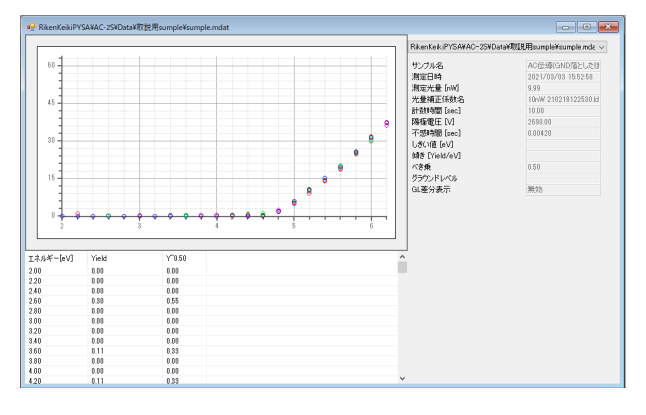

注記

▶ マルチデータファイルの場合、グラフ上で右クリックし、[詳細表示]を選択すると、平均算出に用いた各データ を表示することができます。

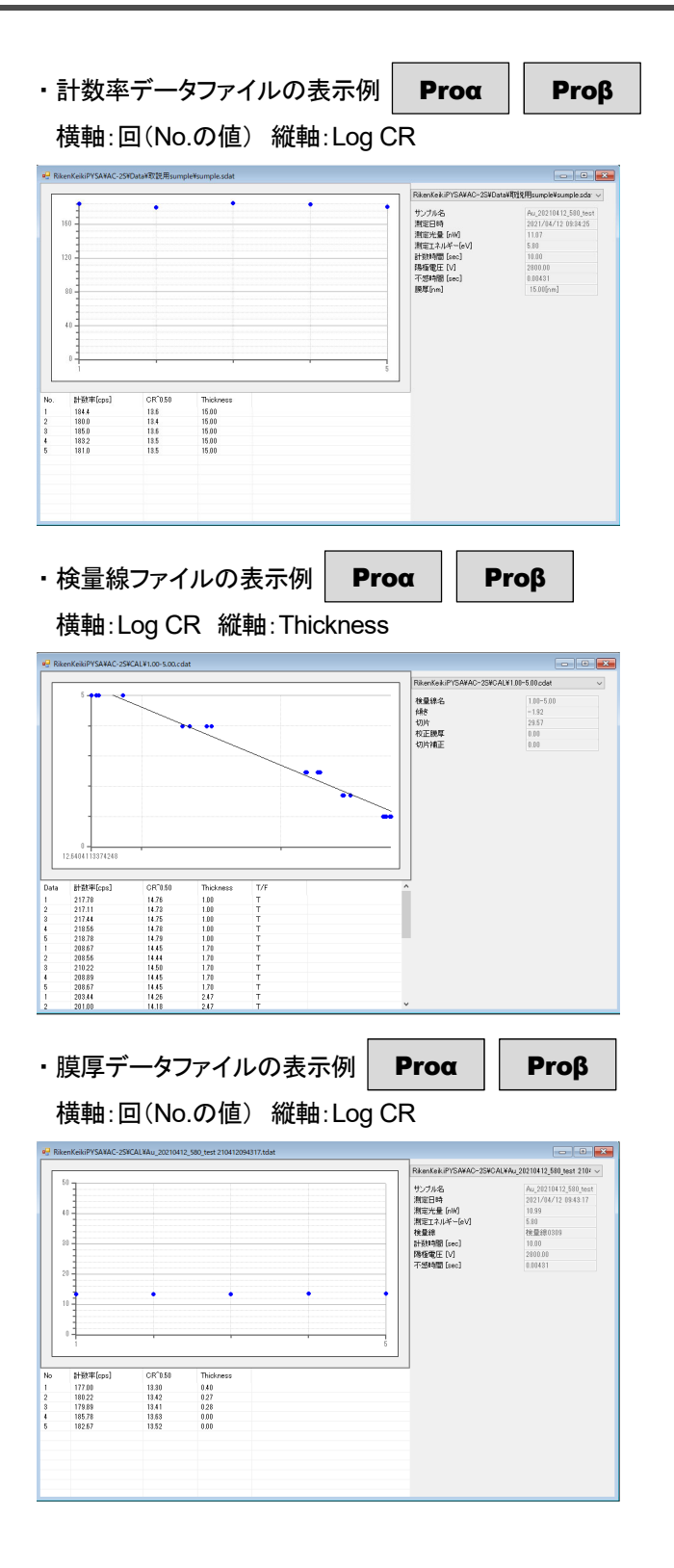

#### 注記

▶ AC-2S 解析アプリケーションのメイン画面に複数の画面を表示している場合、表示中の画面を並べて表示 したり、重ねて開いている画面のウィンドウリストを表示したりすることができます。

メイン画面の[ウィンドウ]タブをクリックし、[上下に並べて表示]ボタンや[左右に並べて表示]ボタン、 [ウィンドウリスト]ボタンをクリックします。

また、[全て閉じる]ボタンをクリックすると、メイン画面に表示されている全ての画面を閉じることができます。

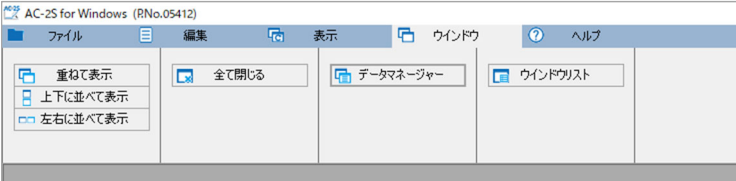

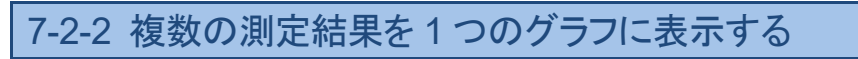

同じ種類のファイルを最大 10 個まで開いて、同時にグラフ表示することができます。

- **1** データマネージャでグラフ表示したいファイルを複数選択する 同じ種類のファイルを選択してください。 Ctrl キーを押しながらファイルをクリックすると、複数のファイルを選択できます。 Shift キーを押しながらファイルをクリックすると、クリックした範囲のファイルをすべて選択できます。
- **2** 選択したファイルを右クリックし、[開く]を選択する

メイン画面で[ファイル]タブをクリックし、[開く]ボタンをクリックしてもファイルを開くことができます。

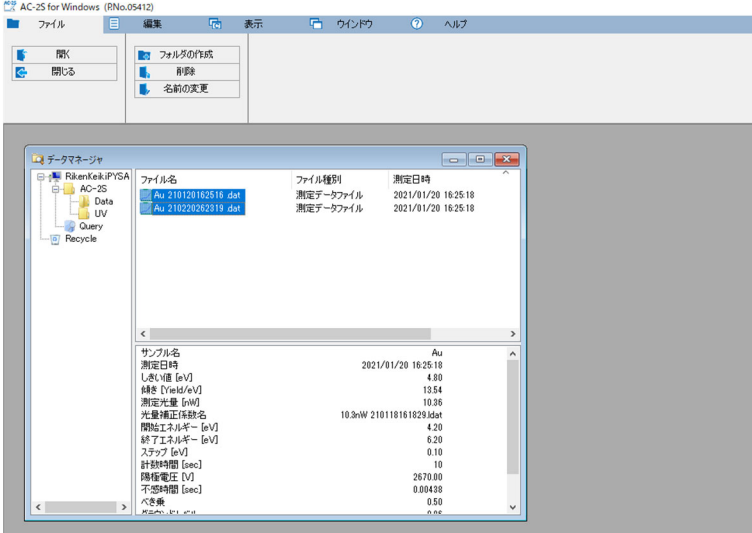

選択した複数のファイルのグラフがグラフフォーム画面に同時に表示されます。

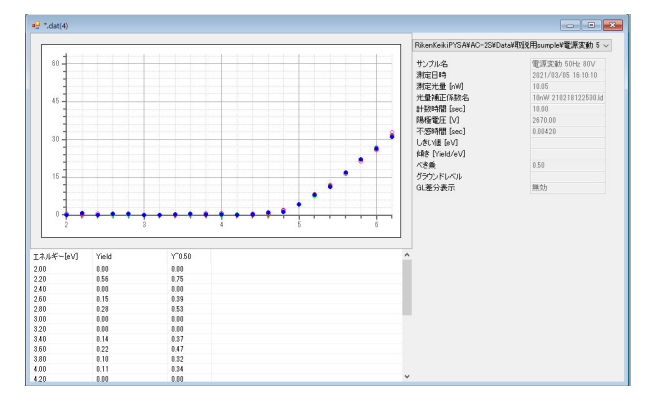

注記

- ▶ グラフ上で右クリックし、[データを重ねる]を選択すると、別のファイルを開いて重ねてグラフ表示することが できます。
- ▶ グラフ上で右クリックし、[除外する]を選択すると、選択中のグラフを閉じることができます。
- ▶ グラフ表示の右側のファイル名の[∨]をクリックして、現在選択中のファイルを切り替えることができます。

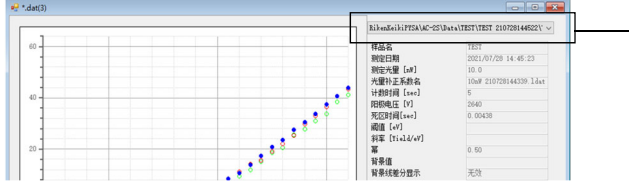

現在選択中のファイルが表示される

## **7-3** 測定結果の解析

### 7-3-1 光量補正係数を変更する

光量補正係数を別のファイルに変更したり、光量補正を無効にすることができます。

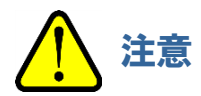

#### 光量補正係数を変更できる条件は以下のとおりです。

- 光量が同じであること
- 測定データのエネルギー値を全て含んでいること
- 同じ日に測定されていること
- **1** 光量補正係数を変更するファイルを開く('**7-2-1** 測定結果をグラフ表示する'参照)
- **2** グラフ上で右クリックし、[光量補正]→[変更]を選択する

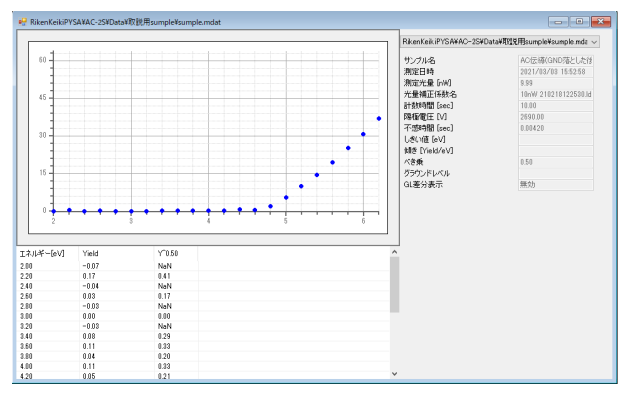

参照画面が表示されます。

#### **3** 光量補正係数ファイルを選択し、[**OK**]ボタンをクリックする

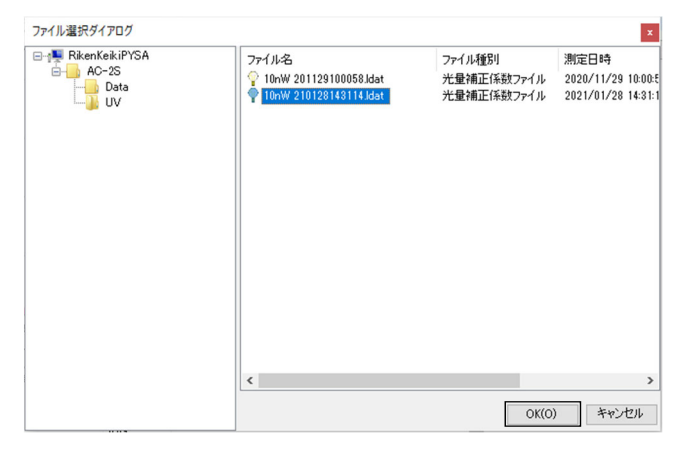

注記

▶ 測定結果の光量補正を無効する場合は、グラフ上で右クリックし、[光量補正]→[削除]を選択します。

### 7-3-2 測定結果の平均値を求める

測定結果の平均値を求めるには、平均を求めたい測定データファイルを複数選択します。測定データの平均を求める とマルチデータファイル(\*.mdat)が作成されます。

- **1** 測定データファイルを複数開く('**7-2-2** 複数の測定結果を **1** つのグラフで表示する'参照)
- **2** グラフ上で右クリックし、[平均を求める]を選択する

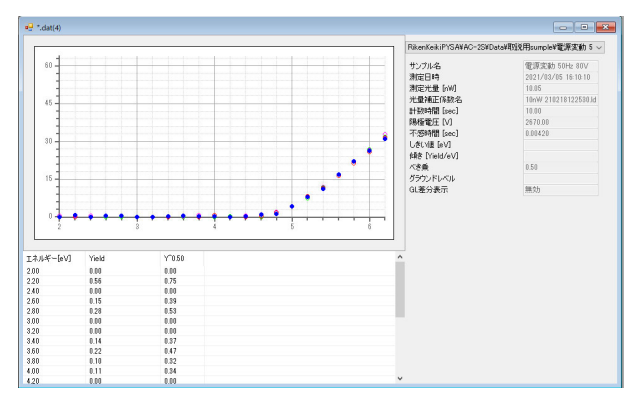

ファイル名入力画面が表示されます。

- **3** [ファイル名]にマルチデータファイルのファイル名を入力する
- **4** [**OK**]ボタンをクリックする

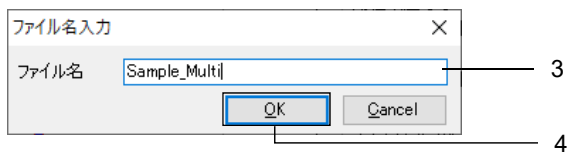

マルチデータファイルが作成され、平均値が別のグラフフォーム画面に表示されます。

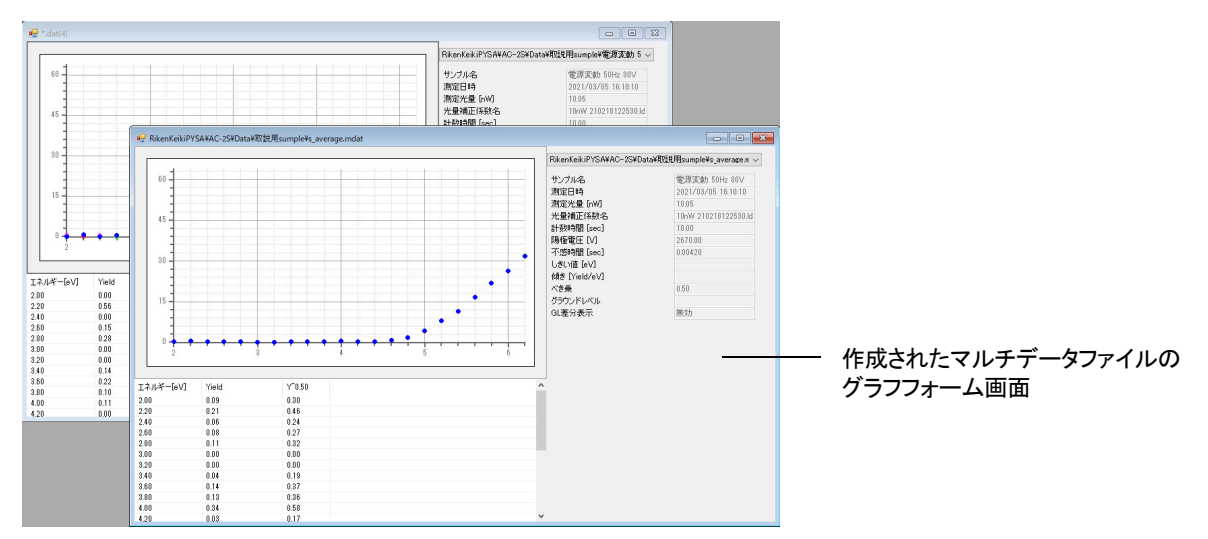

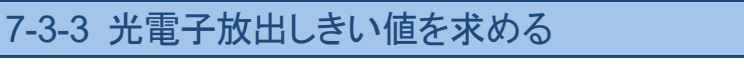

グラフ上でグラウンドレベルと回帰直線をそれぞれ選択し、光電子放出しきい値と傾きを再計算します。

- **1** 測定データファイルを **1** つ開くか、マルチデータファイルを開いて平均値を表示する('**7-2-1** 測定結果をグラフ 表示する'、'**7-3-2** 測定結果の平均値を求める'参照)
- **2** グラフ上でグラウンドレベルとする範囲をドラッグして選択する 選択した範囲の測定点が黒色で表示されます。 選択した測定点は、Ctrl キーを押しながらクリックすると選択の解除と追加を切り替えることができます。

#### **3** グラフ上で右クリックし、[グラウンドレベル]を選択する

選択した範囲の測定点がピンク色で表示され、グラウンドレベル(光電子放出しきい値)がピンク色の直線で表示 されます。

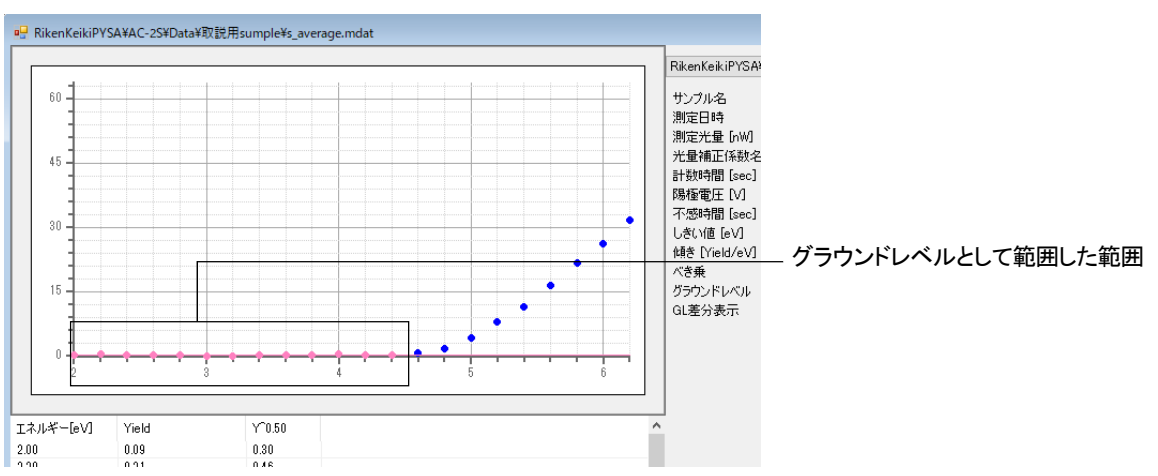

#### **4** グラフ上で回帰直線とする範囲をドラッグして選択する

選択した範囲の測定点が黒色で表示されます。 選択した測定点は、Ctrl キーを押しながらクリックすると選択の解除と追加を切り替えることができます。

#### **5** グラフ上で右クリックし、[回帰直線]を選択する

選択した範囲の測定点が水色で表示され、回帰直線(光電子放出の傾き)が水色の直線で表示されます。

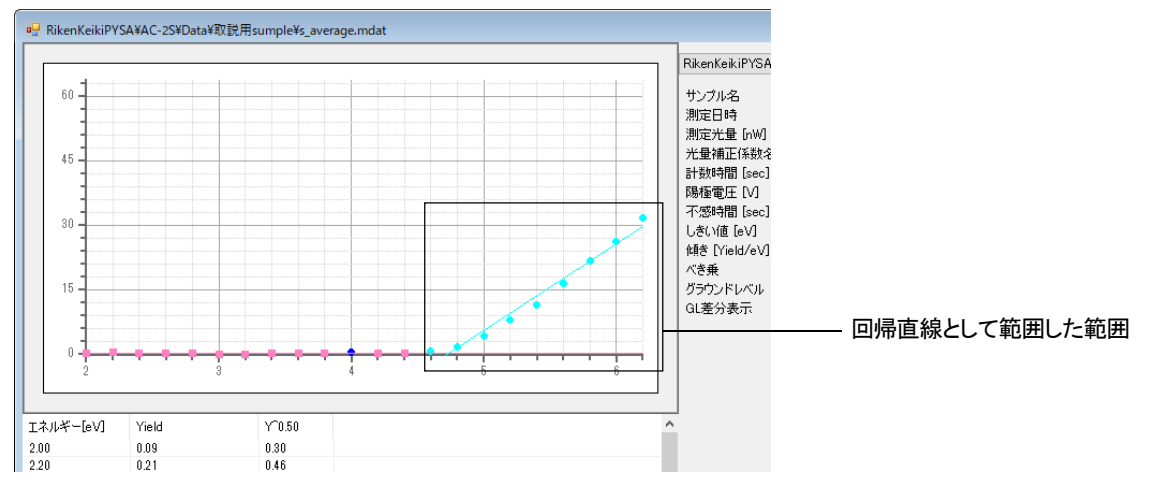

#### **6** 再計算されたしきい値と傾きを測定データファイルまたはマルチデータに保存する('**7-3-5** 解析結果を保存 する'参照)

### 7-3-4 状態密度を見積もる

測定データファイルの平均を求めたマルチデータファイルを作成し、状態密度を見積もります。状態密度を見積もると 差分結果ファイル(\*.ddat)が作成されます。

- **1** 測定データファイルを複数開いて、平均値を求める('**7-3-2** 測定結果の平均値を求める'参照)
- **2** グラフ上で右クリックし、[状態密度]を選択する

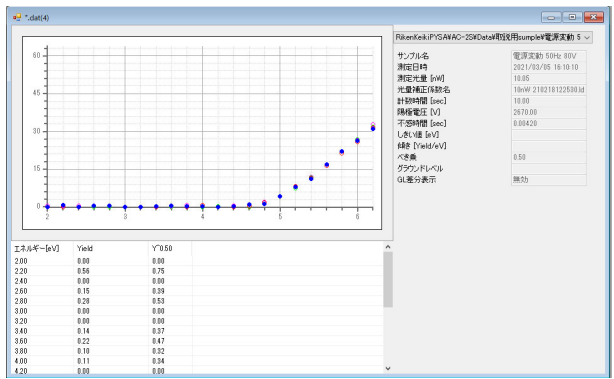

ファイル名入力画面が表示されます。

- **3** [ファイル名]に差分結果ファイルのファイル名を入力する
- **4** [**OK**]ボタンをクリックする

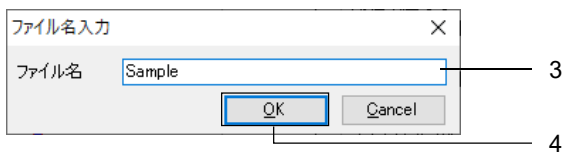

差分結果ファイルが作成され、見積もった状態密度が別のグラフフォーム画面に表示されます。

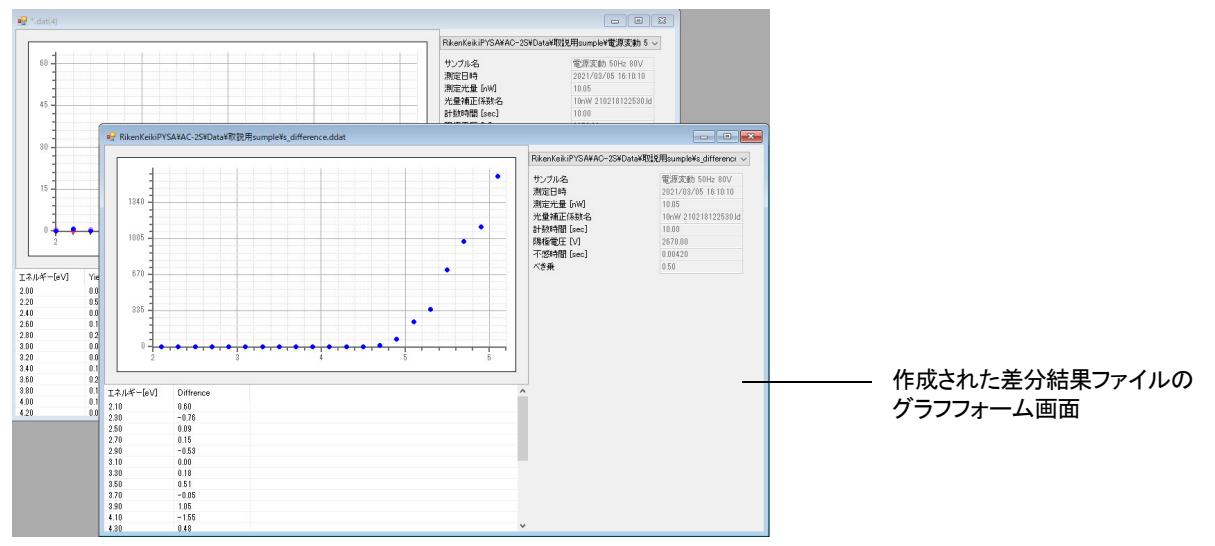

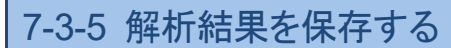

### **1** グラフ上で右クリックし、[保存]を選択する

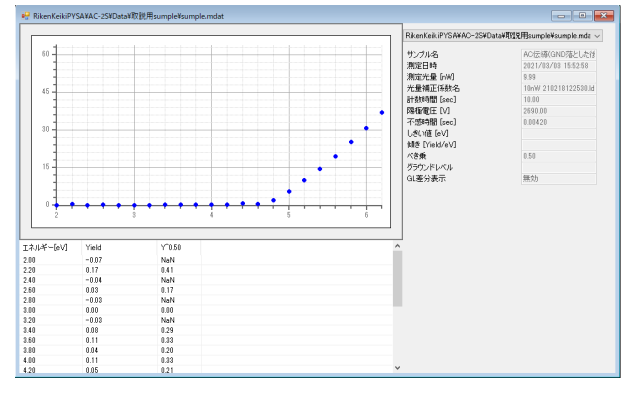

解析結果が上書き保存されます。

## **7-4** グラフ表示のカスタマイズ

### 7-4-1 X 軸、Y 軸の最小値と最大値を変更する

グラフの軸の設定を変更します。

### **1** グラフ上で右クリックし、[拡大・縮小]を選択する

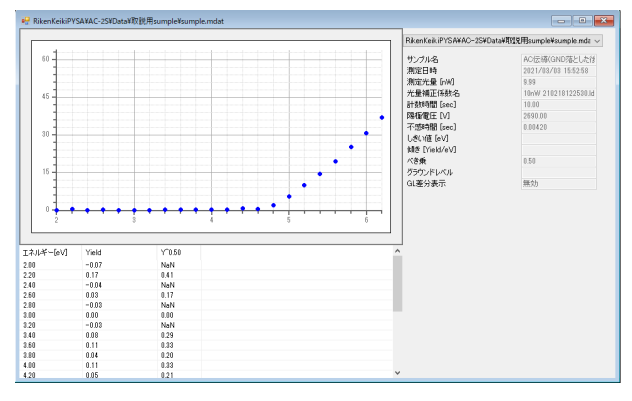

拡大・縮小画面が表示されます。

#### **2** [描画範囲]に **X** 軸最小値、**X** 軸最大値、**Y** 軸最小値、**Y** 軸最大値を入力する

**3** [**OK**]ボタンをクリックする

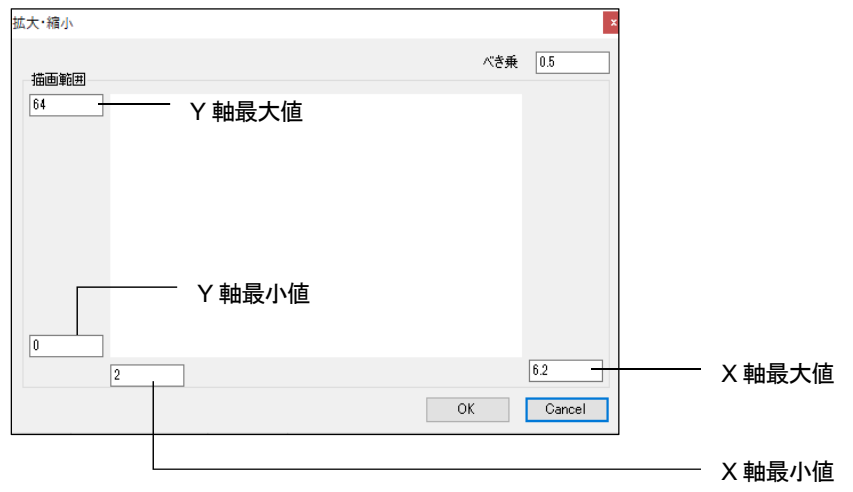

#### 注記

- ▶ 測定データファイル、マルチデータファイルのグラフを選択した場合は[べき乗]の値を変更することができ ます。べき乗の値はサンプルにより異なります。一般的には、サンプルが金属の場合は 0.5、半導体の場合 は 0.3(1/3)です。有機物の場合は 0.5 を使用する傾向にあります。
- ▶ グラフ上で右クリックし、[初期値設定]を選択すると、描画範囲がリセットされ、測定時の設定に戻ります。
- ▶描画範囲の設定を保存する場合は、グラフ上で右クリックし、[保存]を選択してください。

### 7-4-2 目盛線を変更する

目盛線の以下の設定を変更することができます。

- 目盛線の表示([あり])/非表示([なし])
- X 軸目盛線、X 軸補助目盛線の間隔
- Y 軸目盛線、Y 軸補助目盛線の間隔

#### <目盛線の間隔について>

目盛線の間隔は、軸の最大値と最小値およびステップによって決まります。 例えば、X 軸が 4.2 - 6.2 eV で 0.1 eV ステップ、Y 軸が 0 - 63 の場合、各目盛線の数を以下のように設定すると 目盛線の間隔は次のようになります。 X 軸目盛線:5、X 軸補助目盛線:5

Y 軸目盛線:5、Y 軸補助目盛線:5

#### X 軸補助目盛線の間隔

 $(6.2 - 4.2) \div 0.1 \div 5 \div 10 = 0.4$ 従って、切り上げて 1 ステップ(0.1 eV)ごとに X 軸補助目盛線が設定されます。

· X軸目盛線の間隔

 $1 \times 10 = 10$ 従って、10 ステップ(1 eV)ごとに X 軸目盛線が設定されます。

Y 軸補助目盛線の間隔

 $(63 - 0) \div 1 \div 5 \div 10 = 1.26$ 従って、切り上げて 2 ステップ(2)ごとに Y 軸補助目盛線が設定されます。

Y 軸目盛線の間隔

 $2 \times 10 = 20$ 

従って、20 ステップ(20)ごとに Y 軸目盛線が引かれます。

**1** メイン画面の[表示]タブをクリックする

#### **2** [グラフ設定]ボタンをクリックする

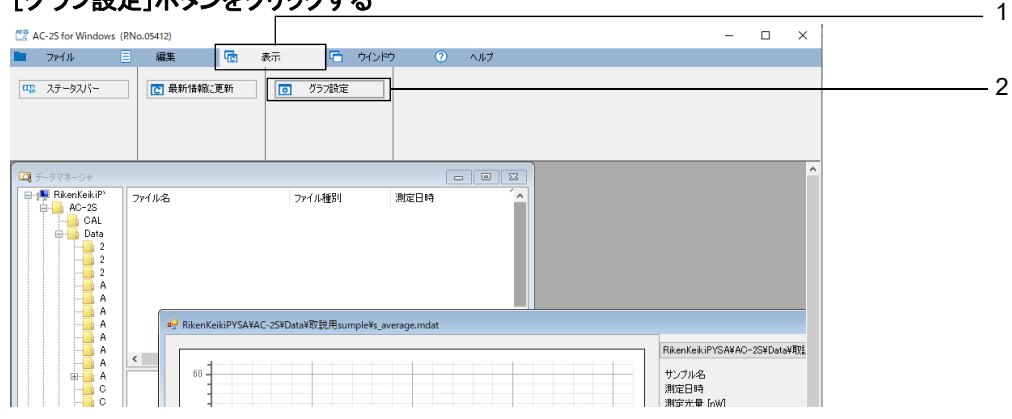

見た目のカスタマイズ画面が表示されます。

- 見た目のカスタマイズ画面の[目盛線]タブをクリックする
- 目盛線の設定を変更する
- [**OK**]ボタンをクリックする

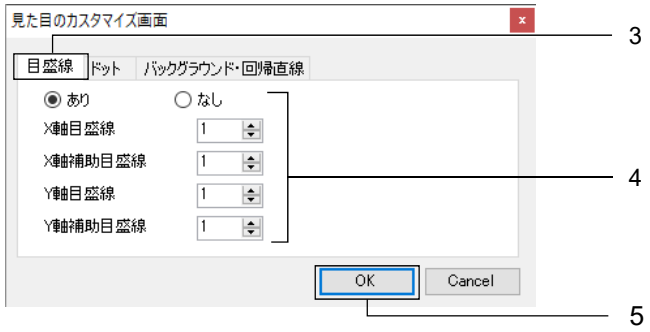

### 7-4-3 折れ線のドットを変更する

折れ線のプロットの色とサイズを変更することができます。

- メイン画面の[表示]タブをクリックする
- [グラフ設定]ボタンをクリックする

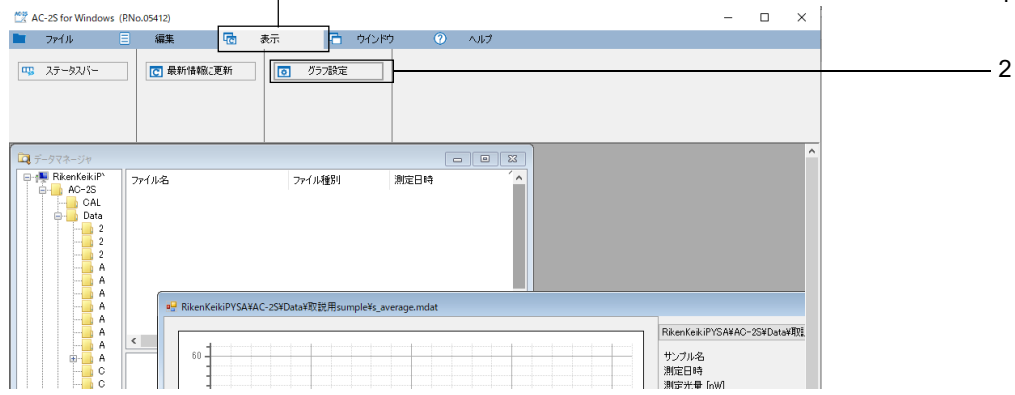

見た目のカスタマイズ画面が表示されます。

#### 見た目のカスタマイズ画面の[ドット]タブをクリックする

- [サイズ]に折れ線のプロットのサイズを設定する
- 折れ線の色をクリックして選択する

色の上の数値(1 - 10)は、複数のデータをグラフに重ねたときの 1 番目から 10 番目のデータを示します。 また、[S]は選択した点、[B]はグラウンドレベルに指定した点、[R]は回帰直線に指定した点を示します。

[**OK**]ボタンをクリックする

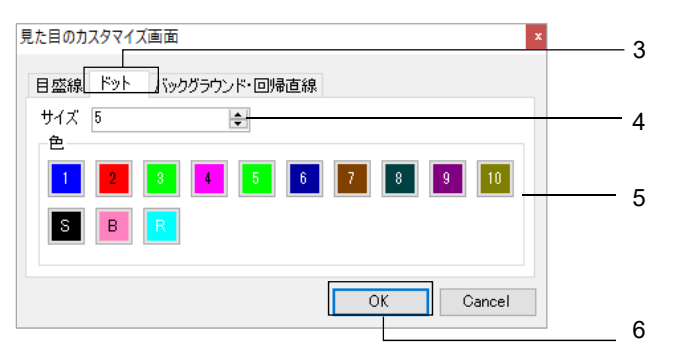

7-4-4 グラウンドレベル、回帰直線のグラフ表示を変更する

グラウンドレベルと回帰直線の線の太さを変更することができます。また、グラウンドレベル差分表示のデフォルトの 設定を変更することができます。

### **1** メイン画面の[表示]タブをクリックする

**2** [グラフ設定]ボタンをクリックする

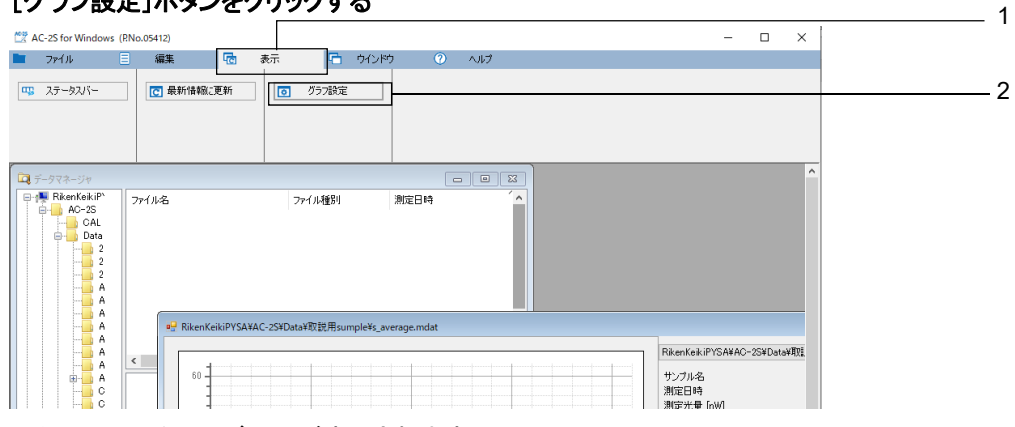

見た目のカスタマイズ画面が表示されます。

**3** 見た目のカスタマイズ画面の[バックグラウンド・回帰直線]タブをクリックする

#### **4** [線の太さ]に回帰直線の線の太さを設定する

- **5** [グラウンドレベル差分]の[**ON**]または[**OFF**]を選択する 選択した項目がグラウンドレベル差分表示のデフォルト値となり、水色で表示されます。
- **6** [**OK**]ボタンをクリックする

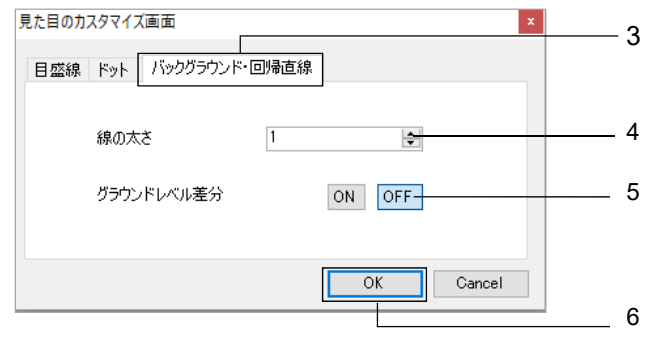

### 注記

▶ グラフのグラウンドレベルの差分表示を個別に切り替える場合は、グラフ上で右クリックし、[グラウンドレベル 差分]を選択します。選択したグラフのグラウンドレベル差分表示の ON と OFF が切り替わります。

7-4-5 サンプル名を変更する

**1** グラフ上で右クリックし、[サンプル名の変更]を選択する

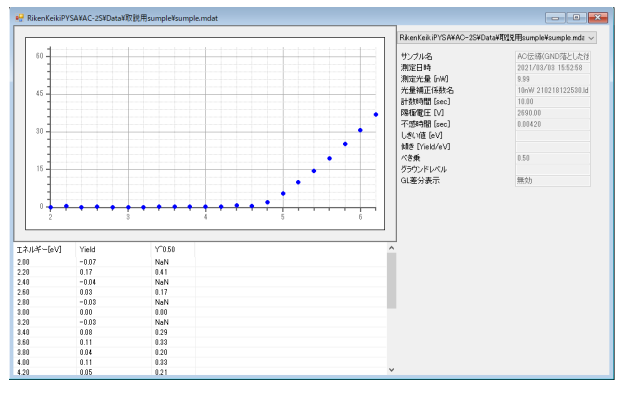

サンプル名入力画面が表示されます。

- **2** 新しいサンプル名を入力する
- **3** [**OK**]ボタンをクリックする

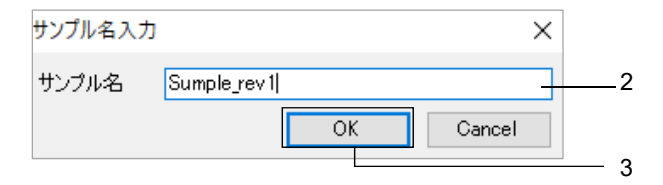

## **7-5** ファイルの管理

### 7-5-1 データマネージャの各部の名称と機能

データマネージャは、AC-2S 解析アプリケーションで扱うファイルを管理するためのウィンドウです。 データマネージャに表示できるファイルは、¥Documents¥RikenKeikiPYSA¥AC-2S 以下の階層です。

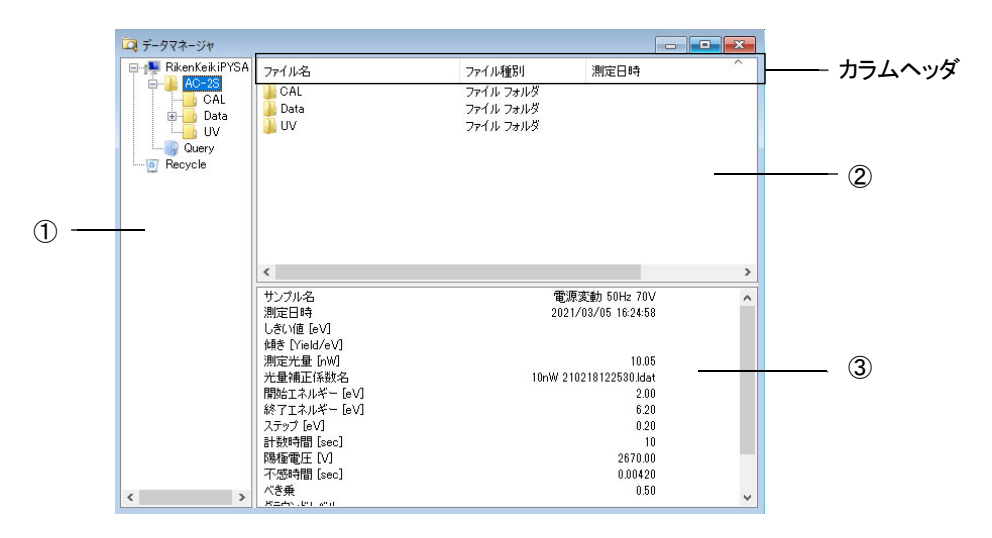

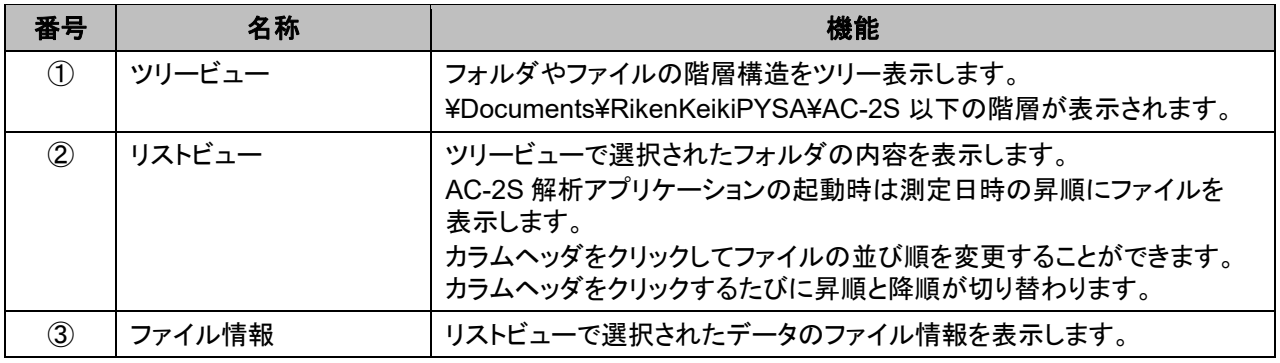

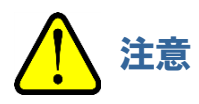

- 他のアプリケーション(例えば Windows のエクスプローラー)と併用しないでください。データマネージャでの ファイル操作は、Windows のクリップボードを利用して行っています。
- AC-2S フォルダ内のファイル操作は、AC-2S 解析アプリケーションのデータマネージャで行ってください。
- バックアップ作業はエクスプローラー等で行ってください。

注記

▶データマネージャを閉じてしまった場合は、AC-2S 解析アプリケーションの[ウィンドウ]タブをクリックし、 [データマネージャ]ボタンをクリックすると表示することができます。

### 7-5-2 データを閲覧する

データマネージャでは以下のデータを閲覧できます。 閲覧できるデータはファイルごとに異なります。

### <仕事関数の測定結果ファイル>

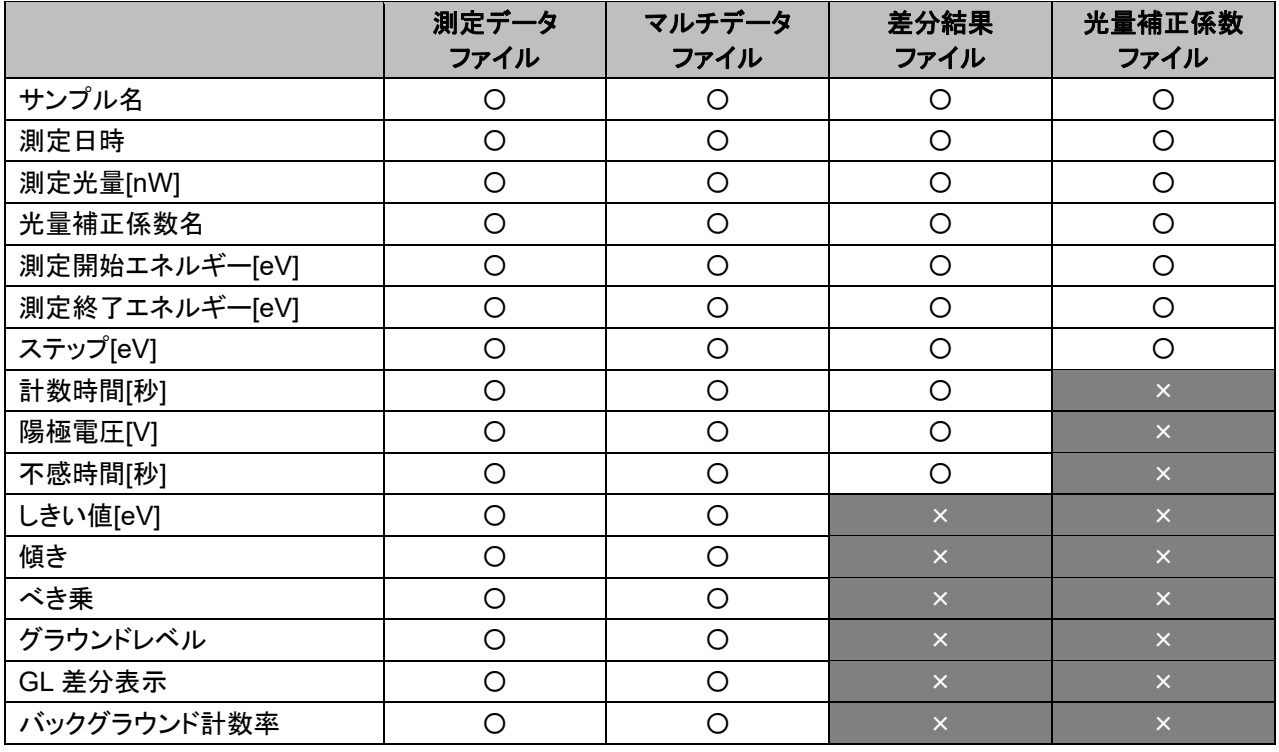

### <検量線、膜厚測定結果ファイル> | Proα || Proβ

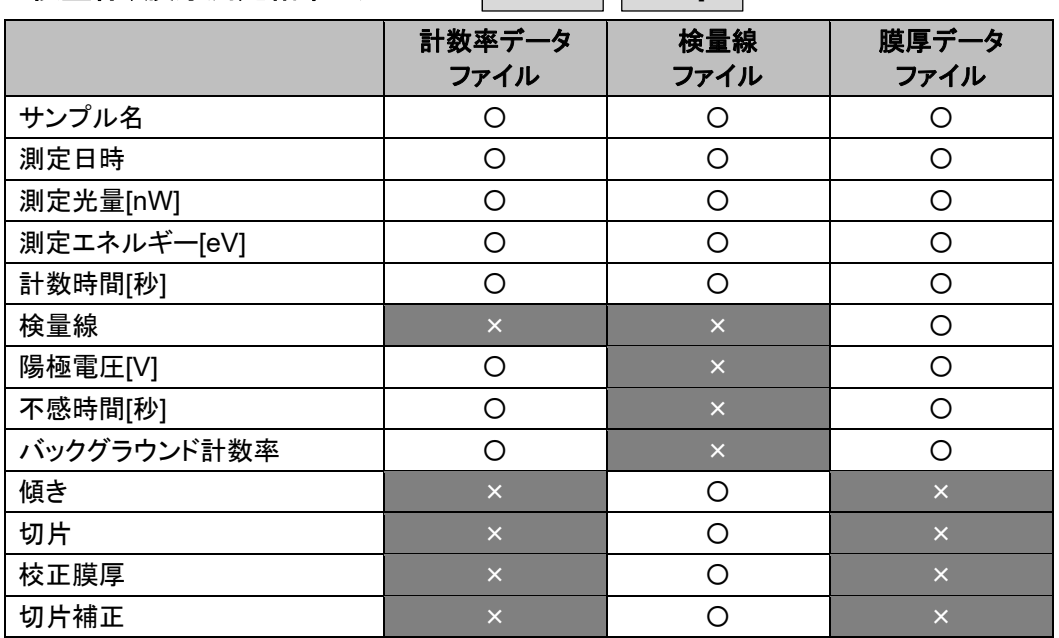

### 7-5-3 ファイルを検索する

ファイルの種類や測定年月日などを指定して目的のファイルを検索することができます。 検索できる範囲は、データマネージャのリストビューで選択しているフォルダよりも下の階層となります。

### <ファイルの種類で検索する場合>

**1** データマネージャのリストビューで右クリックし、[検索]を選択する メイン画面で[編集]タブをクリックし、[検索]ボタンをクリックしても検索画面を表示できます。

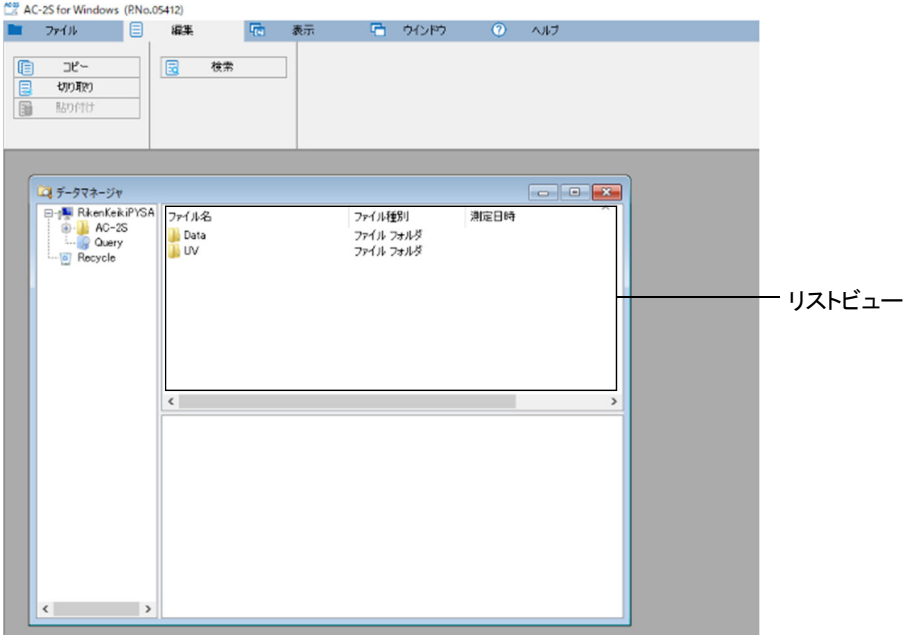

検索画面が表示されます。

- **2** [データの種類で絞り込み]にチェックを入れる
- **3** []をクリックし、ファイルの一覧から目的のファイルを選択する

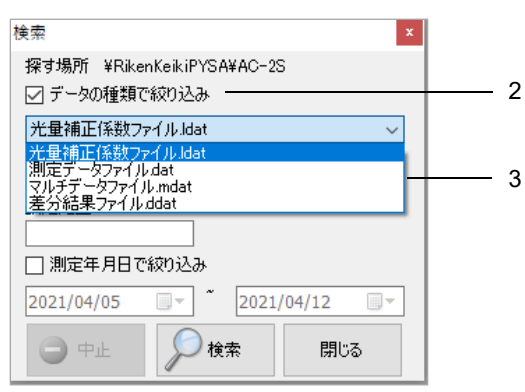

[光量補正係数ファイル \*.ldat]を選択した場合は、[設定光量]を指定して検索することができます。

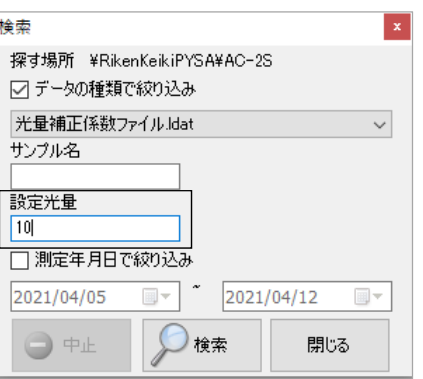

[光量補正係数ファイル \*.ldat]以外のファイルを選択した場合は、[サンプル名]を指定して検索することが できます。

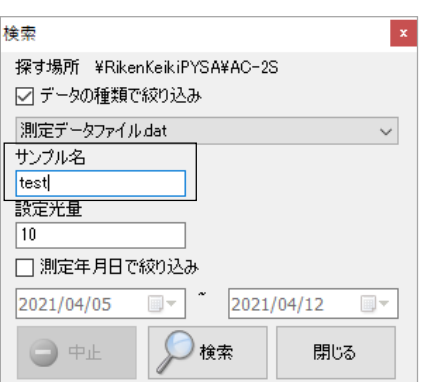

**4** [検索]ボタンをクリックする

検索されたファイルがデータマネージャのリストビューに表示されます。

### <測定年月日で検索する場合>

指定した期間内に測定されたファイルを検索します。

**1** データマネージャのリストビューで右クリックし、[検索]を選択する

メイン画面で[編集]タブをクリックし、[検索]ボタンをクリックしても検索画面を表示できます。

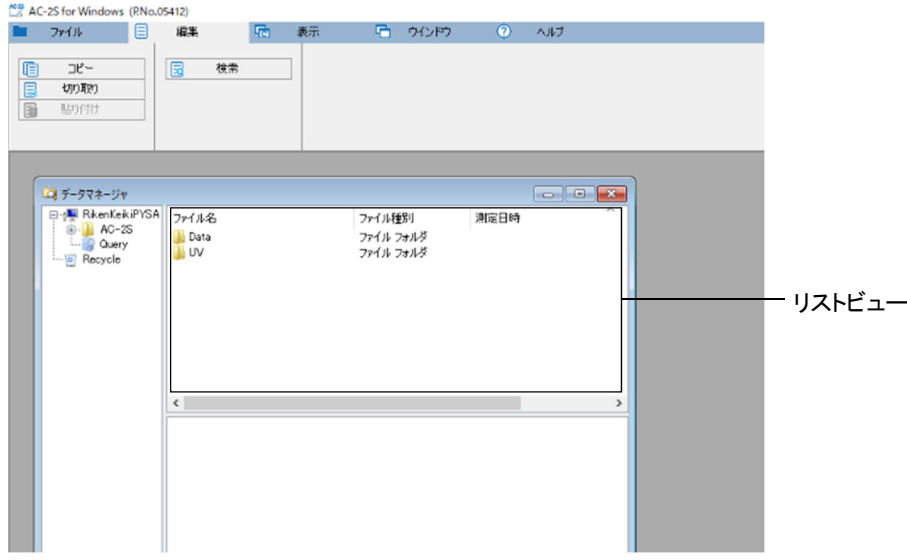

検索画面が表示されます。

#### **2** [測定年月日で絞り込み]にチェックを入れる

#### **3** 検索する期間の開始日を設定する

[▼]をクリックし、カレンダー画面で開始日を選択します。

#### **4** 検索する期間の終了日を設定する

[▼]をクリックし、カレンダー画面で終了日を選択します。

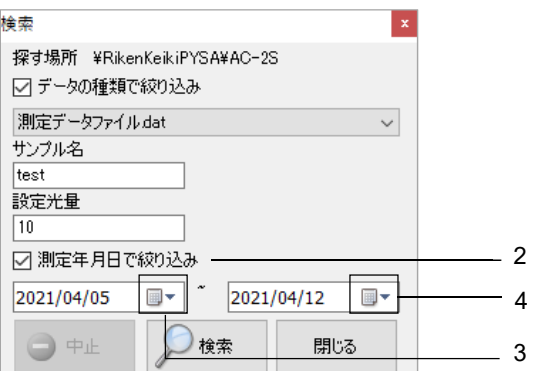

#### **5** [検索]ボタンをクリックする

検索されたファイルがデータマネージャのリストビューに表示されます。

注記

▶ ファイルの検索は「データの種類で絞り込み1と「測定年月日で絞り込み1の両方の検索条件を指定して行う ことができます。

### 7-5-4 ファイル名を変更する

**1** データマネージャのツリービューまたはリストビューでファイル名を変更するファイルをクリックして選択する

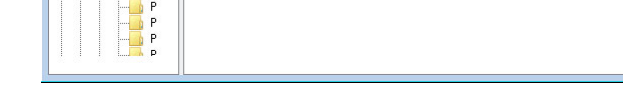

- **2** ファイル名を右クリックし、[名前の変更]を選択する
- **3** 変更後のファイル名を入力する

7-5-5 ファイルを削除する

データマネージャで削除したファイルやフォルダは AC-2S 専用のゴミ箱であるツリービューの[Recycle]に移動 します。

[Recycle]からファイルやフォルダを削除すると Windows のゴミ箱に移動します。

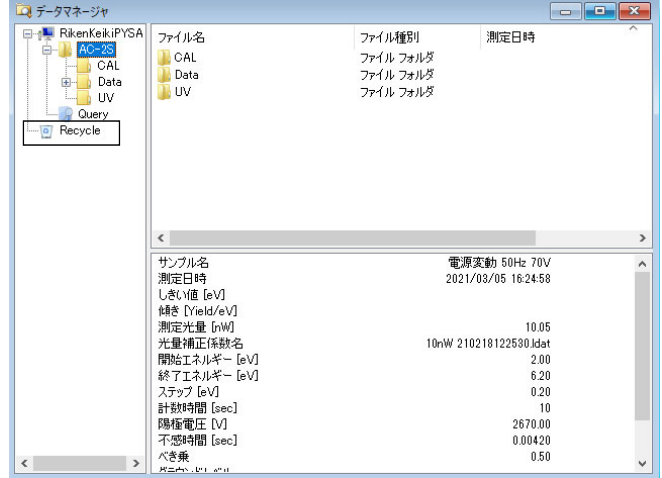

- **1** データマネージャのツリービューまたはリストビューで削除するファイルまたはフォルダをクリックして選択する
- **2** ファイルまたはフォルダを右クリックし、[削除]を選択する

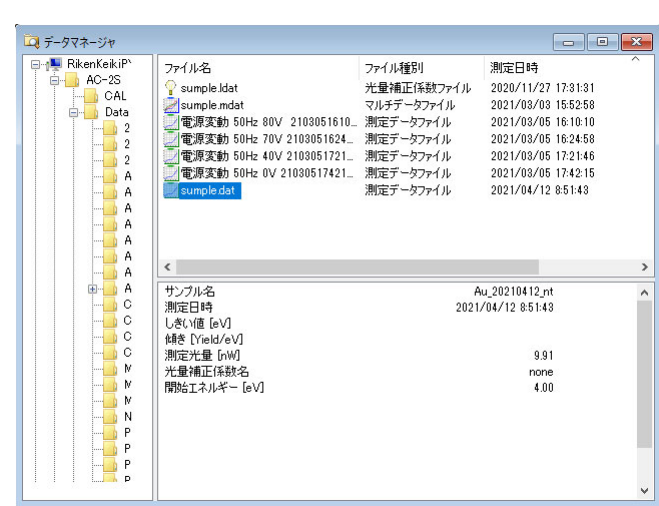

## **7-6** 測定結果の出力

測定結果データや測定条件、グラフをクリップボードにコピーして、他のアプリケーションで利用することができます。

7-6-1 データや測定条件を出力する

測定結果のデータや測定条件をテキストデータとしてコピーし、他のアプリケーションで利用できます。

- **1** グラフフォーム画面のデータ一覧または測定条件の表示領域をクリックする データをコピーする場合はデータ一覧を、測定条件をコピーする場合は測定条件の表示領域をクリックします。
- **2** メイン画面の[編集]タブをクリックする

#### **3** [コピー]ボタンをクリックする

データまたは測定条件がテキストデータとしてクリップボードにコピーされます。 Ctrl キーを押しながら C キーを押しても、クリップボードにコピーすることができます。

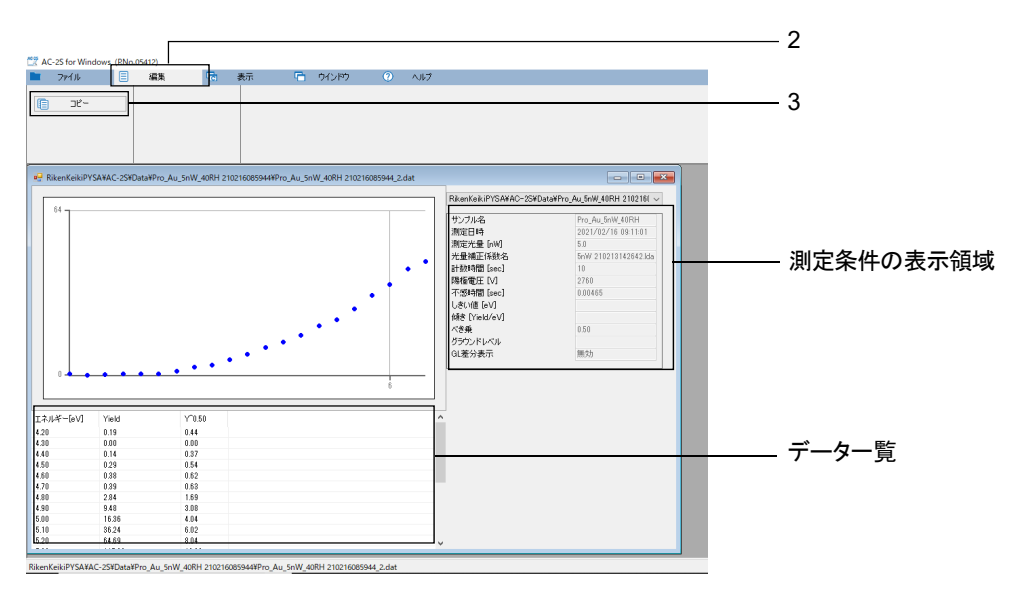

**4** 他のアプリケーションを起動し、貼り付ける

### 7-6-2 グラフを出力する

測定結果のグラフをコピーし、他のアプリケーションで利用できます。 Word や Powerpoint に貼り付けた場合は、図として出力されます。 Excel に貼り付けた場合は、グラフデータとして出力されます。ただし、貼り付け時に[形式を選択して貼り付け]で [ビットマップ]を選択すると、図として出力されます。

**1** グラフフォーム画面のグラフ領域をクリックする

#### **2** メイン画面の[編集]タブをクリックする

#### **3** [コピー]ボタンをクリックする

Ctrl キーを押しながら C キーを押しても、クリップボードにコピーすることができます。

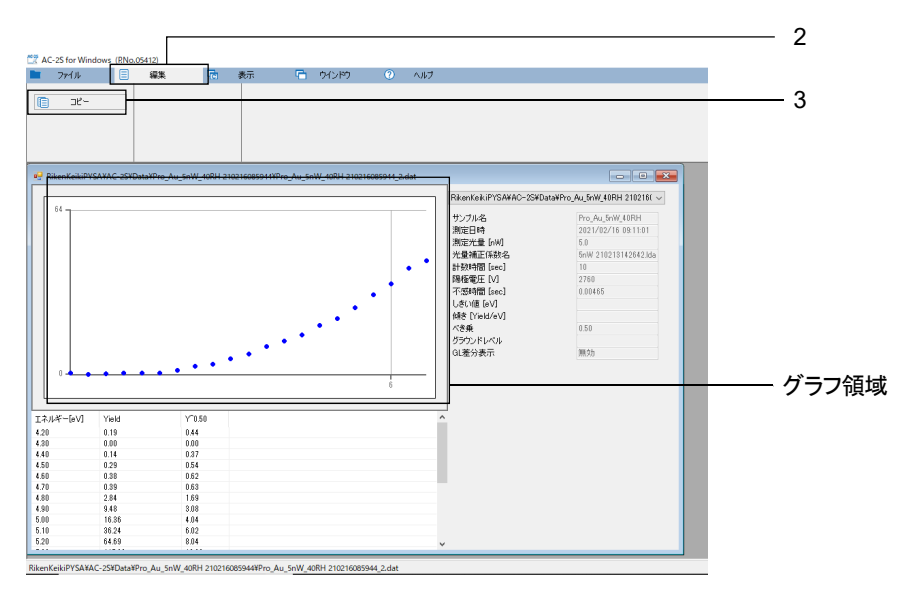

**4** 他のアプリケーションを起動し、貼り付ける

#### 注記

- ▶ グラフ上で右クリックし、[画像出力]を選択すると、グラフを BMP 形式または PNG 形式、JPEG 形式の画像 ファイルとして出力できます。
- ▶ グラフ上で右クリックし、[ファイル変換(CSV)]を選択すると、CSV 形式のファイルとして出力できます。

### 7-6-3 データ、測定条件、グラフを一括出力する

データ、測定条件、グラフを PDF 形式のファイルに出力します。

**1** グラフフォーム画面で右クリックし、[一括出力]を選択する データ、測定条件、グラフが PDF 形式のファイルとして出力されます。

#### 注記

▶ グラフフォーム画面で右クリックし、[一括コピー]を選択すると、データ、測定条件、グラフがコピーされます。 Word や Excel、Powerpoint に貼り付けた場合は、データ、測定条件がテキストデータとして出力されます。 また、[形式を選択して貼り付け]で[ビットマップ]を選択すると、グラフだけが図として出力されます。

## **7-7** グラフ上の右クリック操作一覧

### <仕事関数の測定結果ファイル>

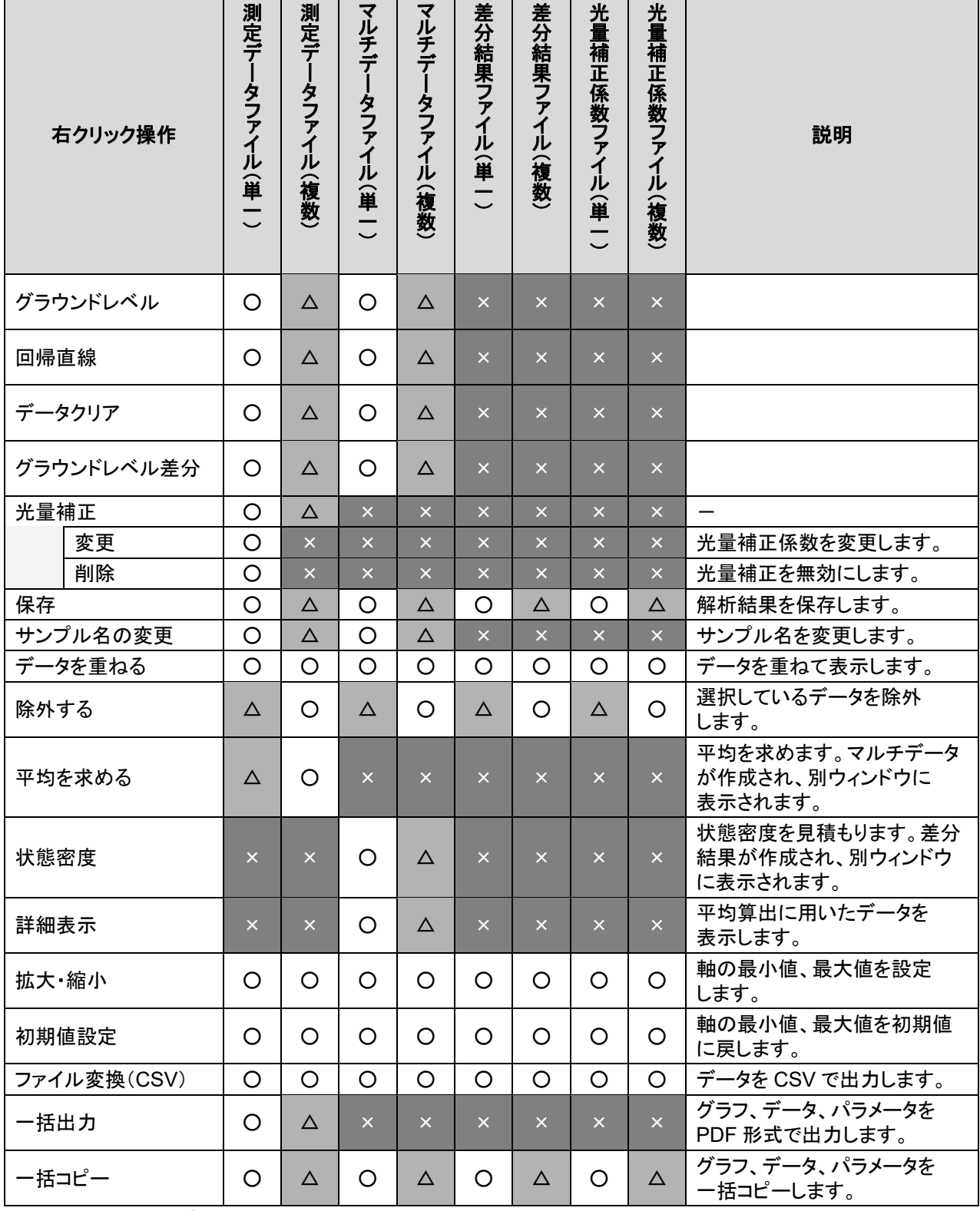

○:有効 △:無効(グレーアウト) ×:非表示
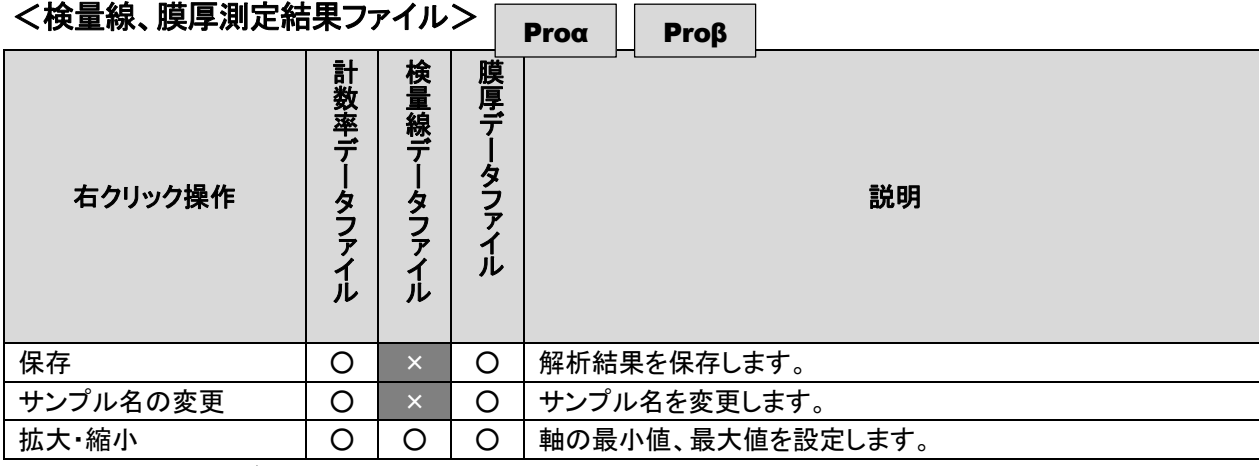

○:有効 △:無効(グレーアウト) ×:非表示

# 8 データ変換

### **8-1 AC-2S** データ変換アプリケーションの概要

AC-2S データ変換アプリケーションは、弊社 AC シリーズ製品(AC-2、AC-3、AC-5)で測定されたデータを AC-2S 解析アプリケーションに対応したデータフォーマットへ変換するアプリケーションです。

### **8-2** ファイル変換の基本操作

8-2-1 AC-2S データ変換アプリケーションを起動する

**1** 制御用 **PC** のデスクトップに表示されている **AC-2S** データ変換アプリケーションのショートカットアイコンを ダブルクリックする

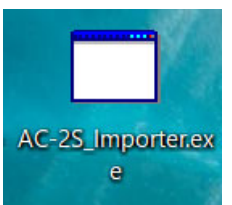

AC-2S データ変換アプリケーションのメイン画面が表示されます。

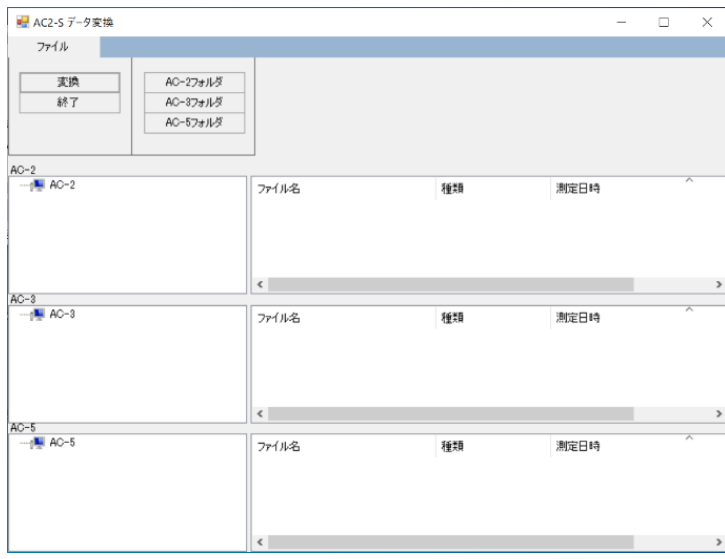

#### 注記

▶ 制御用 PC のデスクトップにショートカットアイコンが表示されていない場合は、Windows のスタートメニューを 開き、スタートメニューのプログラムから[AC-2S\_Importer.exe]を選択してください。

#### 8-2-2 AC-2S データ変換アプリケーション画面の各部の名称と機能

AC-2S データ変換アプリケーションの画面には AC-2、AC-3、AC-5 のデータが表示されます。

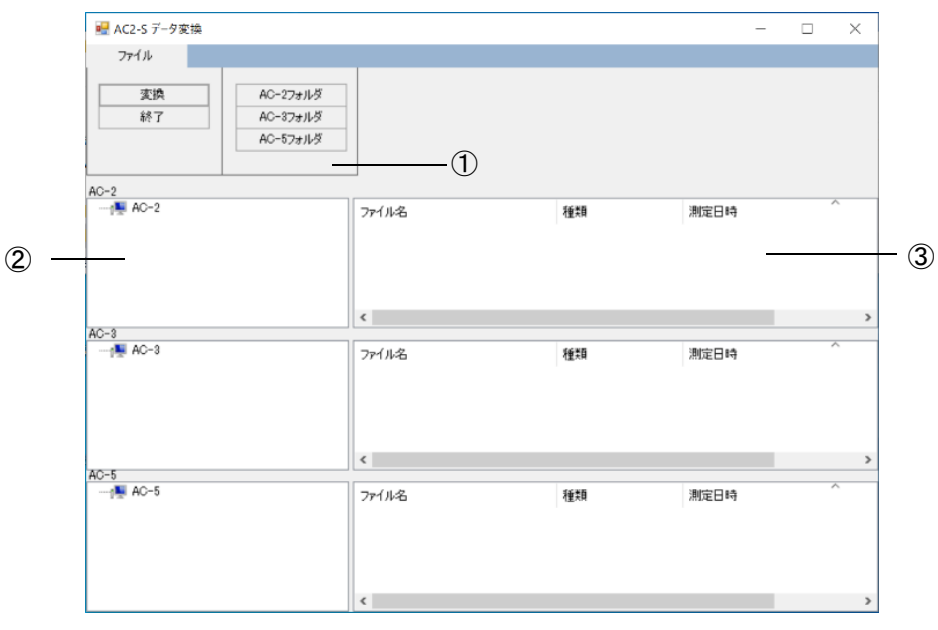

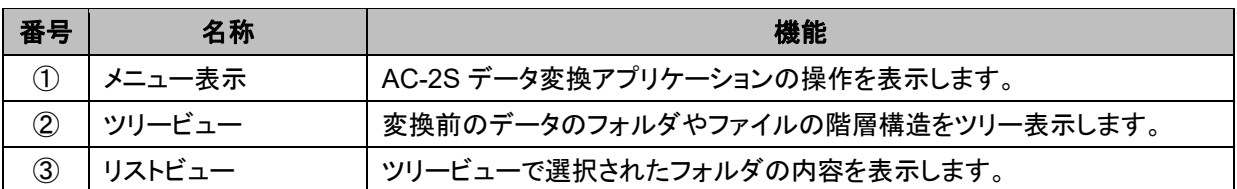

#### 8-2-3 AC-2S データ変換アプリケーションで扱えるファイルについて

AC-2S データ変換アプリケーションは、以下のファイルを扱うことができます。

#### <**AC-2**、**AC-3**、**AC-5** および **AC-2S** の仕事関数測定結果ファイル>

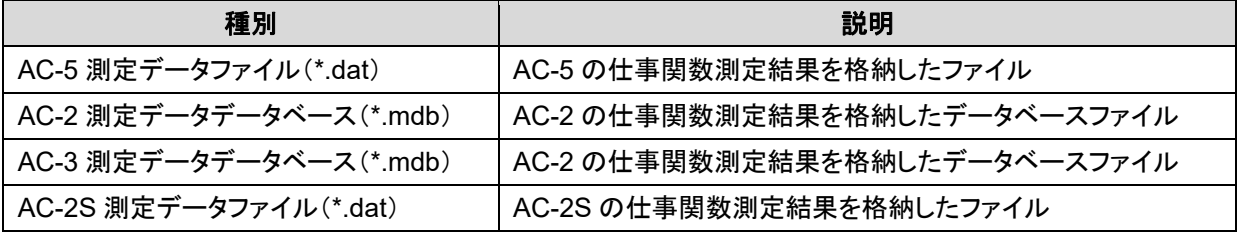

AC-2S 測定データファイル(\*.dat)は、変換後、¥Documents¥RikenKeikiPYSA¥AC-2S¥Data 以下の任意のフォル ダに保存されます。

注記

- ▶ AC-5 と AC-2S の測定データファイルは同じ拡張子(\*.dat)を持つテキストファイルですが、ファイル構造は 異なります。これらのファイルを同じフォルダに保存しないでください。
- ▶ デフォルトでは AC-2 の測定データファイルは AC-2.mdb に、AC-3 の測定データファイルは AC-3.mdb に それぞれ保存されています。これらのデータベースは同じ拡張子を持つため、混同しないように注意して ください。これらのファイルを同じフォルダに保存することはお勧めしません。
- ▶ 定期的に測定データファイルのバックアップをとることをお勧めいたします。

### **8-3 AC-2S** 形式への変換(**AC-5** 測定データファイルの場合)

- **1 AC-2S** データ変換画面の[**AC-5** フォルダ]ボタンをクリックする フォルダの選択画面が表示されます。
- **2 AC-5** 測定データファイル(**\*.dat**)が保存されたフォルダを選択する
- **3** [**OK**]ボタンを押す

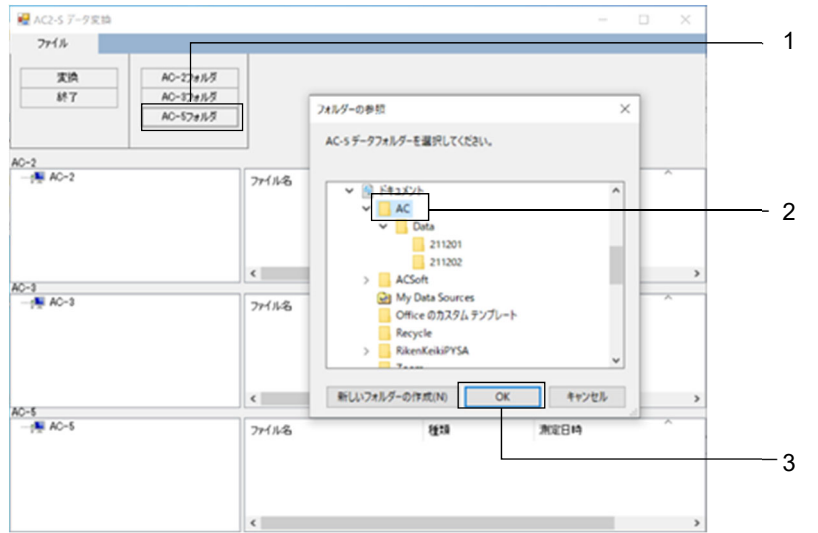

[AC-5]のツリービューとリストビューに選択したフォルダとフォルダ内の AC-5 測定データファイルが表示され ます。

#### **4** 変換したいデータを選択し、[変換]ボタンを押す

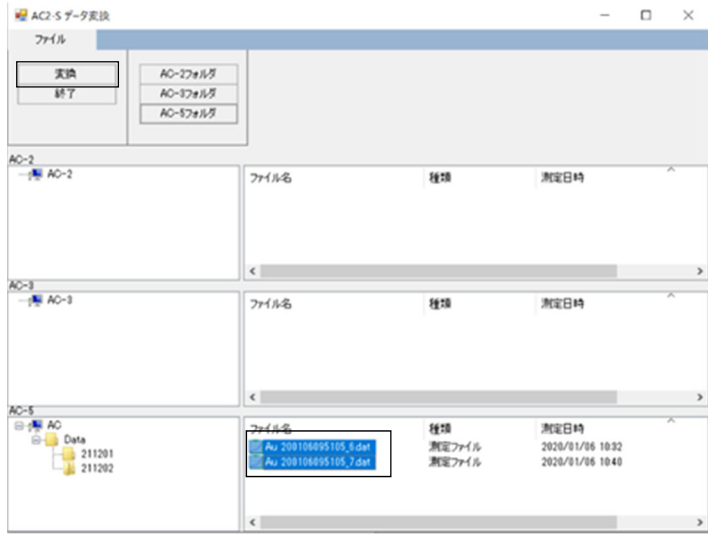

選択した AC-5 のデータが AC-2S 形式のデータに変換され、¥Documents¥RikenKeikiPYSA¥AC-5 に保存され ます。

また、AC-2S データ変換画面に変換されたファイルのレポートが表示されます。

**5** レポート内容を確認し、[閉じる]ボタンを押す

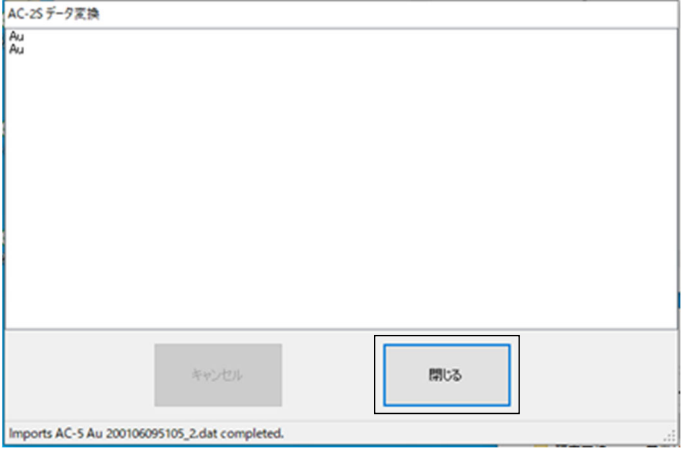

ファイル選択画面が表示されます。

**6 Report** ファイルの保存先を選択し、[保存]ボタンをクリックする

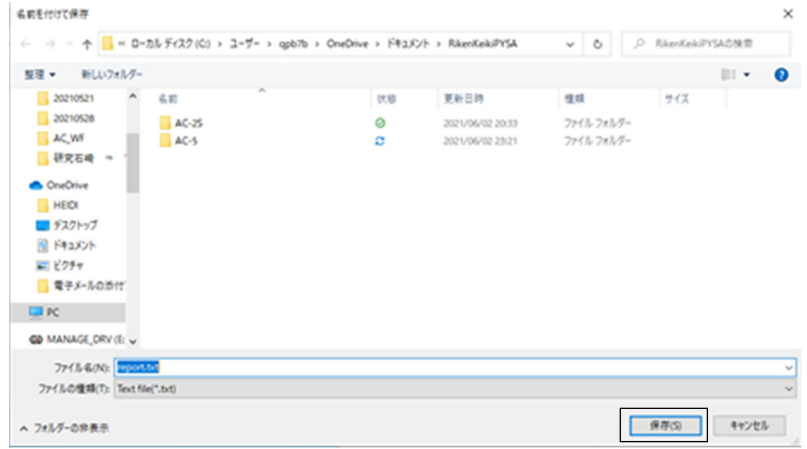

**7 AC-2S** データ解析アプリケーションを起動し、**AC-2S** 形式に変換された **AC-5** データが保存されていることを 確認する

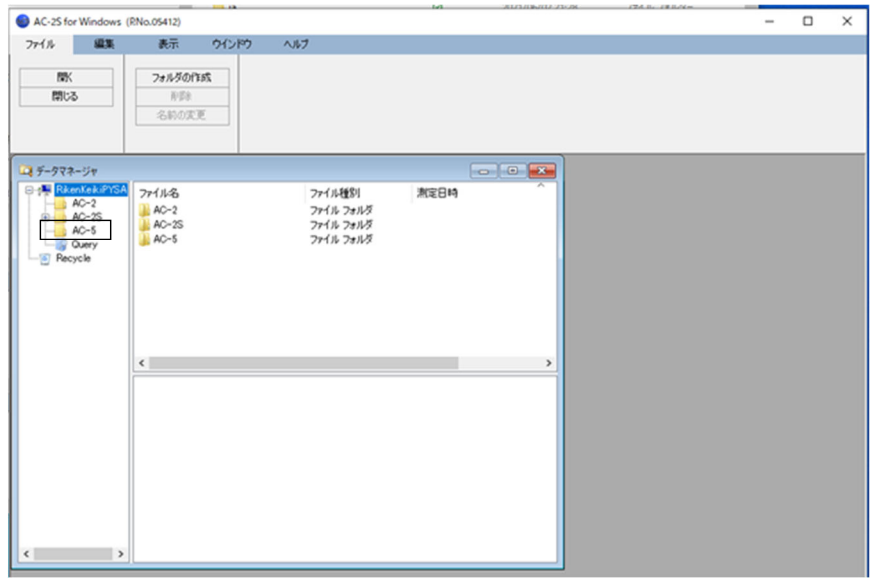

### **8-4 AC-2S** 形式への変換(**AC-2**、**AC-3** 測定データファイルの場合)

- **1 AC-2S** データ変換画面の[**AC-2** フォルダ]ボタンまたは[**AC-3** フォルダ]ボタンをクリックする フォルダの選択画面が表示されます。
- **2 AC-2** または **AC-3** 測定データファイルが保存されたデータベース(**\*.mdb**)を選択する

#### **3** [**OK**]ボタンを押す

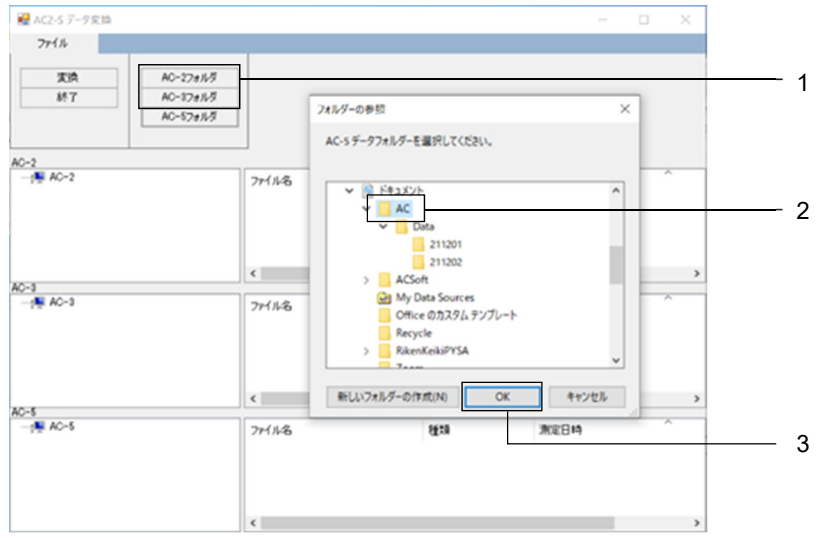

[AC-2]または[AC-3]のツリービューとリストビューに選択したフォルダとフォルダ内の AC-2 または AC-3 測定 データファイルが表示されます。

#### **4** 変換したいデータを選択し、[変換]ボタンを押す

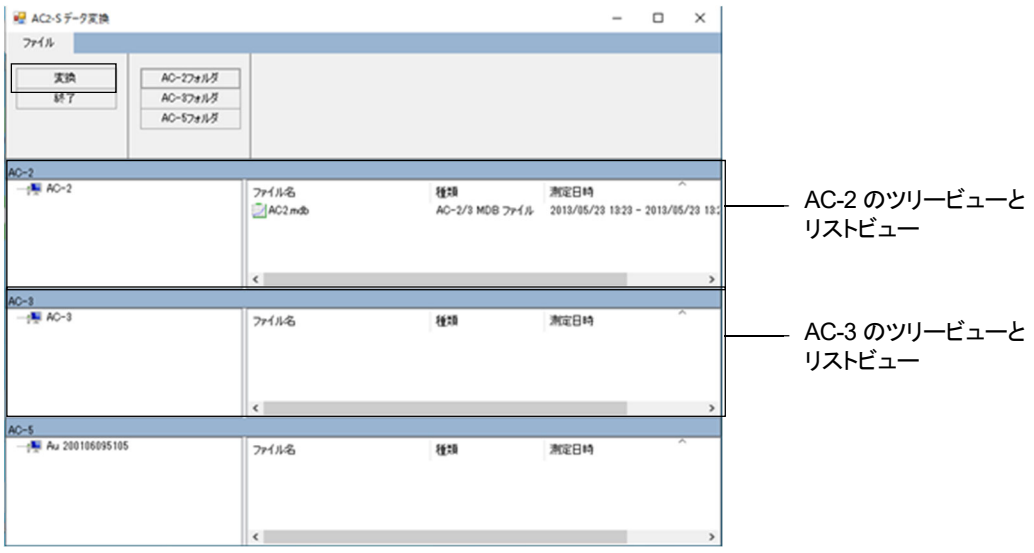

選択した AC-2 または AC-3 のデータが AC-2S 形式のデータに変換され、

¥Documents¥RikenKeikiPYSA¥AC-2 または¥Documents¥RikenKeikiPYSA¥AC-3 に保存されます。 また、AC-2S データ変換画面に変換されたファイルのレポートが表示されます。

#### **5** レポート内容を確認し、[閉じる]ボタンを押す

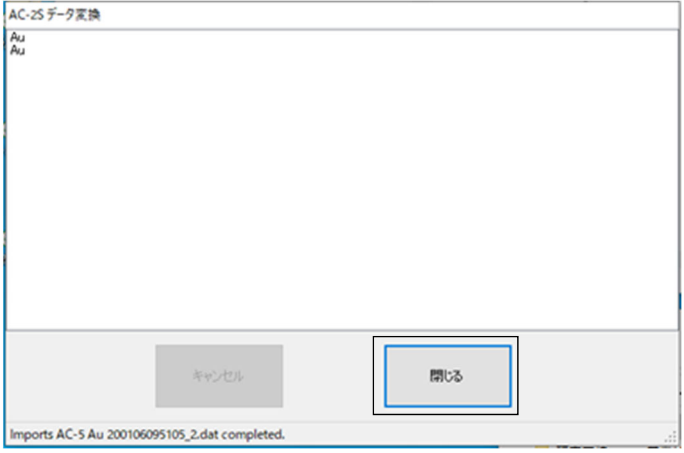

ファイル選択画面が表示されます。

**6 Report** ファイルの保存先を選択し、[保存]ボタンをクリックする

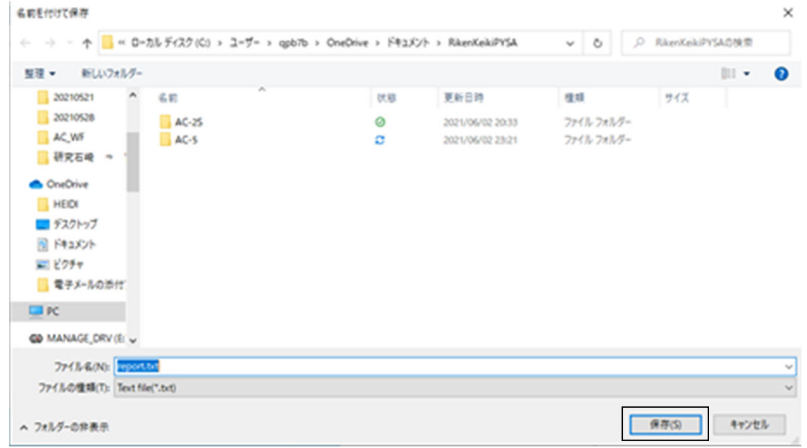

**7 AC-2S** データ解析アプリケーションを起動し、**AC-2S** 形式に変換された **AC-2** または **AC-3** のデータが 保存されていることを確認する

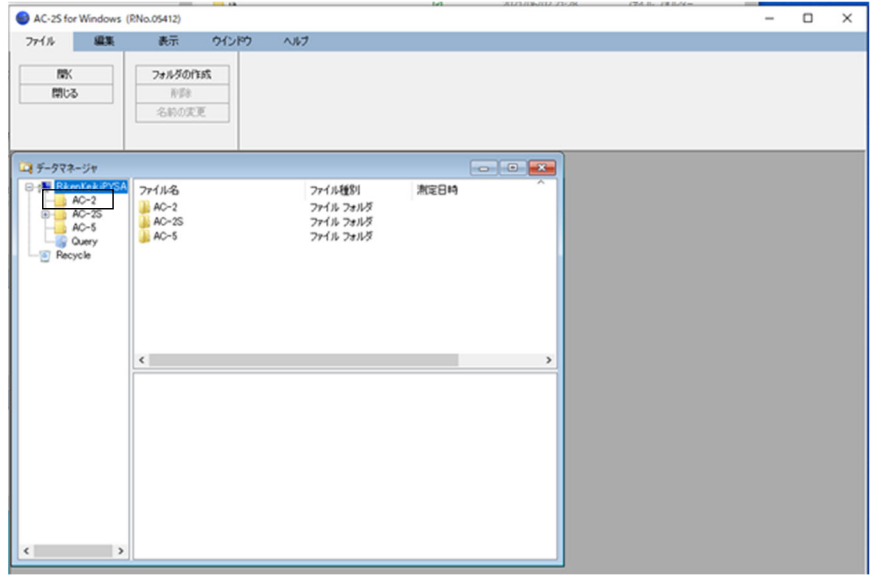

# **8-5 AC-2S** 解析アプリケーションの終了

#### **1** [終了ボタン]を押す

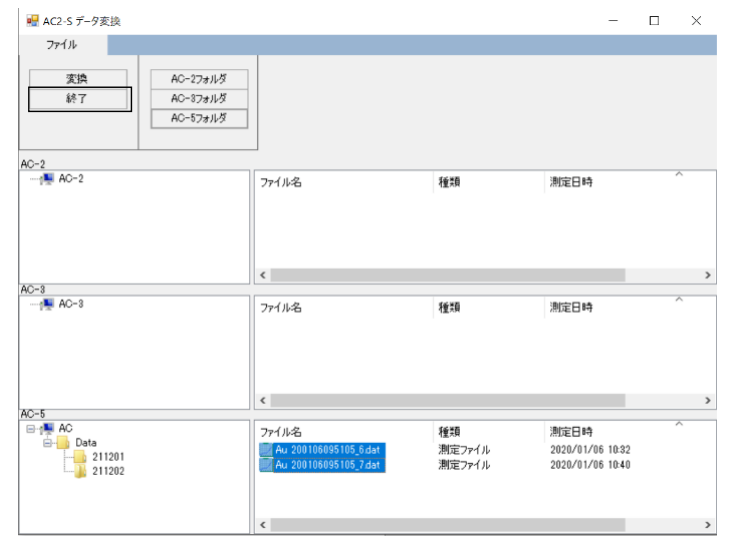

AC-2S データ変換アプリケーションが終了します。

# 本体の運転終了

### **9-1** 電源の遮断

本器の電源を遮断します。

AC-2S 測定アプリケーションを起動している場合は、アプリケーションを終了してください。('6-9 測定の終了'参照)

$$
\bigwedge \mathbf{\hat{H}} \mathbin{\hat{\#}} \bar{\mathbf{\hat{E}}}
$$

 必ず、AC-2S 測定アプリケーションを終了してから本器の電源スイッチを OFF にしてください。 AC-2S 測定アプリケーションが起動中に本体の電源スイッチを OFF にすると、アプリケーションに不具合が 発生する場合があります。

#### 注記

▶ 本器の電源スイッチが OFF の状態でも、AC-2S 解析アプリケーションを起動して、既に測定されたデータを 閲覧することができます。

#### <**AC-2S**>

**1 AC-2S LC** の右側面にある電源スイッチを **OFF** にする

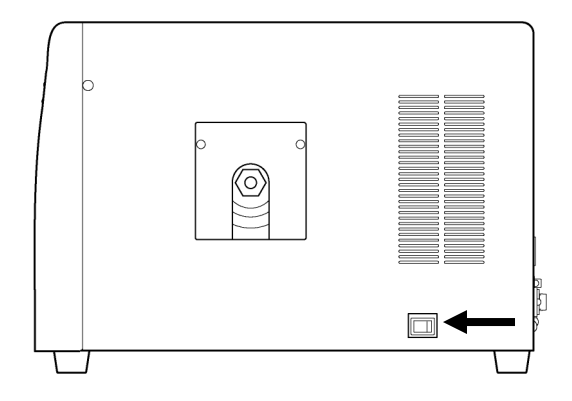

**2** 乾燥空気の供給を停止する

<**AC-2S Proα**、**AC-2S Proβ**>

**1 AC-2S LC** の右側面にある電源スイッチを **OFF** にする

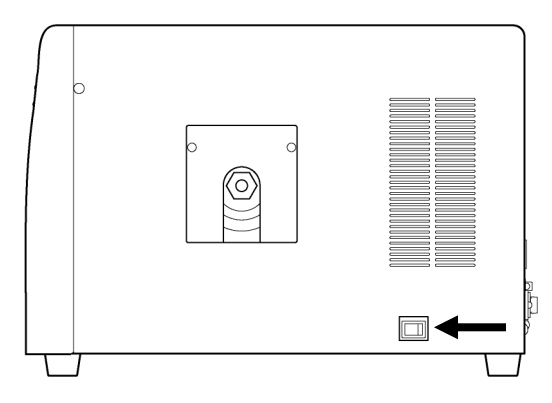

#### **2** 圧搾乾燥空気の供給を停止する

#### **3** プラズマ光源(**LDLS**)の電源を切る

コントローラ部の OPERATE スイッチを下げます。LAMP ON が消灯したことを確認してから プラズマ光源ユニットの電源ケーブルをコンセントから抜いて、電源を切ります。

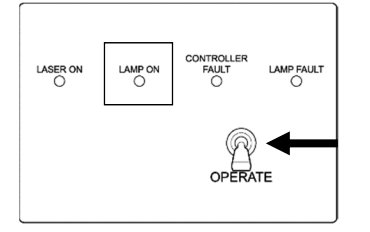

# 保守点検

### **10-1** 日常点検

本器の性能を維持し、測定値の信頼性を向上するために、定期的な保守、点検を実施してください。

10-1-1 表示灯の点検

本器のランプが正しく点灯することを確認します。

#### <**AC-2S LC**(光源部)>

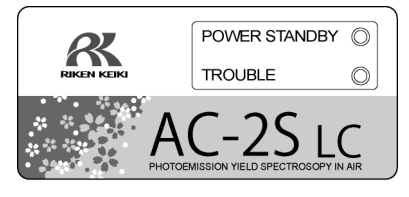

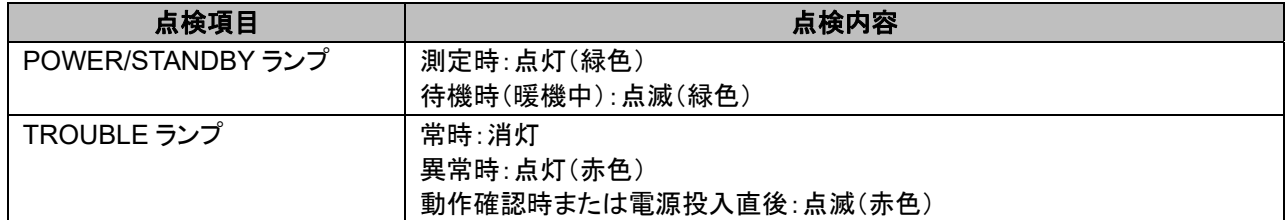

#### <**AC-2S DC**(測定部)>

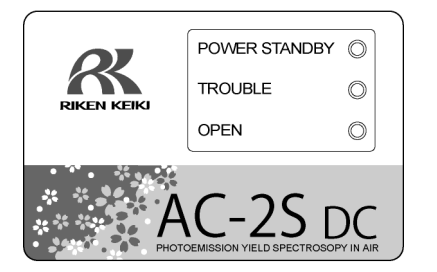

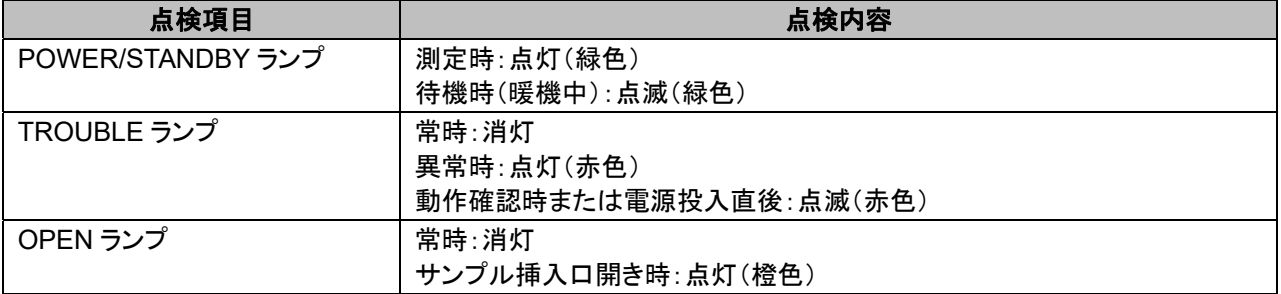

#### 10-1-2 サンプル室内の点検

電源を投入する前にサンプル挿入口を開けて、内部に汚れがないことを確認してください。 汚れが確認された場合は、以下の方法で除去して下さい。

- 粉体による汚染は、掃除機などで吸い取ってください。
- ステージ上に付いている汚れは、イソプロピルアルコールでふき取ってください。

#### 注記

▶ 汚染の除去に溶剤などの液体を使用した場合は、サンプル挿入口を開けて数時間放置し、揮発溶剤が サンプル室から放出されたことを確認してから、本器を使用してください。

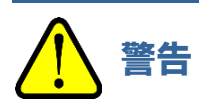

- サンプル挿入口を開く場合は、"PUSH"と記載された部分を指で軽く押してください。 以下の行為はサンプル挿入口の破損につながります。
	- ・ サンプル挿入口の"PUSH"と記載された部分以外を押す
	- ・ サンプル挿入口を手のひらで押す
	- ・ サンプル挿入口に 400 N 以上の荷重を加える(サンプル挿入口は 5 6 N の荷重で開閉可能)
	- ・ サンプル挿入口が開かない場合に無理に開ける

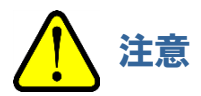

- 帯電した微粉末や揮発溶剤をサンプル室内に放置しないでください。 帯電した微粉末や揮発溶剤がサンプル室内に放置されたまま測定を行うと、検知器にダメージを与え、寿命を 短くするおそれがあります。
- イソプロピルアルコールは可燃性液体です。 発火の危険がありますので、取り扱いには十分注意してください。

### **10-2** 消耗部品の交換時期

消耗部品の交換は、弊社にご用命ください。 本器の消耗部品は以下のとおりです。

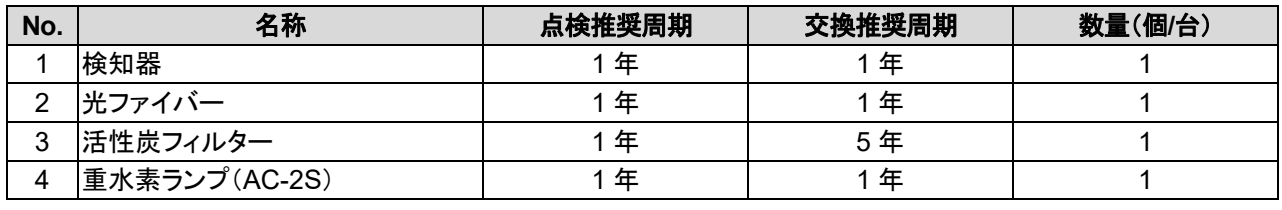

注記

▶ 上記の交換周期は目安であり、使用条件によって異なる場合があります。また、保証期間を表すものでは ありません。交換時期は定期点検の結果により変わることがあります。。

#### 10-2-1 検知器(LE-6118)

検知器の交換時期になるとメッセージが表示されます。

以下のメッセージが表示された場合は、すみやかに弊社営業部に連絡してください。

#### <検知器の交換時期が近づいていることを知らせるメッセージ>

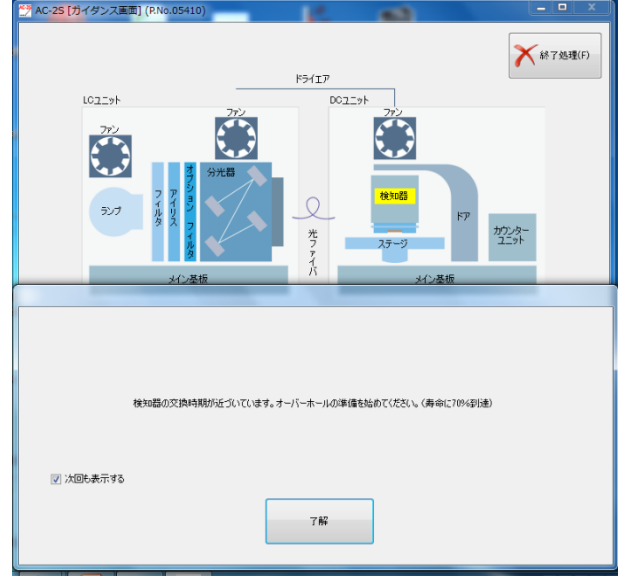

#### <検知器の交換を知らせるメッセージ>

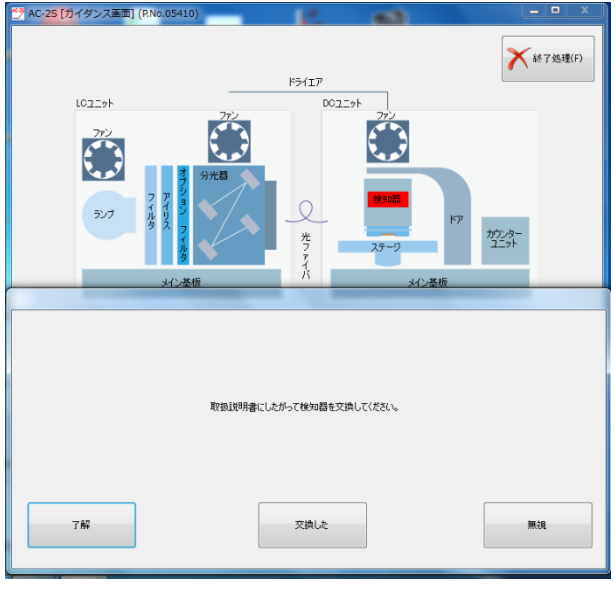

#### 注記

- ▶ 上記のメッセージが表示された以外にも、検知効率が落ちる、ノイズが高い、測定値がばらつくなど検知器の 劣化現象が発生した場合には交換が必要です。
- ▶ 交換時期は使用頻度により異なります。
- ▶検知器は陽極が汚れると測定できなくなります。
- ▶ 交換した検知器は、オーバーホールにより再生することができます。検知器のオーバーホールについては、 弊社営業部にお問い合わせください。

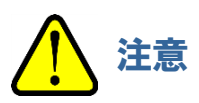

 検知器 LE-6118 は AC-2S シリーズ用です。AC-2 では使用できません。また、AC-2 の検知器 LE-6110 は AC-2S シリーズでは使用できません。

#### 10-2-2 光ファイバー

光ファイバーの最大光量が低下してくるとメッセージが表示されます。

メッセージが表示された場合や、測定に使用する光量が得られなくなった場合は、光ファイバーを交換してください。 交換時期は、使用頻度、および、使用光量により異なります。 以下のメッセージが表示された場合は、すみやかに弊社営業部に連絡してください。

#### <光ファイバーの交換時期が近づいていることを知らせるメッセージ>

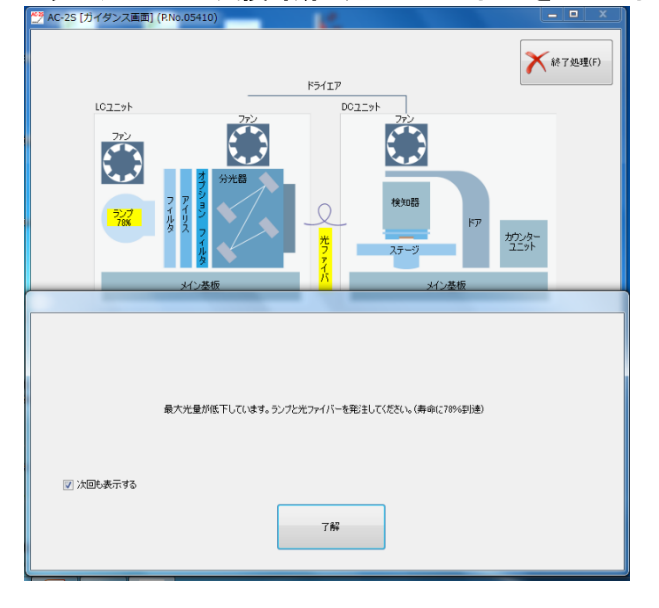

#### <光ファイバーの交換を知らせるメッセージ>

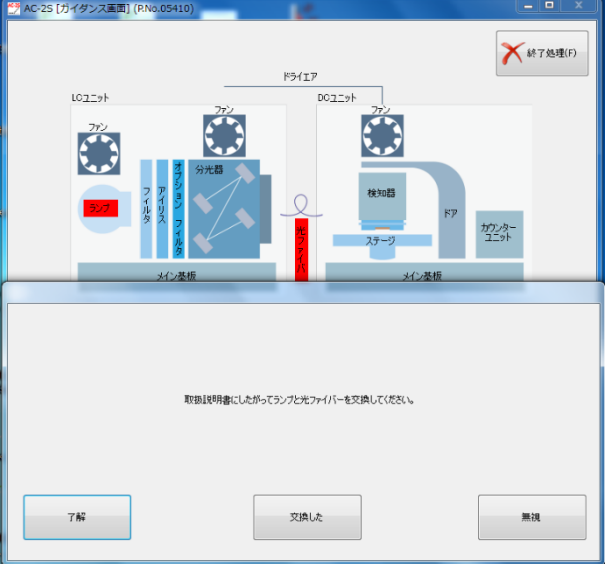

10-2-3 重水素ランプ AC-2S

紫外線ランプの交換時期になるとメッセージが表示されます。 紫外線ランプの寿命の目安は約 1500 時間です。

#### <ランプの交換時期が近づいていることを知らせるメッセージ>

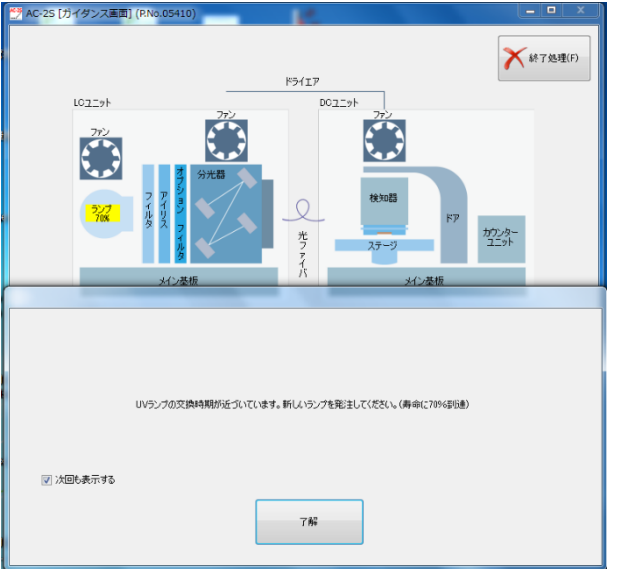

#### <検知器の交換を知らせるメッセージ>

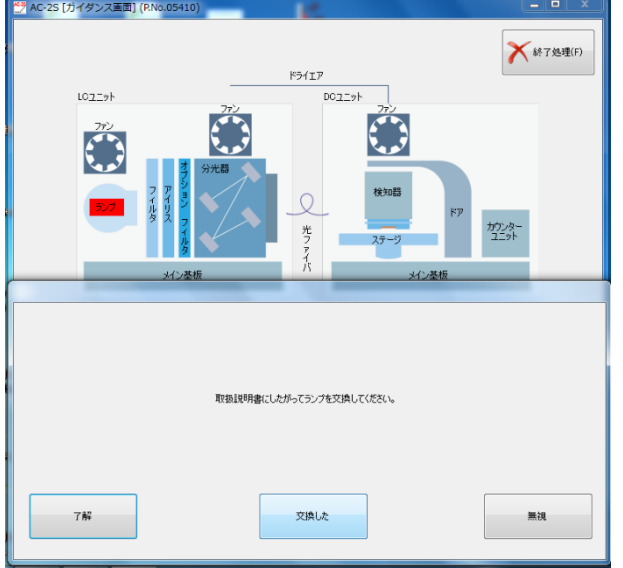

### 10-2-4 活性炭フィルター

活性炭フィルターは紫外線が生成するオゾンを吸着し、分解します。オゾンの分解能力が落ちてきたら交換して ください。目安は 5 年です。

活性炭フィルターを交換する場合は、弊社営業部に連絡してください。

# 保管・移設および廃棄について

### **11-1** 保管または長期間使用しない場合の処置

本器は、'4-1 設置に関する留意事項'を参照して保管してください。 予備の検知器をお持ちのお客様は、専用の梱包ケースに収納して保管してください。

### **11-2** 移設、または再度使用する場合の処置

本器の移設を行う場合、移設場所については'4-1 設置に関する留意事項'、'4-2 ケーブルの接続'、 '4-3 配管方法'を参照してください。

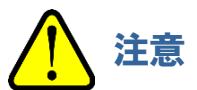

再調整は弊社営業部へご連絡ください。

### **11-3** 製品の廃棄

製品の廃棄は弊社営業部へご連絡ください。

トラブルシューティング

### **12-1** 異常時の診断

本器は、起動時および運転時に各機能のチェックを行う自己診断機能を装備しています。 異常が発生した場合は、通常の測定を行うことができません。原因を究明し、適切に対応してください。 異常が発生すると、本器のTROUBLE ランプが点灯(赤色)し、異常を知らせます。また、制御用PC にエラーメッセー ジが表示されます。

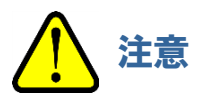

 予期せぬ原因で本体や制御部が暴走した場合は、TROUBLE ランプの点灯やエラーメッセージを表示しない 場合があります。

そのような場合は、本器の電源スイッチを OFF にして、電源コンセントを抜いてください。

### **12-2** 異常時の対応

異常が発生した場合は、運転を停止し、以下を参照して異常の原因を取り除いてください。原因を取り除いた後、本器 を再起動してください。

このトラブルシューティングは、すべての不具合の原因を記載したものではありません。よく発生する不具合の原因 究明の手助けとなるものを簡単に記載しています。

ここに記載されていない症状が発生した場合や対策を行っても復旧しない場合は、弊社営業部にご連絡ください。

#### 注記

- ▶ 原因が不明の異常や連続して異なる異常が発生する場合は、制御用 PC の画面表示や本器の症状を記録 し、弊社営業部にご連絡ください。
- ▶ 発生した異常により身体および物に危害がおよぶ可能性がある場合は、異常の再現を確認せず、すみやかに 弊社営業部にご連絡ください。
- ▶ 異常なデータが測定された場合は、必ずデータを保存してください。保存したデータは、多くの場合、異常の 原因究明に役立ちます。

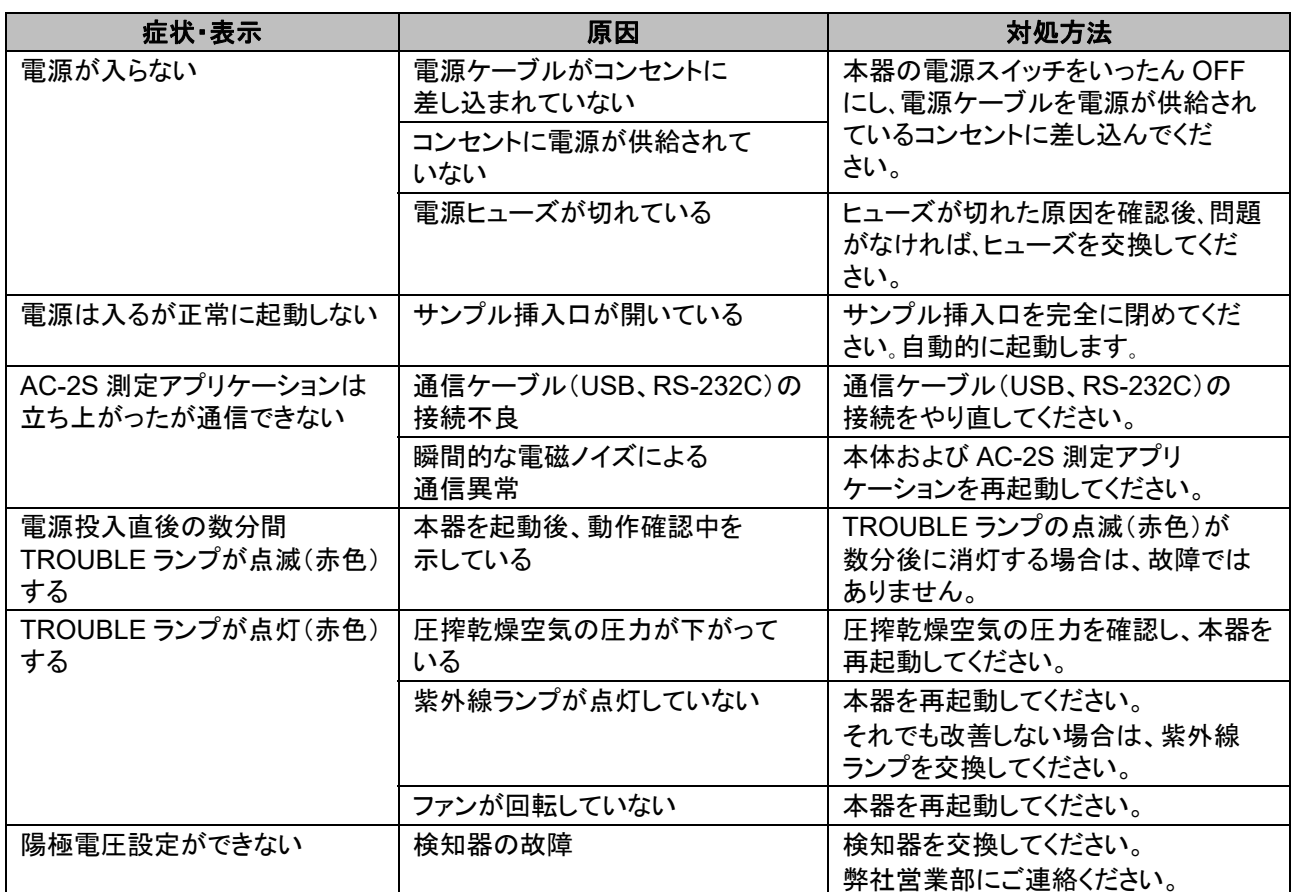

# 製品仕様

## **13-1** 本体の仕様

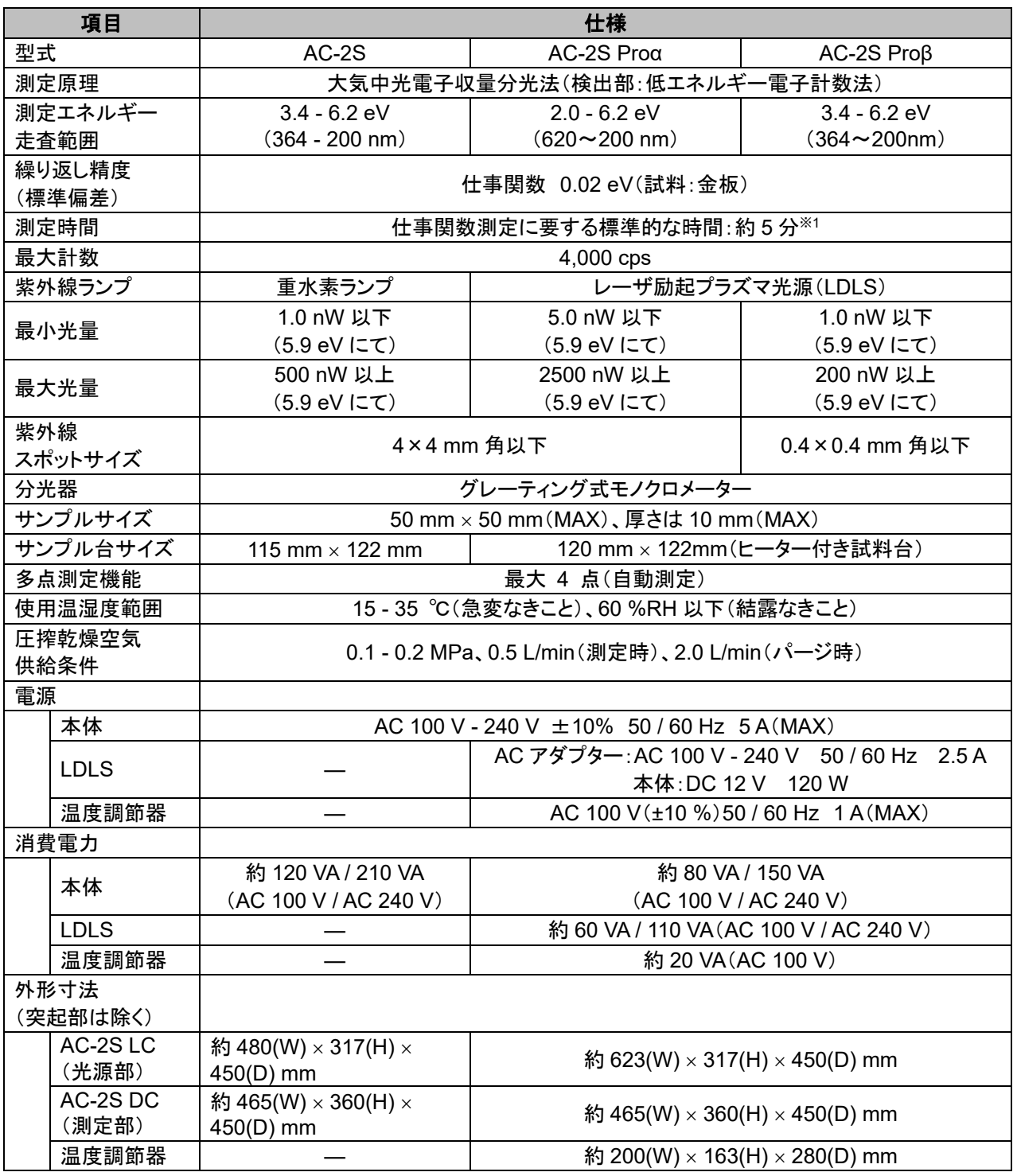

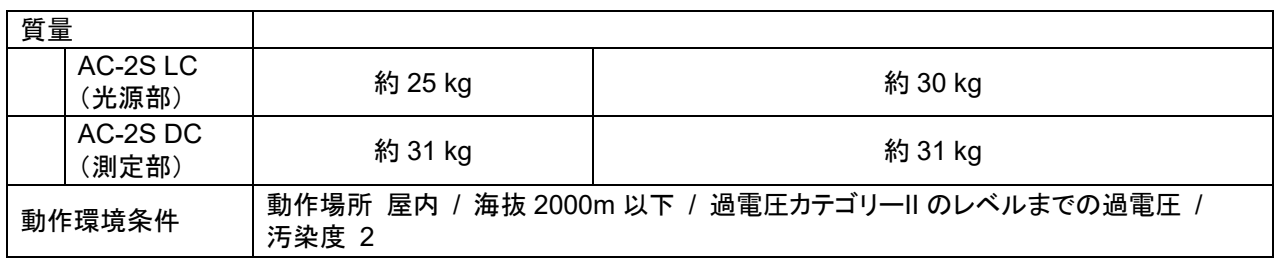

※1 測定エネルギー走査範囲:4.2 - 6.2 eV、ステップ:0.1 eV、計数時間:5 秒/ステップの場合。

### **13-2** 表示、制御部の仕様

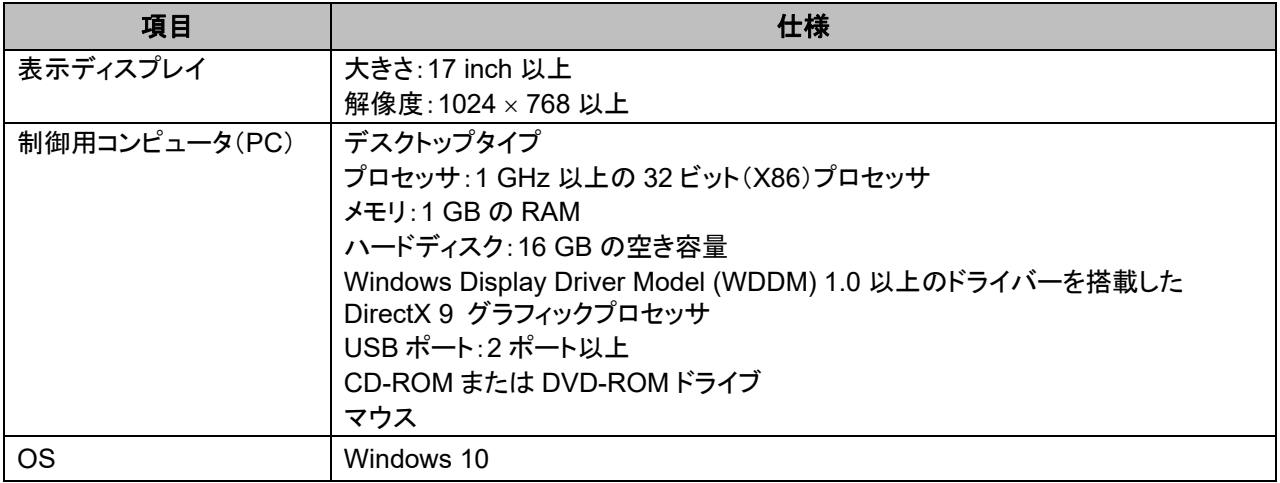

### **13-3** ソフトウェア(測定・解析)機能の仕様

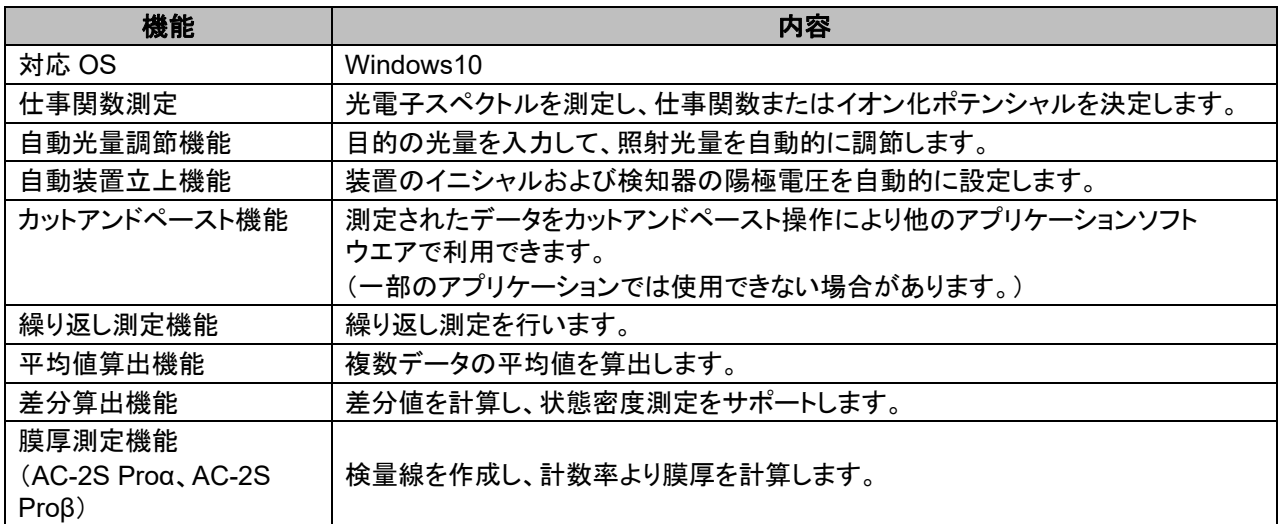

## **13-4** ソフトウェア(データ変換)機能の仕様

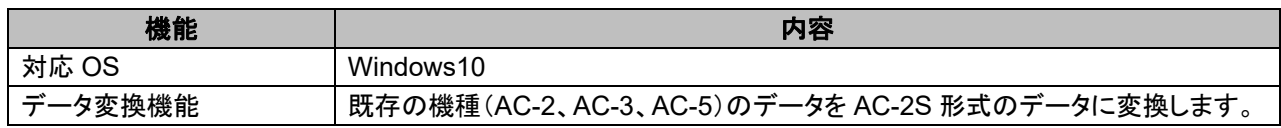

# 付録

### **14-1** 検知原理

#### 14-1-1 光電子検出原理

AC-2S は、大気中で光電子を計数できるオープンカウンターを使用しています('<オープンカウンター構成図>' 参照)。

サンプルは検知器の直下に置かれており、サンプルの電位は 0 V です。

検知器は二重に重なった金属の網(サプレッサグリッドおよびクエンチンググリッド)と金属線(アノード)で構成されて おり、初期状態では、それぞれ、80 V、100 V、約 2600 V の電位が印加されています。

紫外線の照射などによりサンプル表面から放出された電子は、空気分子との衝突を繰り返しながら、サプレッサ グリッドに向かって移動します。

その過程で放出された電子は酸素分子に付着し、これをキャリアとして検出器内へと入射し、アノード近傍へと運ばれ ます。

アノード近傍へと運ばれた電子は、強電界により加速され、酸素分子から離れます。

アノードにさらに近づいて加速された電子は、衝突により空気分子をイオン化して増倍します。この現象を"電子 なだれ"と呼びます。

電子なだれにより増倍された電子はアノードに集められ、外部回路に電気パルスを生じさせます。このパルスを電気 回路で捕らえて電子を計数します。

検出器内へと入射した電子により引き起こされた電子なだれは、多くの陽イオンも生じさせます。 この陽イオンは質量が大きいため、電子よりゆっくりと、試料表面へ向けて移動しますが、そのままでは次の電子に よる電子なだれの発生を不安定にしたり、試料に衝突したりしてしまいます。

そこで、電気回路は信号パルスを捕らえて計数すると同時に、クエンチンググリッドとサプレッサグリッドの電位を 2 msec 間だけ、それぞれ 400 V と-30 V にします。これにより、クエンチンググリッドと陽極との電位差が小さくなり、 電子なだれの発生を停止します。

その間に、陽イオンは両グリッドにより中和されて消滅します。

またサプレッサグリッドは陽イオンが試料に衝突することを防ぐと共に消滅するまでの間、電子が検出器内へ入射 することを防ぎます。そのため、検知器にはこれらの処理に伴う不感時間※が生じます。本機における不感時間とは、 1 つの電子を計数した後に次の電子を計数できるようになるまでの時間で、不感時間に計測できなかった電子数を 補正しています。

※不感時間

ある事象を検出したあとに、次の事象を検出できるようになるまでの時間を不感時間と言います。 一般に放射線測定器などでは、不感時間により放射線が入射したあと、次の放射線が入射しても検出できない時間 があるため、状況に応じて測定値を補正する必要があります。

#### <オープンカウンター構成図>

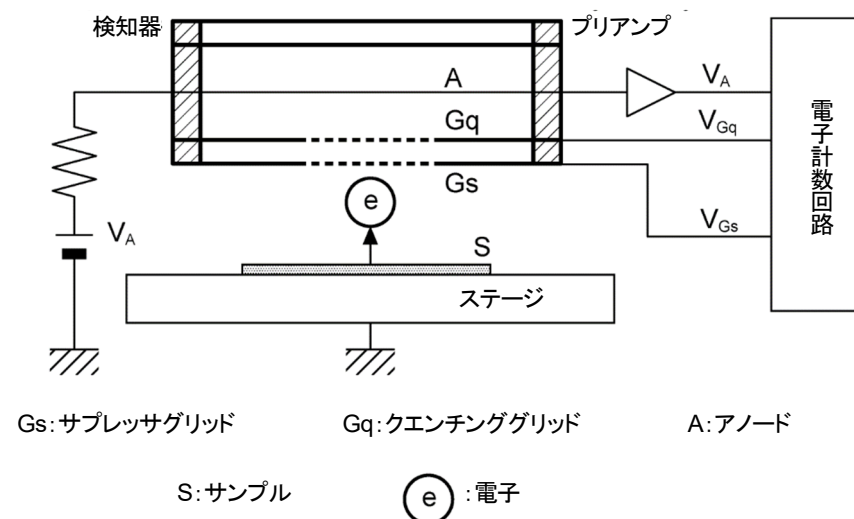

#### 14-1-2 光電的仕事関数の測定

AC-2S は、下図に示すように、紫外線ランプ、光量調節装置(フィルター、アイリス)、分光器、検知器、制御装置、 Xステージおよび制御用 PC から構成されています。

#### <**AS-2S** 構成図>

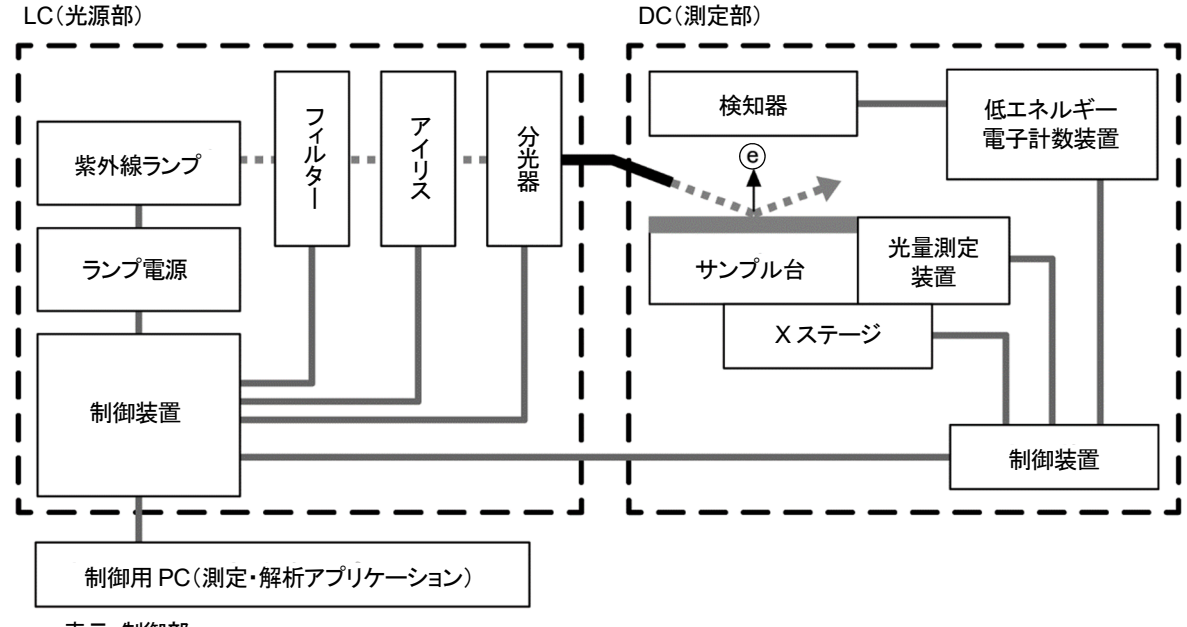

表示・制御部

紫外線ランプから出た波長 200 - 300 nm の光を分光器で任意の波長に分光し、サンプル表面に照射します。 この光子 1 個のエネルギー E は、以下の式から換算すると 3.4 – 6.2 eV です。 E = hc / λ(h:プランク定数、c:光速、λ:波長)

この照射光をエネルギーの低い方から高い方へ掃引していくと、あるエネルギー値から光電効果による電子放出が 始まります。

このエネルギーを光電的仕事関数と呼びます。光電的仕事関数は、試料が金属の場合は仕事関数、半導体の場合 はイオン化ポテンシャルとして取り扱われます。

下図のグラフのように、照射光のエネルギーを横軸に、光電子収量率の実測値の平方根(0.5 乗)を縦軸にとると、 試料が金属の場合は直線が得られます。

また、最小二乗法で得られた外挿直線とグラウンドレベルとの交点から光電的仕事関数が求められます。外挿直線 の傾きは、表面汚染や酸化膜厚などの指標となります。

<紫外線のエネルギーと電子の関係>

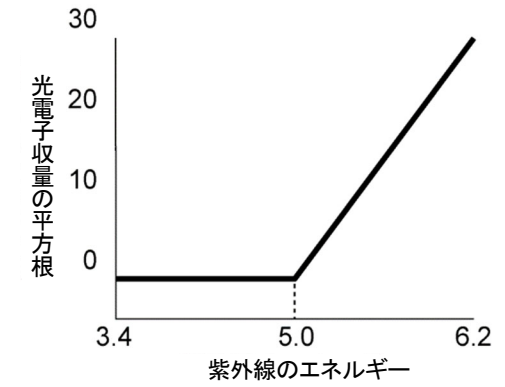

# **14-2** 用語の定義

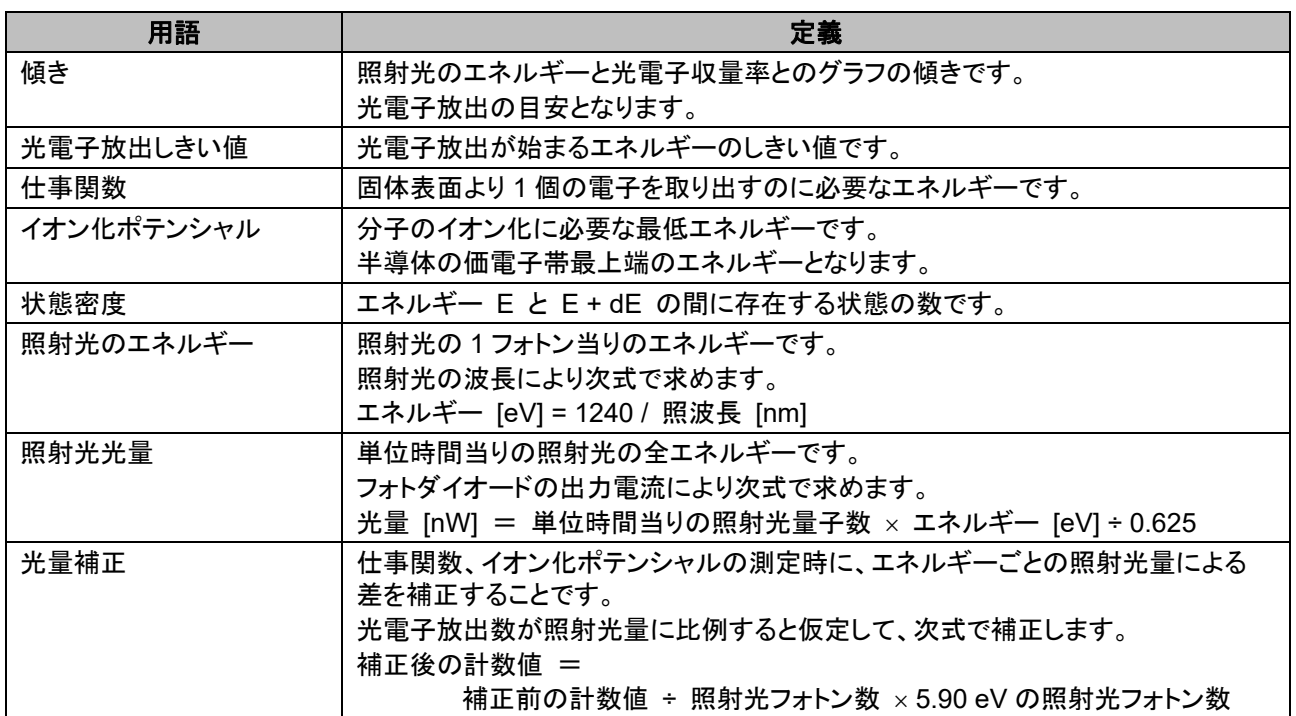

# 改訂履歴

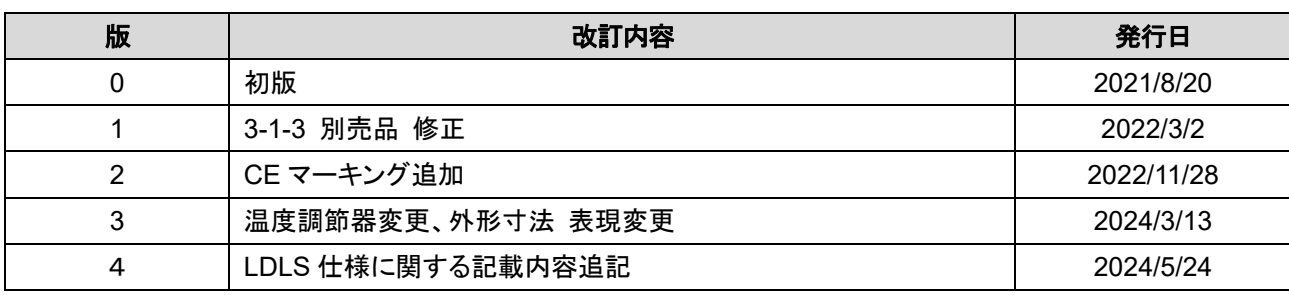

### **EU-Declaration of Conformity**  $\zeta$ Document No.: 320CE22133

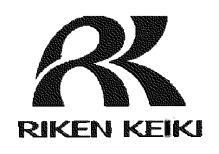

RIKEN KEIKI Co., Ltd. 2-7-6, Azusawa, Itabashi-ku, Tokyo, 174-8744, Japan We. declare under our sole responsibility that the following product conforms to all the relevant provisions.

> Product Name: Photoelectron Spectrometer Model: AC-2S

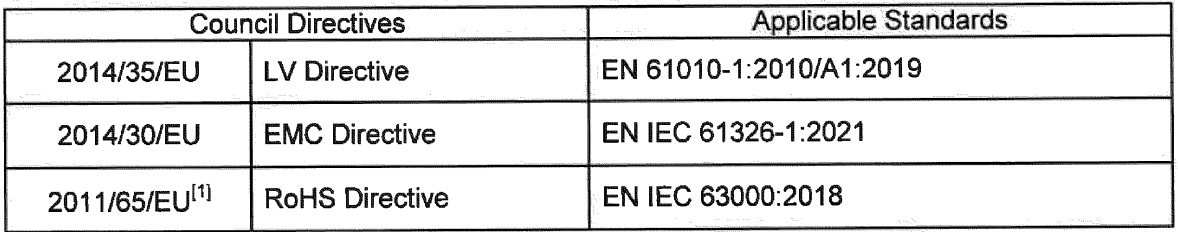

<sup>[1]</sup>Including substances added by Commission Delegated Directive (EU) 2015/863

Place: Tokyo, Japan

Date: Nov. 25, 2022

J. Infinition

Takakura Toshiyuki General manager **Quality Control Center**